# **PC208 DATALOGGER SUPPORT SOFTWARE INSTRUCTION MANUAL**

**REVISION: 11/97**

**COPYRIGHT (c) 1987-1997 CAMPBELL SCIENTIFIC, INC.**

# **CR10X USERS!**

The following steps explain how to convert a CR10 program to a CR10X program. This will allow you to use the CR10X specific options and instructions within the program. You only need to do this once for each existing program. New programs will use the CR10X templates when you select the CR10X datalogger type.

- 1. Using the new EDLOG, load the existing CR10 program. Notice the datalogger caption, in the top right portion of the screen, reads "CR10".
- 2. Locate the text ";{CR10}" on the first line of the file.
- 3. Edit the text so it reads ";{CR10X}".
- 4. Save (or Save As) the file and then close it. Do not compile the program.
- 5. Load the file you just saved. Notice that the datalogger caption, in the top right corner of the screen, now reads "CR10X".

The saving, closing, and loading of the file is critical as it changes the associated template from the CR10 template to the CR10X template. Please do not skip any steps.

If the CR10 program was created with a version of EDLOG less then 6.0, you will need to use the DOC2CSI utility before doing the steps given above. The PC208 manual Section 9 gives more information on using DOC2CSI.

Thank You.

# **LIMITED WARRANTY**

CAMPBELL SCIENTIFIC, INC. warrants that the magnetic diskette on which the accompanying computer software is recorded and the documentation provided with it are free from physical defects in materials and workmanship under normal use. CAMPBELL SCIENTIFIC, INC. warrants that the computer software itself will perform substantially in accordance with the specifications set forth in the Operator's Manual published by CAMPBELL SCIENTIFIC, INC. CAMPBELL SCIENTIFIC, INC. warrants that the software is compatible with IBM PC/XT/AT and PS/2 microcomputers and 100% compatible computers only. CAMPBELL SCIENTIFIC, INC. is not responsible for incompatibility of this software running under any operating system other than those specified in accompanying data sheets or operator's manuals.

The above warranties are made for ninety (90) days from the date of original shipment.

CAMPBELL SCIENTIFIC, INC. will replace any magnetic diskette or documentation which proves defective in materials or workmanship without charge.

CAMPBELL SCIENTIFIC, INC. will either replace or correct any software that does not perform substantially according to the specifications set forth in the Operator's Manual with a corrected copy of the software or corrective code. In the case of significant error in the documentation, CAMPBELL SCIENTIFIC, INC. will correct errors in the documentation without charge by providing addenda or substitute pages.

If CAMPBELL SCIENTIFIC, INC. is unable to replace defective documentation or a defective diskette, or if CAMPBELL SCIENTIFIC, INC. is unable to provide corrected software or corrected documentation within a reasonable time, CAMPBELL SCIENTIFIC, INC. will either replace the software with a functionally similar program or refund the purchase price paid for the software.

CAMPBELL SCIENTIFIC, INC. does not warrant that the software will meet licensee's requirements of that the software or documentation are error free or that the operation of the software will be uninterrupted. The warranty does not cover any diskette or documentation which has been damaged or abused. The software warranty does not cover any software which has been altered or changed in any way by anyone other than CAMPBELL SCIENTIFIC, INC. CAMPBELL SCIENTIFIC, INC. is not responsible for problems caused by computer hardware, computer operating systems or the use of CAMPBELL SCIENTIFIC, INC.'s software with non-CAMPBELL SCIENTIFIC, INC. software.

ALL WARRANTIES OF MERCHANTABILITY AND FITNESS FOR A PARTICULAR PURPOSE ARE DISCLAIMED AND EXCLUDED. CAMPBELL SCIENTIFIC, INC. SHALL NOT IN ANY CASE BE LIABLE FOR SPECIAL, INCIDENTAL, CONSEQUENTIAL, INDIRECT, OR OTHER SIMILAR DAMAGES EVEN IF CAMPBELL SCIENTIFIC HAS BEEN ADVISED OF THE POSSIBILITY OF SUCH DAMAGES.

CAMPBELL SCIENTIFIC, INC. is not responsible for any costs incurred as result of lost profits or revenue, loss of use of the software, loss of data, cost of re-creating lost data, the cost of any substitute program, claims by any party other than licensee, or for other similar costs.

LICENSEE'S SOLE AND EXCLUSIVE REMEDY IS SET FORTH IN THIS LIMITED WARRANTY. CAMPBELL SCIENTIFIC, INS.'S AGGREGATE LIABILITY ARISING FROM OR RELATING TO THIS AGREEMENT OR THE SOFTWARE OR DOCUMENTATION (REGARDLESS OF THE FORM OF ACTION - E.G. CONTRACT, TORT, COMPUTER MALPRACTICE, FRAUD AND/OR OTHERWISE) IS LIMITED TO THE PURCHASE PRICE PAID BY THE LICENSEE.

# **LICENSE FOR USE**

This software is protected by both the United States copyright law and international copyright treaty provisions. You may copy it onto a computer to be used and you may make archival copies of the software for the sole purpose of backing-up CAMPBELL SCIENTIFIC, INC. software and protecting your investment from loss. All copyright notices and labeling must be left intact.

This software may be used by any number of people, and may be freely moved from one computer location to another, so long as there is no possibility of it being used at one location while it's being used at another. The software, under the terms of this license, cannot be used by two different people in two different places at the same time.

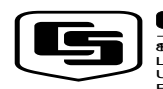

–<br>85W. 180 N.<br>Logan, UT **8**1-18<br>USA<br>Phone *(*8522)

Campbell Scientific Canada Corp.<br>11**619**th Street<br>Edmonton, Alberta T5⁄I 1W<br>CANADA

Campbell Scientific Ltd. Campbell Park Hathern Road Shepshed Leics LE12 9RP

### **PAGE**

# **INTRODUCTION**

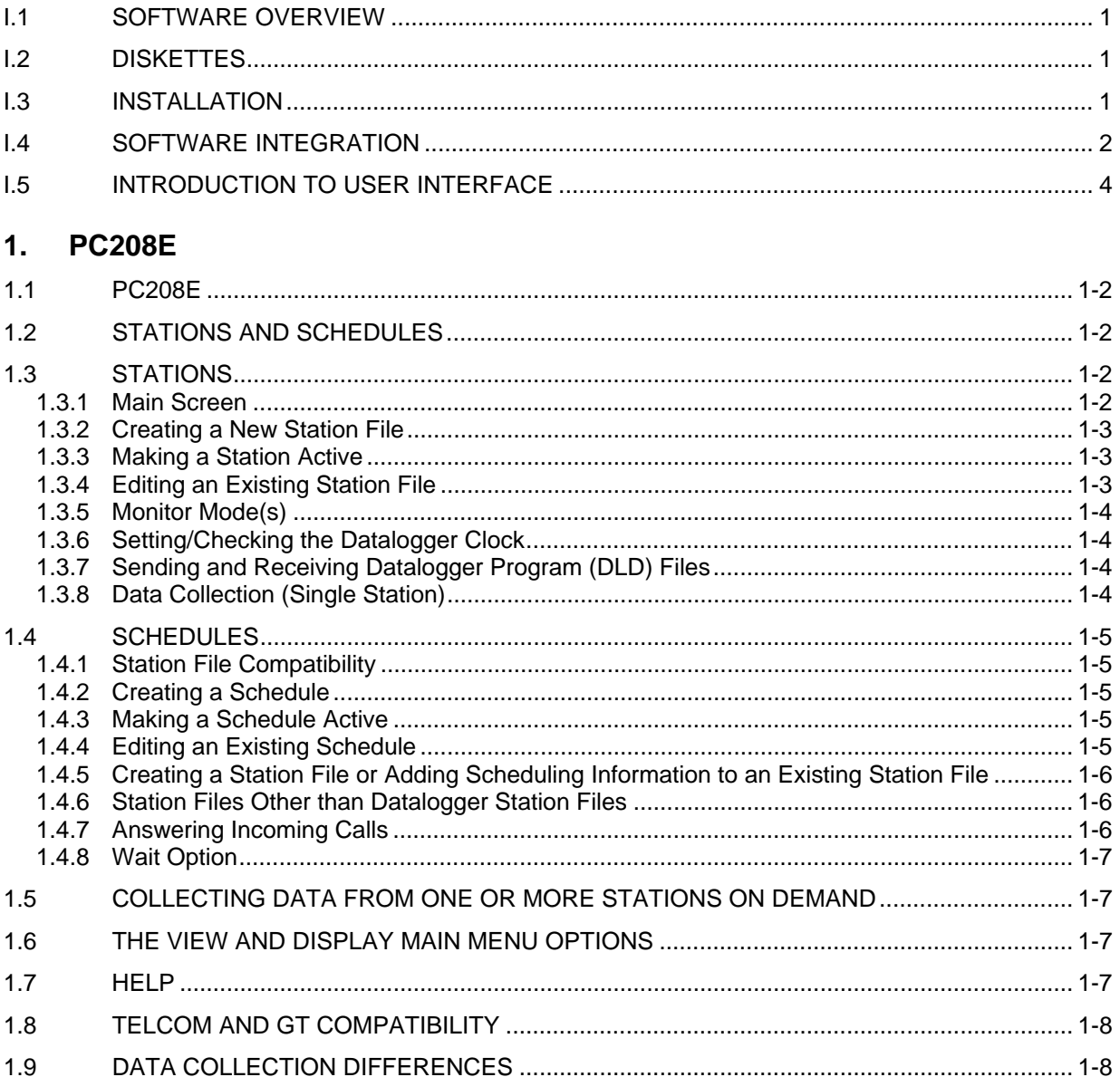

# 2. EDLOG

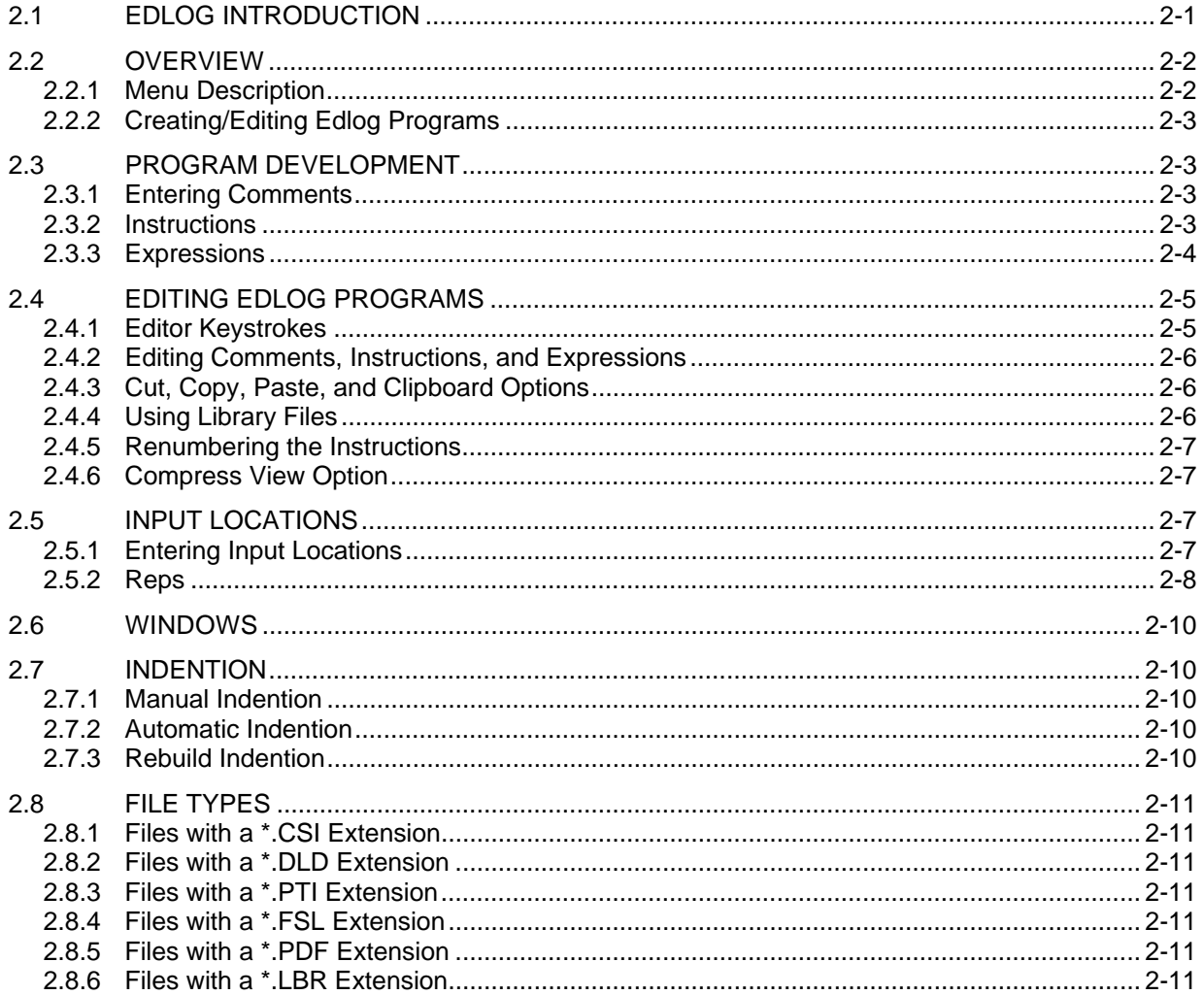

# 3. GRAPHTERM

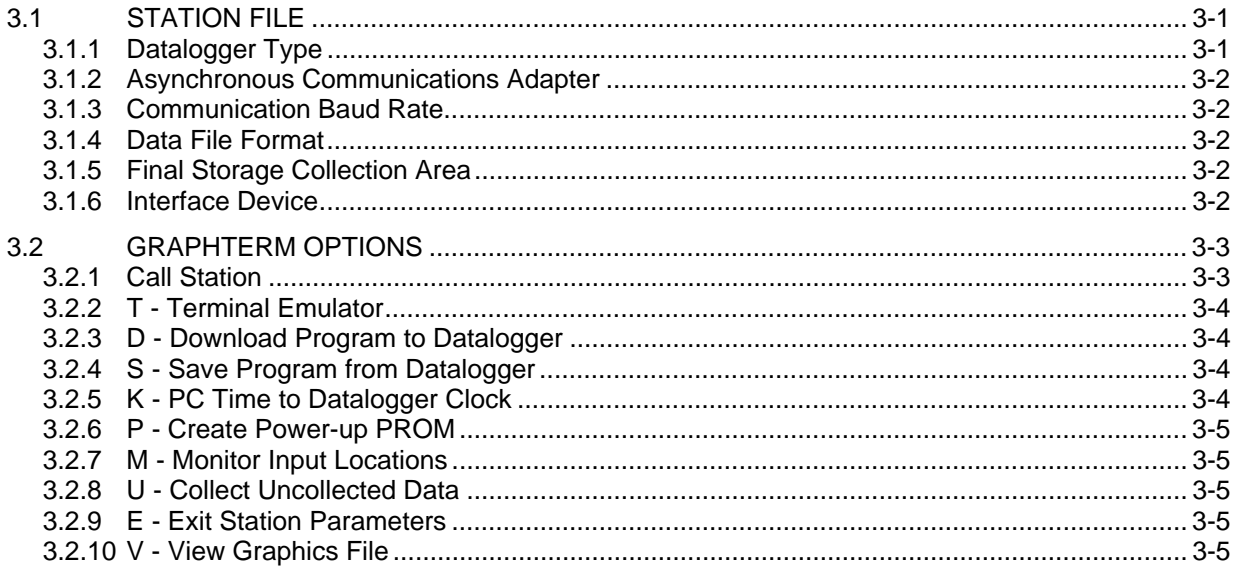

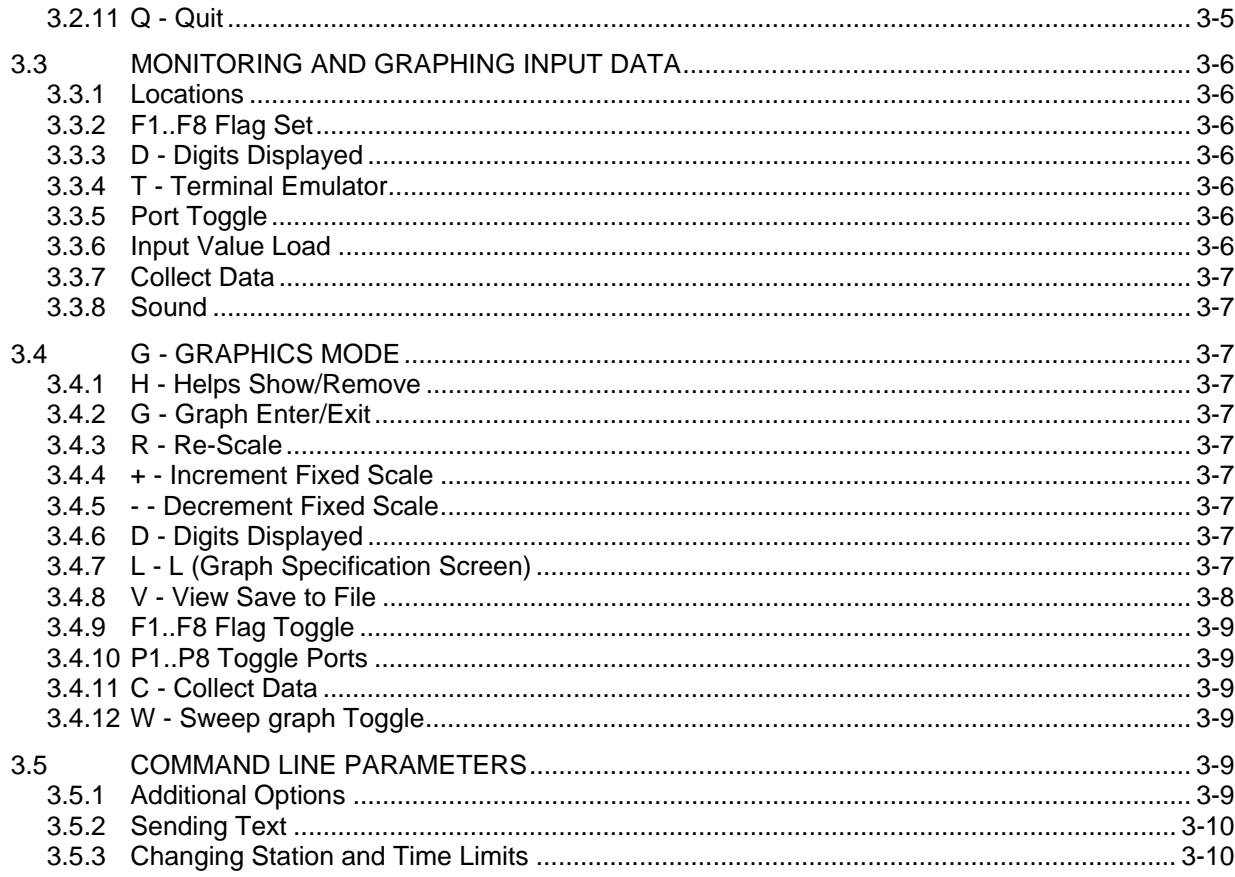

# 4. SPLIT

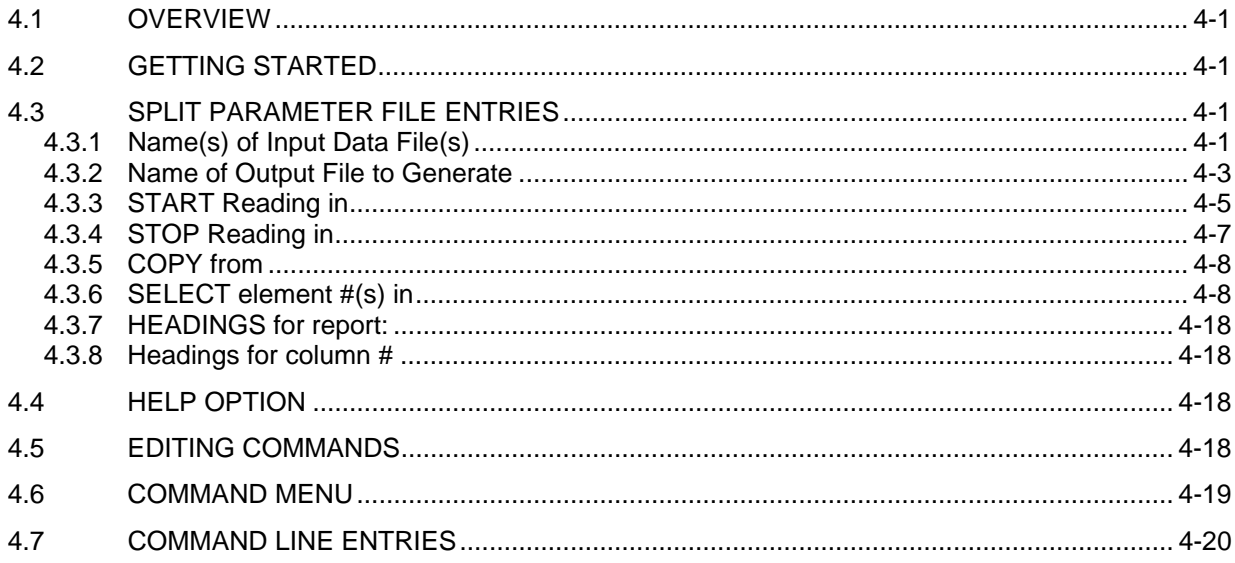

#### 5. **TELCOM**

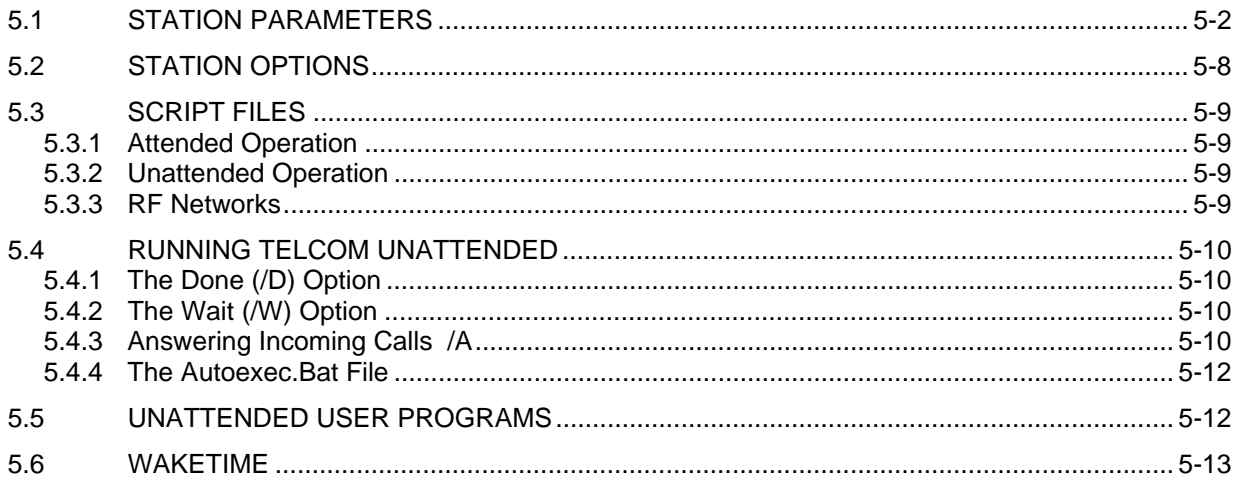

#### 6. **SMCOM**

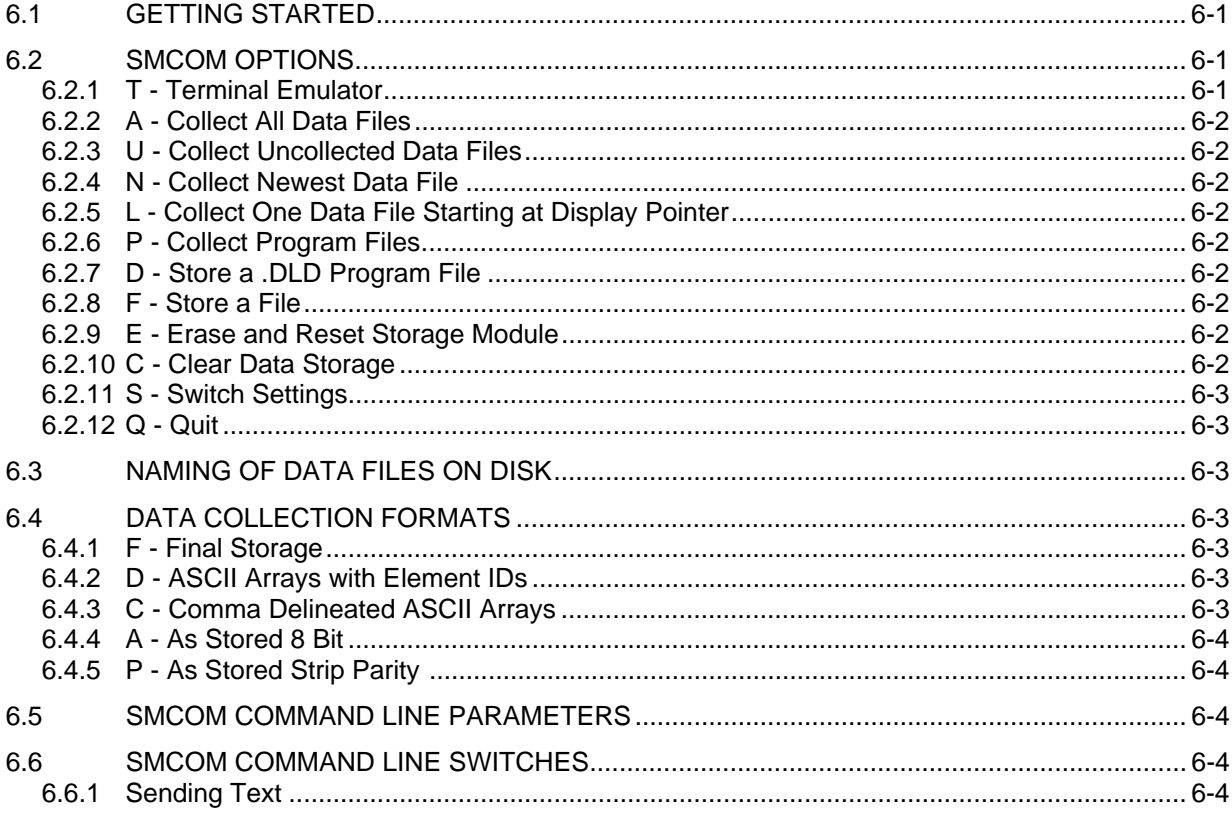

#### $7.$ **CSMCOM**

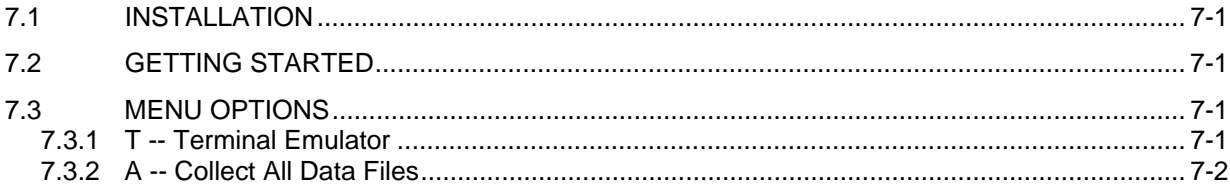

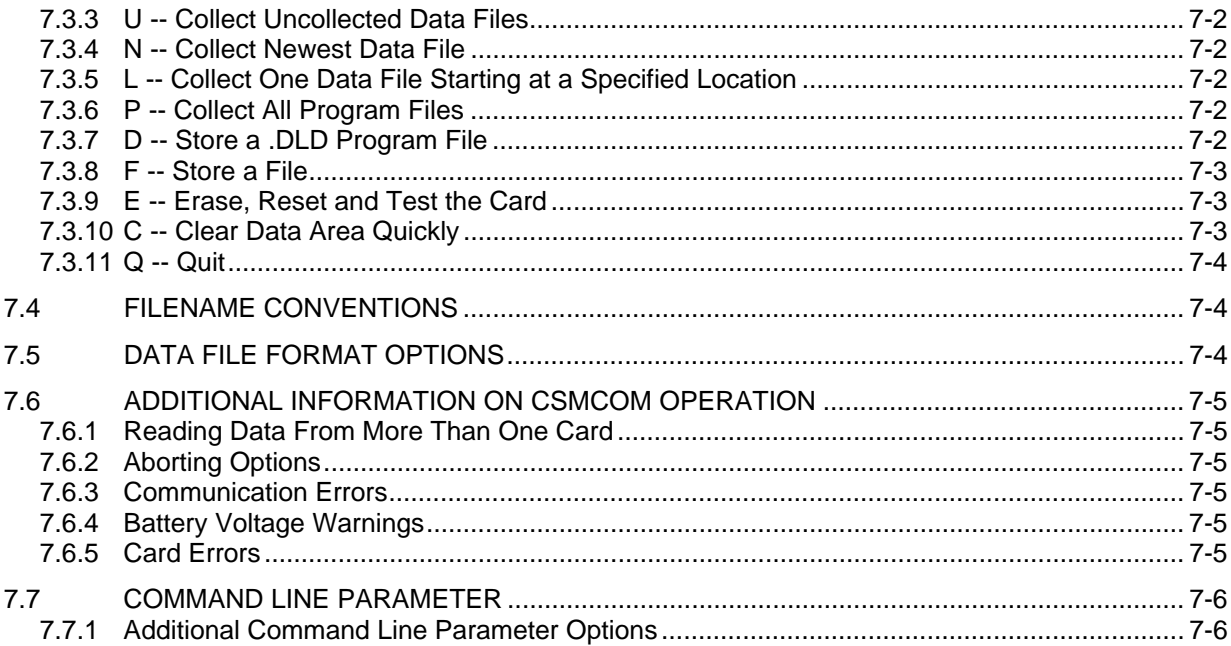

#### 8. **SMCREAD**

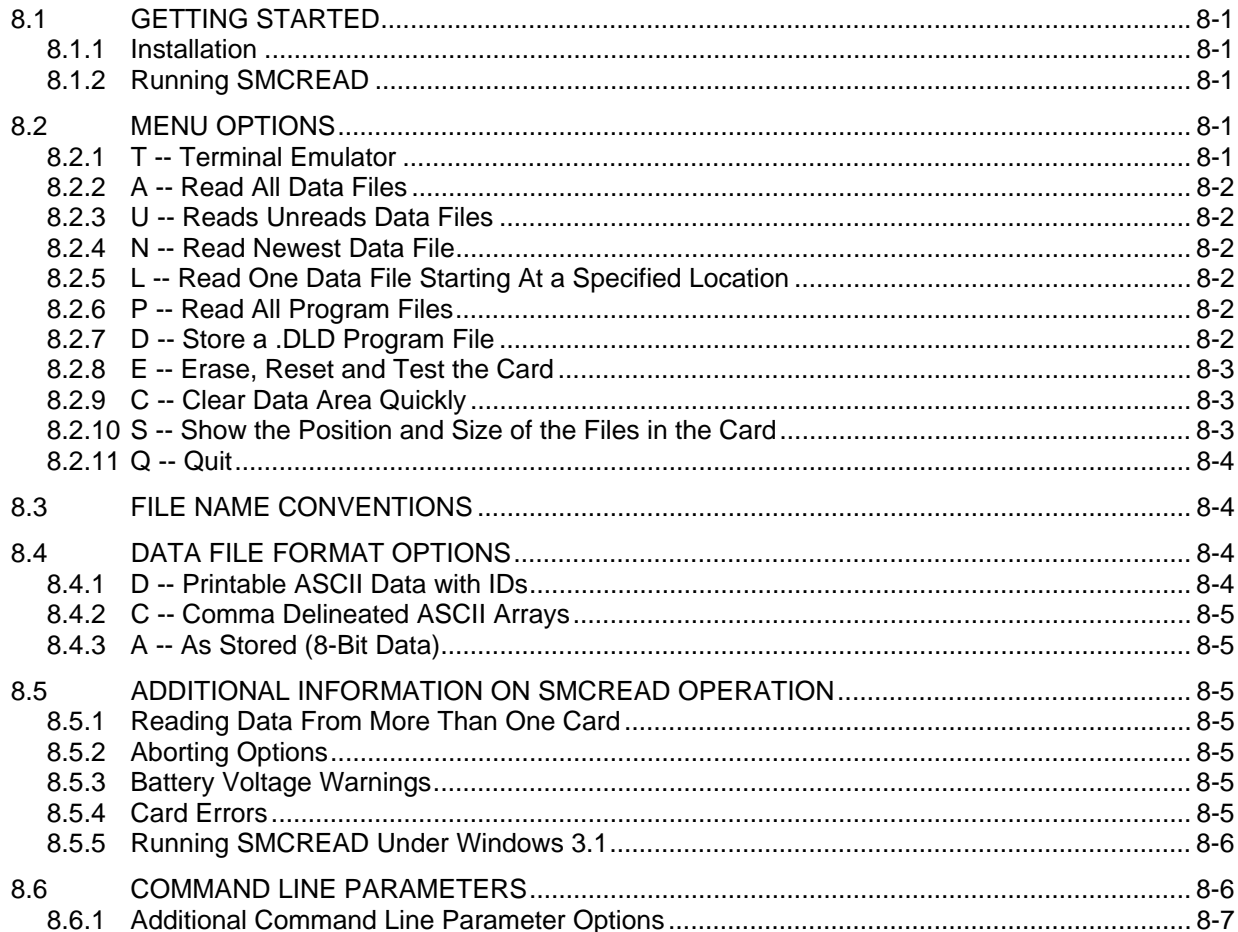

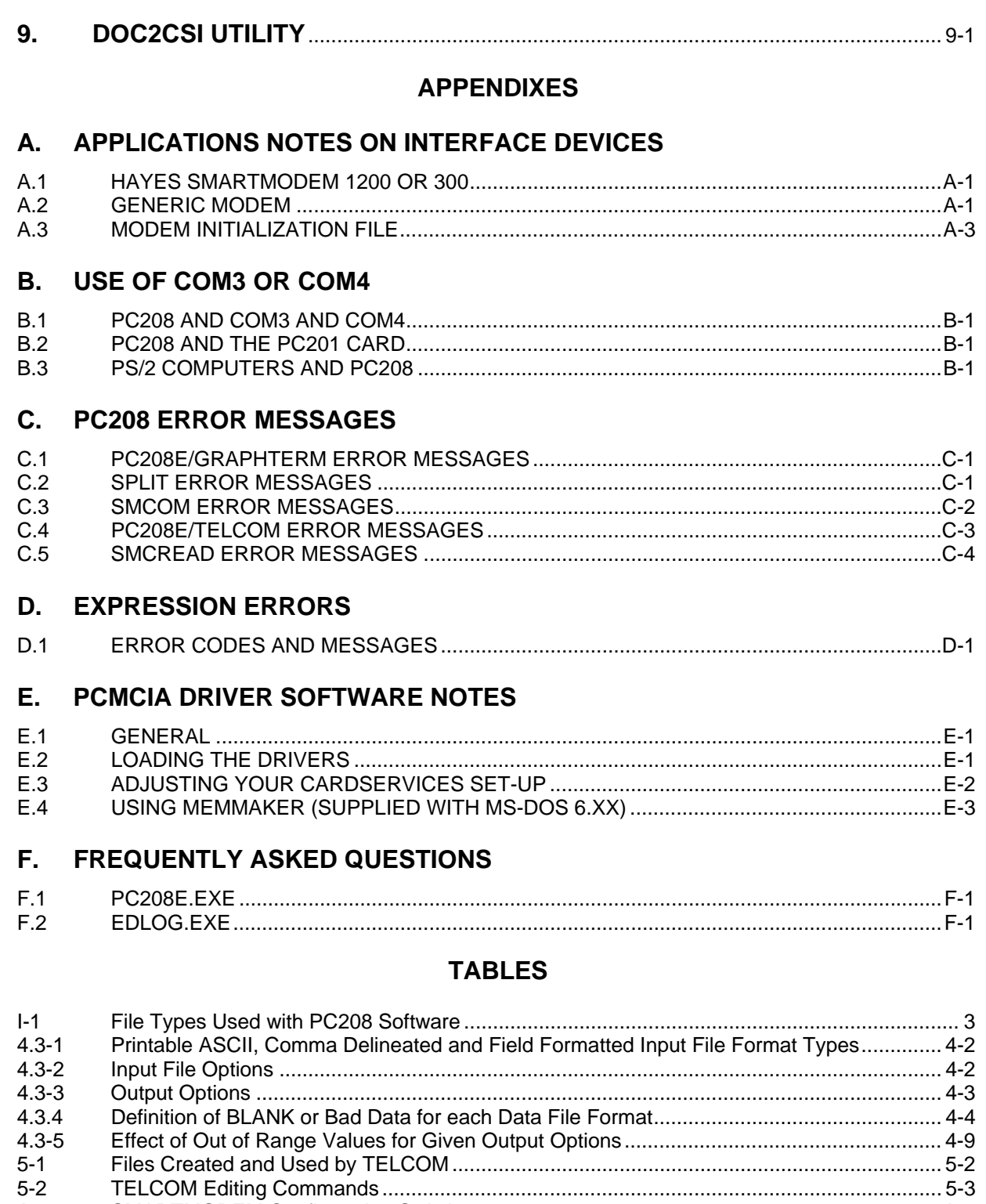

 $A-1$  $B-1$  # **FIGURES**

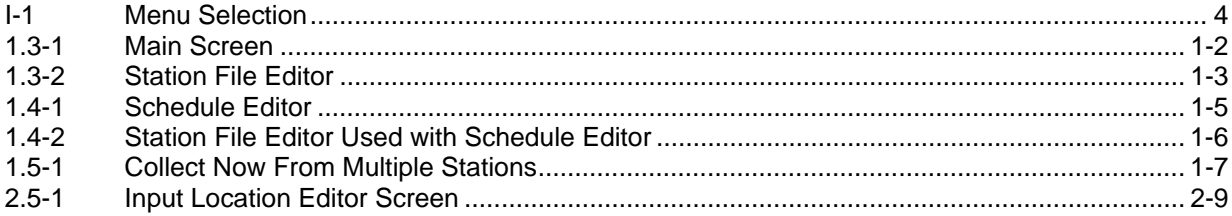

# **PC208 INTRODUCTION**

## **I.1 SOFTWARE OVERVIEW**

The PC208 software package consists of several separate packages.

PC208E provides computer / datalogger communication for data collection and real-time data display. In addition, it provides tools for setting the datalogger clock, transferring datalogger programs, and testing communication links. PC208E can also act as a starting place to access the other software programs.

EDLOG is used to create and edit datalogger programs on the PC. Compiled programs may then be transferred to the datalogger over a telecommunication link using PC208E. EDLOG editing provides extensive help, cut and paste, algebraic expressions, and syntax checking.

SPLIT processes selected data from a data file or several data files and combines the data into a report file. The value of each selected element can be checked and flagged if it is out of range. The report file may be given a heading and labels for each column of data. SPLIT allows the user to output the report file to disk, printer or both. The report file is compatible with popular spreadsheet programs. SPLIT processes data produced by the CR21, 21X, CR7, CR7X and CR10(X).

SMCOM, CSMCOM, and SMCREAD provide storage module support including data retrieval, datalogger program transfer, resetting / clearing, and setting of options. SMCOM works with sealed canister modules, CSMCOM works with card storage modules, and SMCREAD accesses PCMCIA memory cards directly on a computer equipped with a PCMCIA slot.

TELCOM collects data from Campbell Scientific dataloggers over phone, RF and hard wire interfaces. Datalogger type, interface options and baud rate are specified by the user and saved in a parameter file which may be used by TELCOM or GraphTerm for auto dialing.

GraphTerm provides computer/datalogger communication for real time display and collection of data and downloading/uploading of datalogger programs. Datalogger type,

interface options and baud rate are specified by the user and saved in a parameter file which may be used by GraphTerm or TELCOM for auto dialing.

VS1 is used to add voice synthesizer (model VS1) support to a datalogger program. VS1 is distributed with the voice synthesizer hardware not with PC208.

SHORT CUT is an alternative to EDLOG for creating datalogger programs. Short Cut guides users through the creation of simple datalogger programs for standard meteorological or hydrological sensors. Short Cut is used to select sensors, choose output data, create wiring diagrams, and generate reports files. Short Cut supports the CR10(X) and 21X datalogger. Short Cut is not distributed with PC208 but is available at no cost from Campbell Scientific.

DOC2CSI is a simple utility that converts datalogger programs created with EDLOG 5.4 (.DOC files) to the format used by EDLOG 6.2 or newer (.CSI files). The .CSI file is created in the current directory.

# **I.2 DISKETTES**

PC208 is shipped on 3 1/2 inch high density diskettes.

# **I.3 INSTALLATION**

The PC208 software is installed by running INSTALL.EXE on DISK 1 of the distribution diskette(s). For example, to install with the distribution diskette in the A drive:

### A:INSTALL

The install program will prompt for the dataloggers support by EDLOG. Help and template file will only be installed for the selected datalogger types. The install program will also prompt for the installation of the optional parts of PC208; Graphterm, SMCOM, DOC2CSI, CSMCOM, SMCREAD, and SPLIT. Most Graphterm features are present in PC208E.EXE, which is automatically installed. Graphterm retains compatibility with previous versions for command line capability. SMCOM is only required if SM192 or SM716 solid state storage modules are used. SPLIT is used for additional processing of datalogger data. CSMCOM and SMCREAD are used with the MCR1 or CSM1 Card Storage Modules. All of these programs are described in this manual.

The install program will prompt for a destination directory for the PC208 files. This directory will be created if it does not exist. The default directory is \PC208E.

The install program will check if the selected destination directory is part of the DOS PATH statement. If it is not found, the install program will optionally modify the AUTOEXEC.BAT file, adding the directory to the PATH. Before any changes are made, the existing AUTOEXEC.BAT file will be copied to a file named AUTOEXEC.CSI.

Any previous versions of the PC208 programs will be overwritten if they are in the destination directory. Install will prompt before overwriting an existing MODEM.INI file as it may contain custom modem strings.

**NOTE:** If this version of PC208 is installed in the same directory as a previous version, the old copy of SPLIT (Versions 4.8 and earlier) will not be overwritten. The PC208 installation program will rename the existing SPLIT.COM file to SPLIT.OLD. The SPLIT.OLD file and the 5 overlay files; SPLIT.000, SPLIT.001, SPLIT.002, SPLIT.003, SPLIT.004 can be manually deleted as they are not used. This version of PC208 uses SPLIT in the form of SPLIT.EXE.

Complete installation requires about 3 megabytes of free disk space.

PC208 requires 640K of conventional memory. 450K of conventional memory must be free to

run EDLOG or PC208E. 500K of memory must be free to use the graphical monitor mode. Memory can be freed by removing memory resident programs. Later versions of DOS, version 5 and 6, allow use of extended memory for some DOS functions freeing some conventional memory.

If there is insufficient memory or disk space a warning will be displayed by the installation software.

# **I.4 SOFTWARE INTEGRATION**

Default extension names are assigned to files generated by the PC208 DATALOGGER SUPPORT SOFTWARE. Table I-1 summarizes these extensions.

For example, a field station "LOGAN" could be called LOGAN and the software would add the appropriate extension name depending on the function to be completed. When many files are stored bearing the same root name, the DOS command DIR (i.e., 'DIR LOGAN.\*') may be used to obtain a directory of these files.

All PC208 functions can be accessed from PC208E. For example, the user could:

- 1. Start EDLOG to create the datalogger program.
- 2. Set up the station-link to the datalogger program.
- 3. Set datalogger clock.
- 4. Transfer datalogger program to datalogger.
- 5. View real time measurements.
- 6. Retrieve data.
- 7. Start SPLIT to create reports.

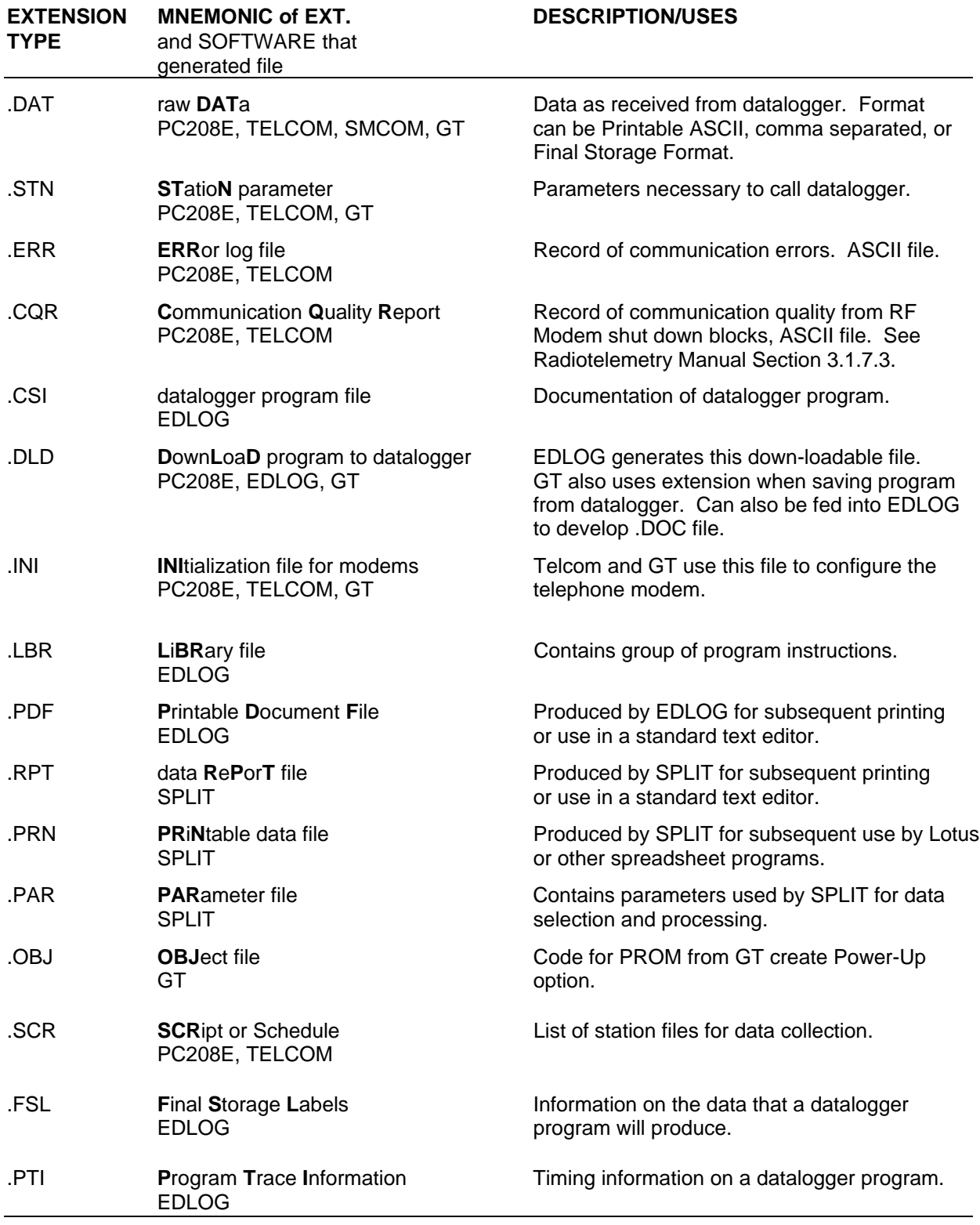

# **TABLE I-1. File Types Used With PC208 Software**

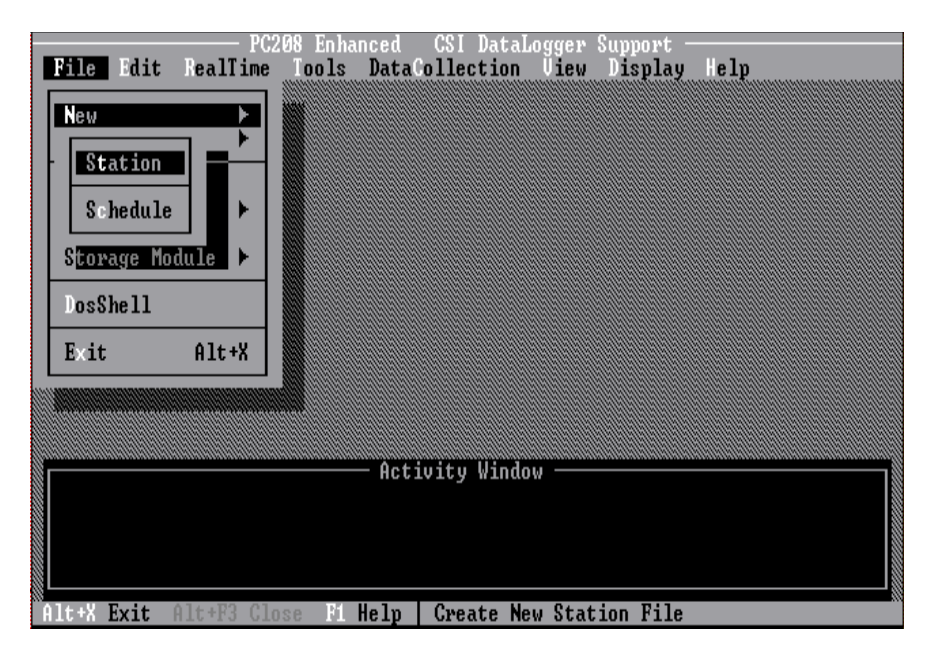

**FIGURE I-1. Menu Selection**

# **I.5 INTRODUCTION TO USER INTERFACE**

The PC208E and EDLOG programs use a standard mouse based user interface. This user interface is common in modern operating systems and programs. Those familiar with this user interface will have no difficulty with these programs. Those who have not used this interface should read the following sections. Many operations are based on a mouse however all important operations can be accomplished without a mouse using the keyboard.

### **MENU NOTATION**

The notation FILE | NEW | STATION indicates the following actions: Selecting FILE on the main menu then NEW from the subsequent submenu, and STATION from the third submenu (Figure I-1).

### **BASIC KEYS**

The following keys are used to move the focus (highlight) from control to control:

- TAB is used to move to the next control
- SHIFT-TAB is used to move to the previous control.
- RETURN or SPACE is to select (activate) the control with the focus.

The cursor keys are used to manipulate some controls.

See the following sections for more detail.

### **USING THE MENU**

The main menu is located at the top of the screen. To use the mouse, click on the main menu item and then click on the desired option on the displayed sub menu. To use the keyboard, press and hold the ALT key then press the highlighted character for the main menu item. For example, press ALT+F for the FILE menu. Next type the highlighted character for the desired option on the displayed sub menu. Once a sub menu is displayed, the cursor keys can be used to move the cursor up, down, left, or right. Press return to select a the option the cursor is on.

**Note:** When a menu option is not available, it will be grayed-out. Grayed-out options appear lighter. These options do not respond when selected. Options are usually grayed-out because:

- The option was not installed or is not available.
- The option does not apply to the current mode or operation.

Press ESC to leave a menu.

#### **WINDOW BASICS**

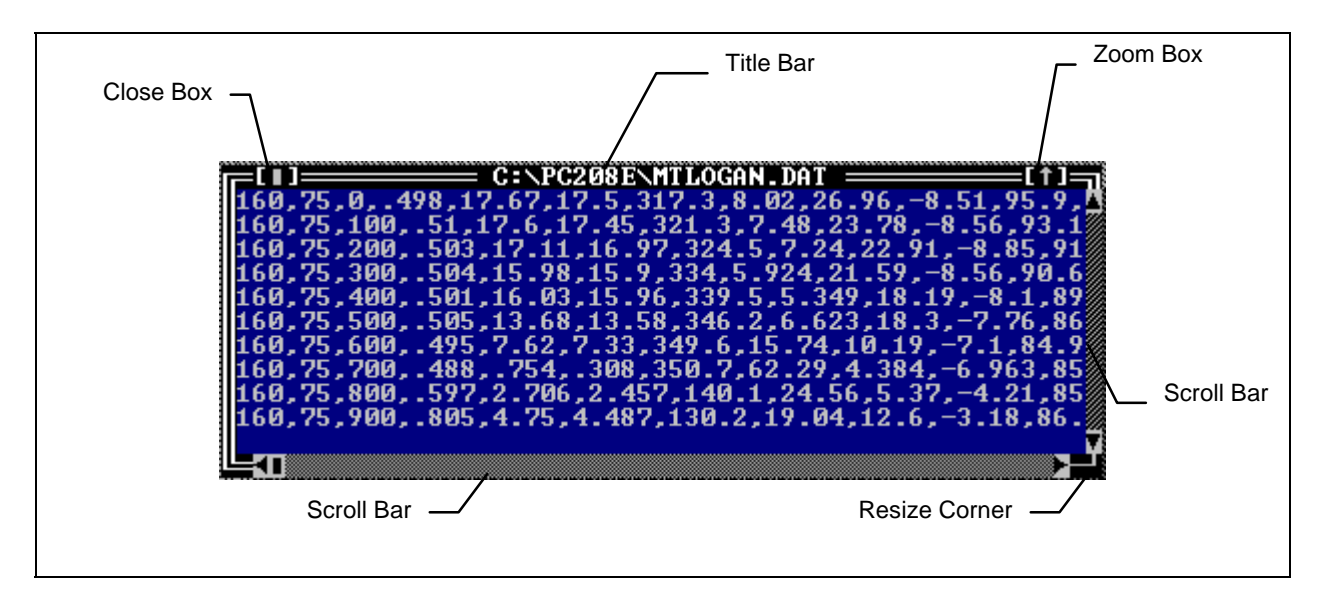

### Close Box

Used to close the current window usually with out saving changes (if applicable). To use a mouse, click on the box. To use keyboard, press ESC, or select CANCEL button if available. Select FILE | CLOSE to close the main file in EDLOG.

#### Scroll Bars

Used to scroll displayed information. To use mouse, click on arrow (triangle) at either end to scroll in that direction. Click on the bar between the arrows to move in larger steps. To scroll with the keyboard, cursor keys, PAGE UP, and PAGE DOWN key are normally used.

### Zoom Box

Used to change the size of the displayed window. Toggles between full size and current size. To use mouse, click on box. To use keyboard, press F5 key in PC208E. With EDLOG use WINDOW main menu options to alter size.

### Resize Corner

Used to size the window. To use with mouse, click and drag corner to desired size. See Zoom Box for keyboard controls.

### **CONTROLS**

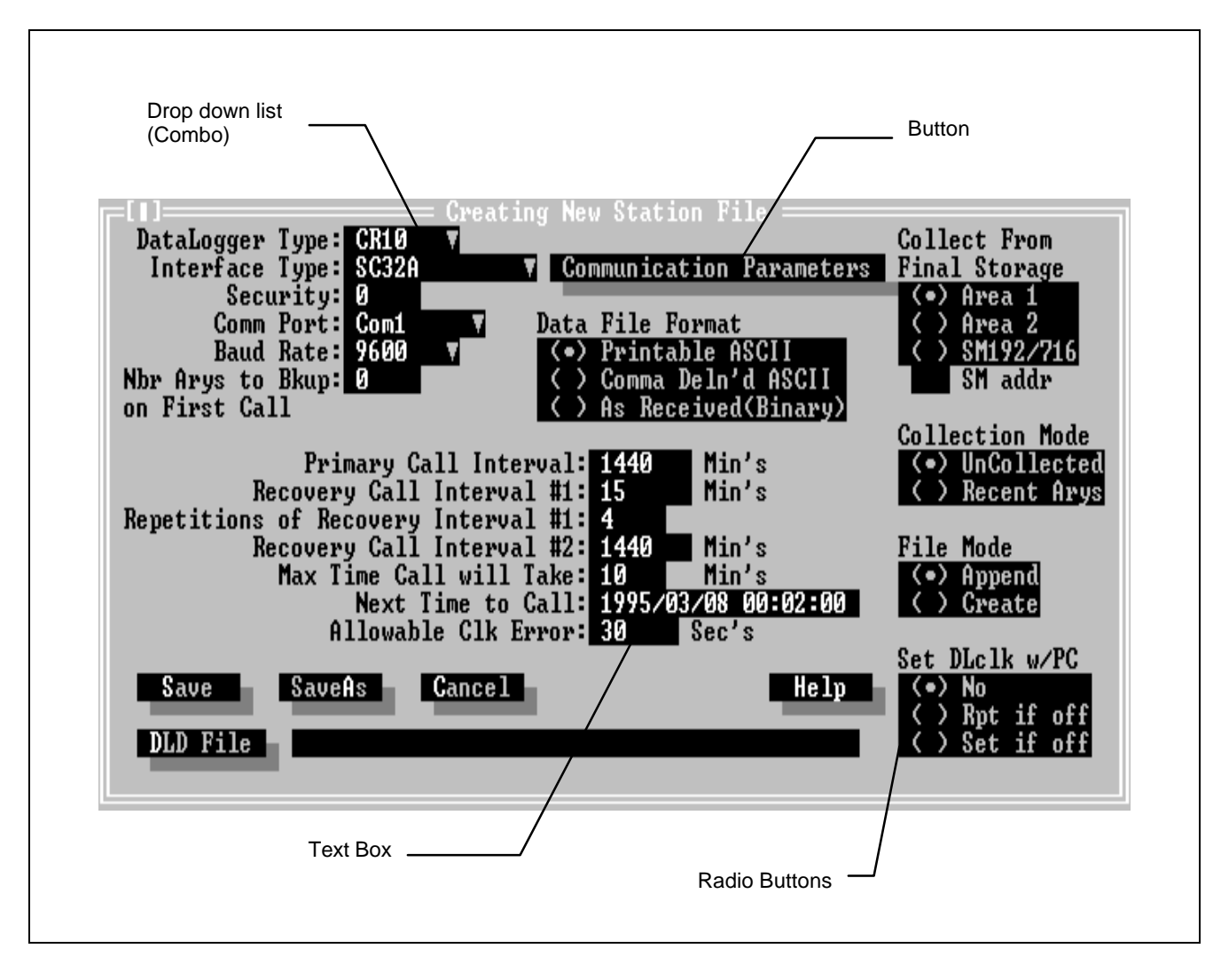

#### **Buttons**

Buttons are identified by a shadow . To select a button, click on it with the mouse. To use the keyboard, move the focus (highlight) to the button and press the SPACE or RETURN key.

#### Text Box

Text boxes allow text to be typed in directly when they have the focus. To use a mouse, click on the text box then type the text. To use the keyboard, move the focus (highlight) to the text box and then type the text.

#### Drop Down List (Combo)

Drop Down List allow the selection of a single option from a displayed list. To use the mouse, click on the small triangle character to the right of the default option. Select the option from the displayed list by double-clicking on it. To use the keyboard, move the focus to the Drop Down List and press the DOWN cursor key to display the list. Use the UP and DOWN cursor keys to move the highlight to the desired option then press the RETURN key.

### Radio Buttons

Radio buttons allow only one of the displayed set of options to be enabled. To use the mouse, click on the desired option. To use the keyboard, move the focus to the Radio Buttons Set then use the UP and DOWN cursor keys to select the desired option.

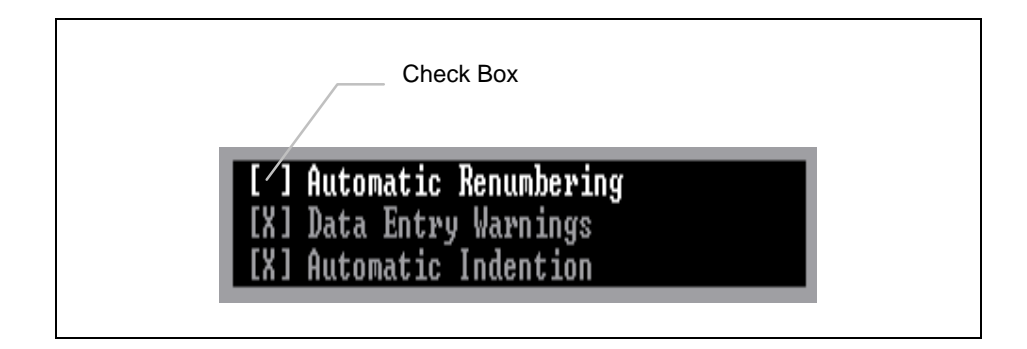

Check Box

Check boxes allow one or more options to be individually enabled. A 'X' indicates the option is enabled. Click on an option to toggle it. With the keyboard, press TAB or SHIFT+TAB to move the focus to the desired option and press SPACE to toggle it.

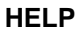

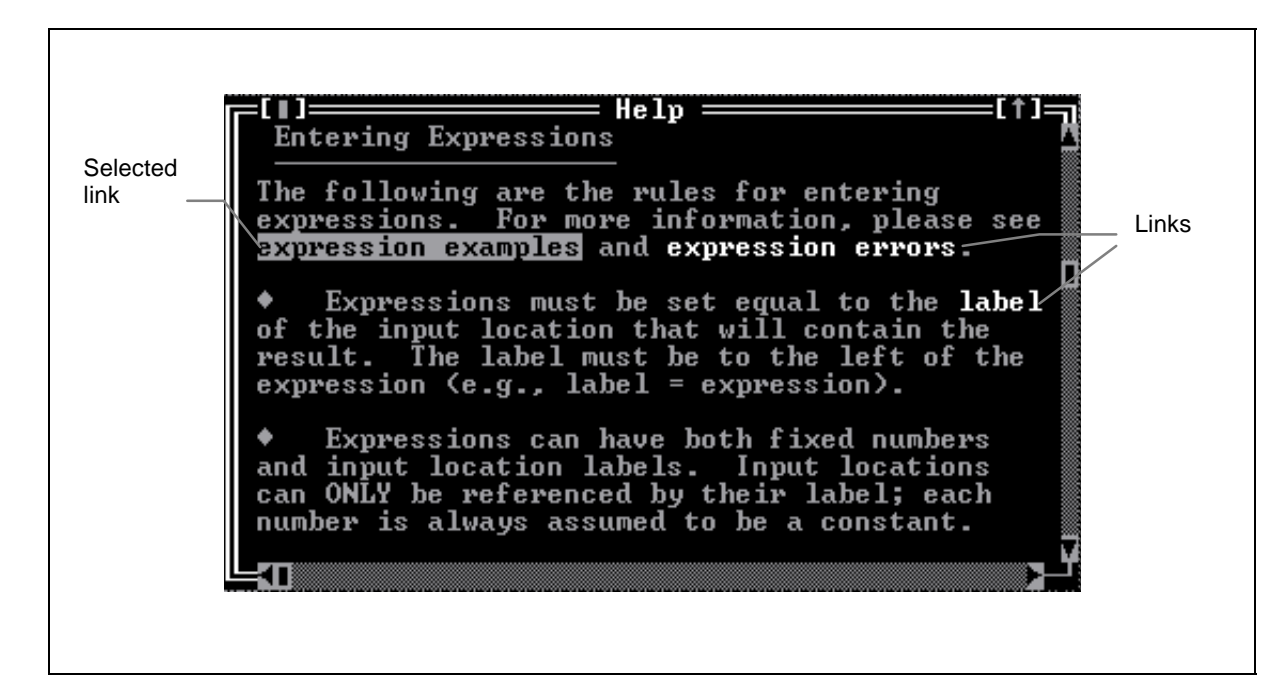

Help is invoked by pressing the F1 key, selecting a HELP button, or using the main menu. Help supports links to other help sections. Links are displayed in a different color text. Double click on a link with the mouse to jump to the referenced section. With the keyboard, use the TAB or SHIFT+TAB to move the highlight to the desired option and press RETURN. Press ALT+F1 to return to the previous screen.

Use the scroll bars or cursor keys to scroll the help text.

### **STANDARD FILE SELECTION BOX**

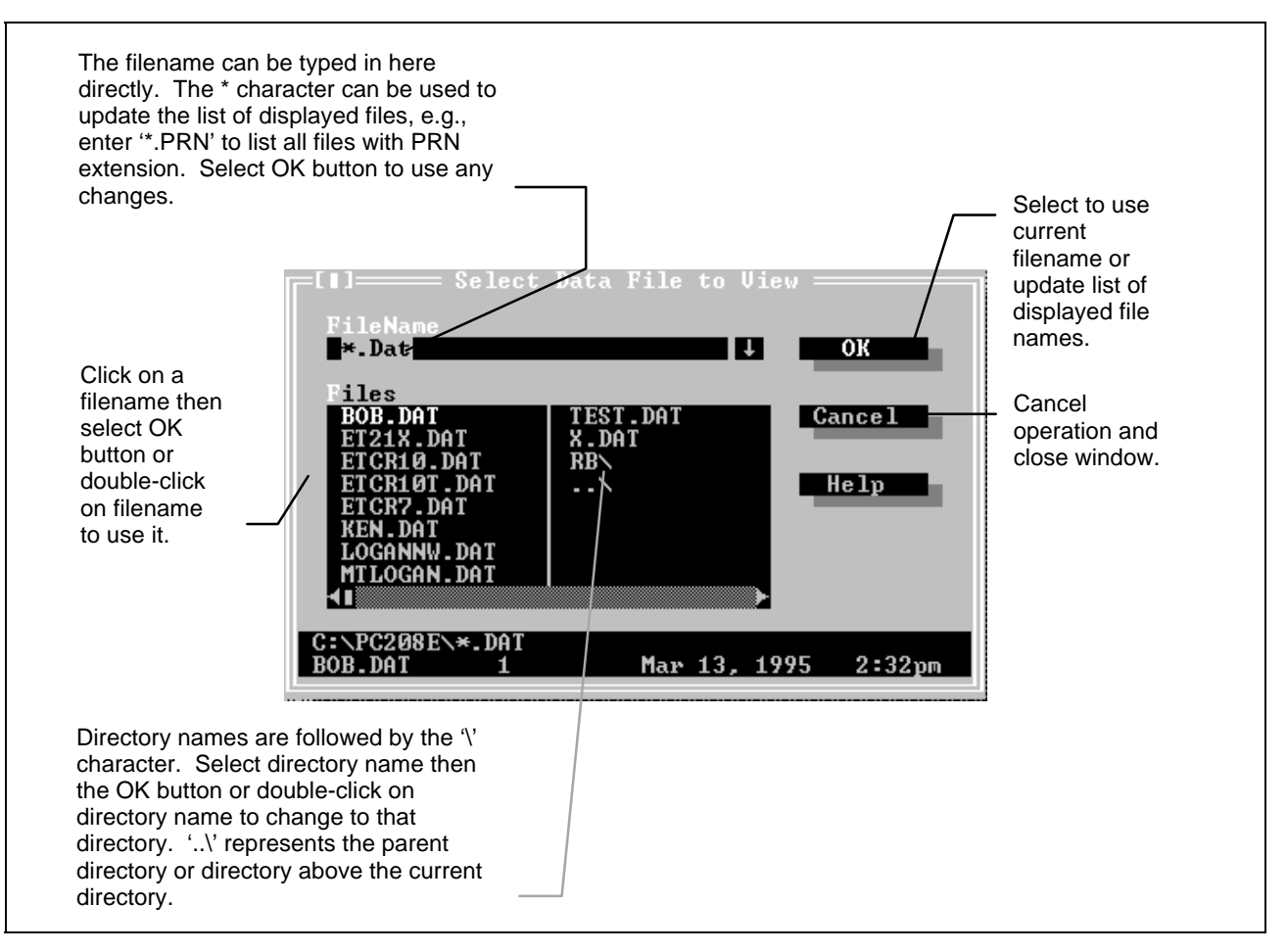

### **PC208 INTRODUCTION**

# **SECTION 1. PC208E**

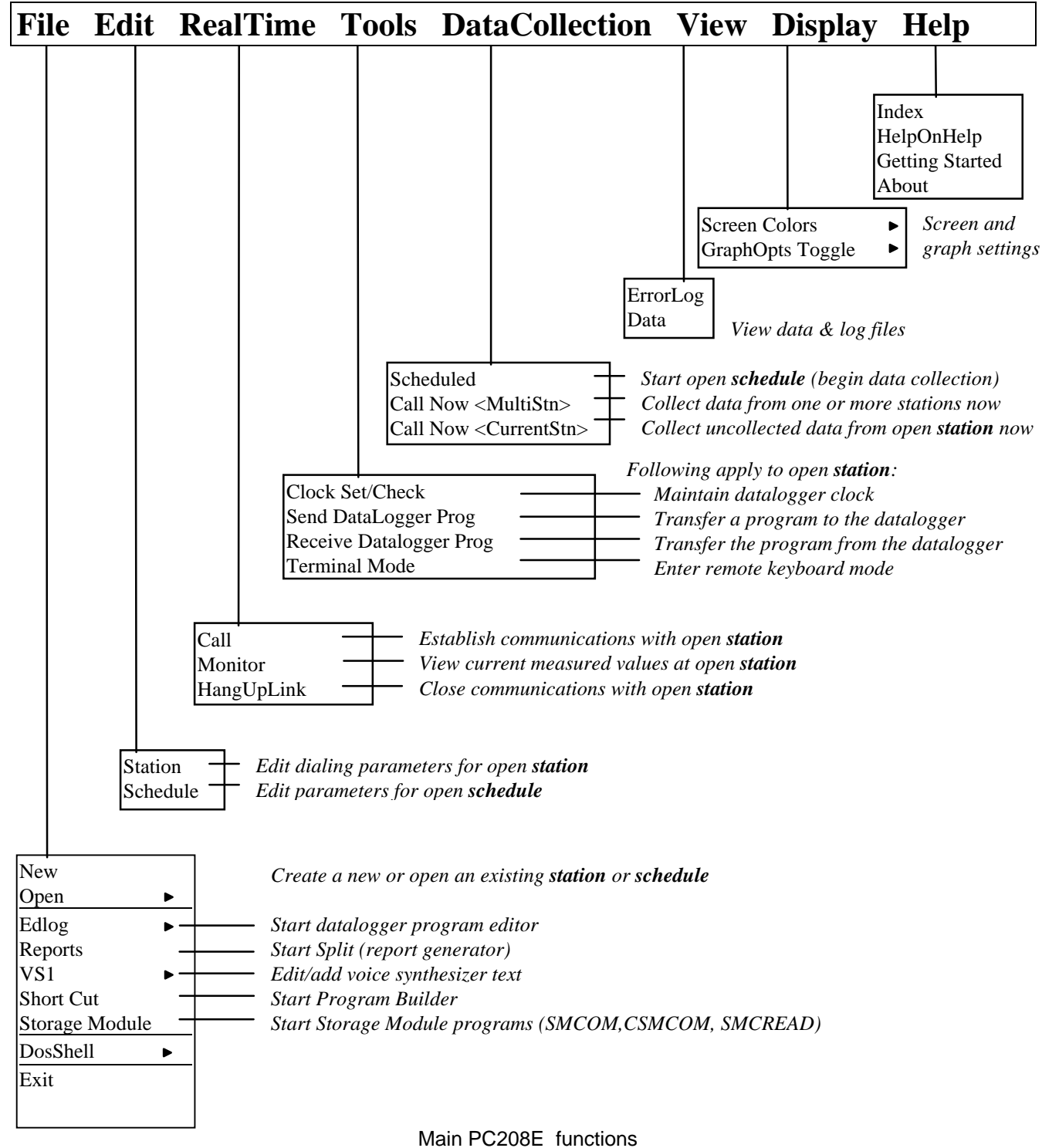

**Bold** text indicates if station or schedule functionality

### **1.1 PC208E**

PC208E provides computer/datalogger communication for data collection and real-time data display. In addition, it provides tools for setting the datalogger clock, transferring datalogger programs, and testing communication links. PC208E can also act as a starting place to access the other software programs.

# **1.2 STATIONS AND SCHEDULES**

PC208E provides data computer/datalogger communication to collect data and to monitor current measurements. PC208E also provides "tools" for assisting in using and maintaining CSI dataloggers:

These operations are "attended" i.e. done at the user's command with a station open. Multiple operations can be done in a single call to the datalogger.

A station file contains the calling information for each datalogger and is required to accomplish the above functions.

In addition to these on-line functions, the PC208E program can be used to schedule data collection from one or more datalogger sites. The stations can be scheduled for manual collection (collection at the users' request) or for unattended collection with each station called at a specified interval, the PC waiting between calls. While waiting, datalogger initiated calls can be answered.

In addition to a station file for each station, a schedule (script file) is required for this type collection.

**Note:** Current users of TELCOM and GRAPHTERM (GT) should see Section 1.8.

# **1.3 STATIONS**

#### **1.3.1 MAIN SCREEN**

Figure 1.3-1 shows the PC208E main screen with a station active and on-line. Notice the station name is displayed in the top right hand part of the screen while the station is active (21X.STN). The "\$" character in the top left corner is visible when the datalogger has been called and is on-line. For example, if a phone connection is in use, the phone is off-hook and the phone line busy. Regardless of the connection, the datalogger will attempt to terminate the connection if 40 seconds elapses with no activity.

The activity box at the bottom indicates dialing and communication activity with the datalogger. This is primarily used as diagnostic aid. The main screen area is used to display dialog boxes regarding the current activity. In this example, the datalogger clock is being checked.

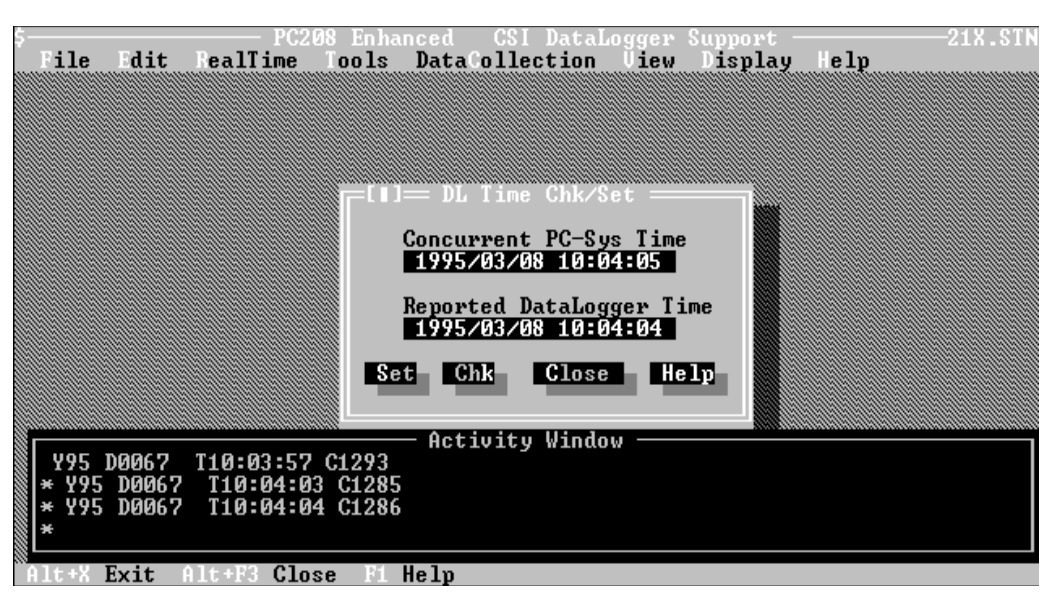

**FIGURE 1.3-1. Main Screen**

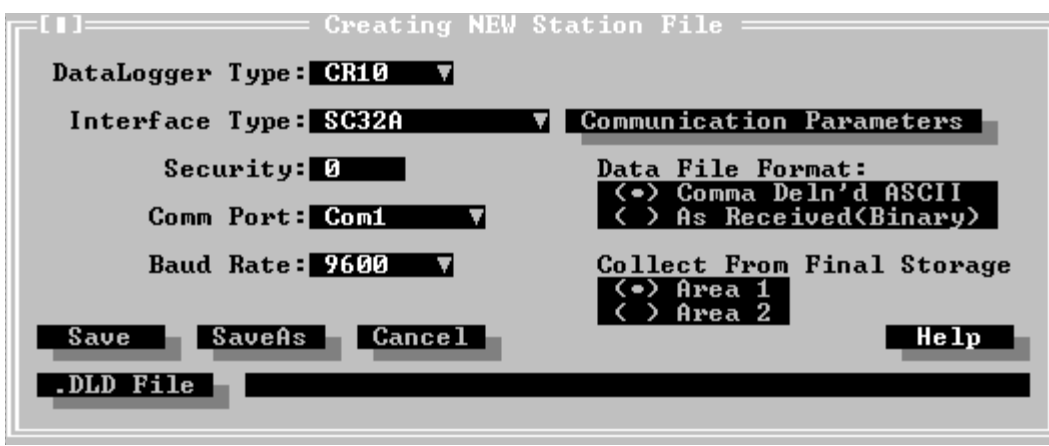

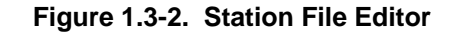

### **1.3.2 CREATING A NEW STATION FILE**

Each datalogger must have a station file before it can be accessed. The station file contains the modem and dialing information necessary to communicate with the datalogger. A new station is created by selecting FILE | NEW | STATION. The dialog box above is displayed (Figure 1.3-2).

Saving a new station automatically makes the station active.

### **1.3.3 MAKING A STATION ACTIVE**

Select FILE | OPEN | STATION. A file dialog box will be displayed. Select the desired station. The station will then be made active. The active station name is displayed in the top right corner of the screen. Creating new stations automatically makes the new station active.

Making a station active does not automatically call the station. The station is called and brought on-line when PC208E is told to call the station or some function is selected that requires the station to be online.

While the active station is on-line, a "\$" is displayed in the top left corner of the screen. Editing a station file requires that the station file be active but does not require the station to be on-line.

Once called and brought on-line, the station remains on-line until:

- Another station is made active
- A schedule is made active
- A multi station collection is started
- PC208E is terminated
- 40 seconds elapse with no activity
- One of the other PC208 functions (under the FILE menu) is used
- HANGUPLINK (submenu under REALTIME main menu) is selected.

### **1.3.4 EDITING AN EXISTING STATION FILE**

Make the station file active. Select EDIT | STATION. A dialog box with the current parameters is displayed. Section 1.3.2 describes how to create a station file. Select the SAVE buttons to save any changes. Select the SAVE AS button to create a new station file with the changes. Select CANCEL to abandon any changes and close the dialog box.

Adding schedule options to a station file can only be done while a schedule is active and is done from the schedule editor.

#### **Calling the station**

The REALTIME | CALL option calls the active station. This selection is optional as PC208E will call the station when any option requiring it is selected if the station is not already online.

### **1.3.5 MONITOR MODE(S)**

A station must be active before data can be collected for display. The station will be called and brought on-line if it is not already.

Select REALTIME | MONITOR and the numerical monitor screen will be displayed.

While in the numerical monitor, the graphical monitor, or the location editor screens, the mouse is not active.

See Section 3.3 (GRAPHTERM) of the PC208 manual for monitor mode descriptions.

#### **Terminating a call**

The REALTIME | HANGUP option terminate the link to the current station.

### **1.3.6 SETTING/CHECKING THE DATALOGGER CLOCK**

A station must be active before its clock can be set. The station will be called and brought online if it is not already.

Select TOOLS | CLOCK SET Select CHK to compare the datalogger clock to the PC clock. Select SET to set the datalogger clock and date according to the PC clock. Select CANCEL to close the dialog box.

Setting the datalogger clock should be done with caution as the data storage is driven by the datalogger clock.

#### **1.3.7 SENDING AND RECEIVING DATALOGGER PROGRAM (DLD) FILES**

**Note:** EDLOG is a datalogger program editor used to create datalogger program (DLD) files.

A station must be active before programs can be transferred. The station will be called and brought on-line if it is not already.

Select TOOLS | SEND DATALOGGER PROG to send a program to the datalogger. Select the datalogger program to send with the displayed file dialog box.

**Caution:** Sending a program to the datalogger stops its current program and may erase all the data in the datalogger! ALWAYS collect any needed data from the datalogger before sending a program!

Select TOOLS | RECEIVE DATALOGGER PROG to retrieve and save the program from the datalogger. Enter the file name for the datalogger program with the displayed file dialog box.

Normally the program is only retrieved if the original EDLOG program is not available (e.g. the program was entered with the datalogger keyboard display).

Do not overwrite the DLD file created by EDLOG as it may contain label information not found in the DLD file received from the datalogger.

Retrieving programs over a radio (RF) link or over marginal links is not recommended.

### **1.3.8 DATA COLLECTION (SINGLE STATION)**

A station must be active before data can be collected. The station will be called and brought on-line if it is not already.

Select DATA COLLECTION | CALL NOW (CURRENT STN). All uncollected data (up to all the data in the station) will be collected from the active station. The file will be appended to a file with the station name and a 'DAT' extension. The data will be stored in the format specified in the station file. Two formats are supported; an ASCII comma separated format or a binary format.

Additional data formats and collection options are available by collecting data with a schedule rather than on-line. See Section 3.1 for other options.

Some station file options used with scheduled collection are not completely compatible with options used for on-line collection. See Section 3.1

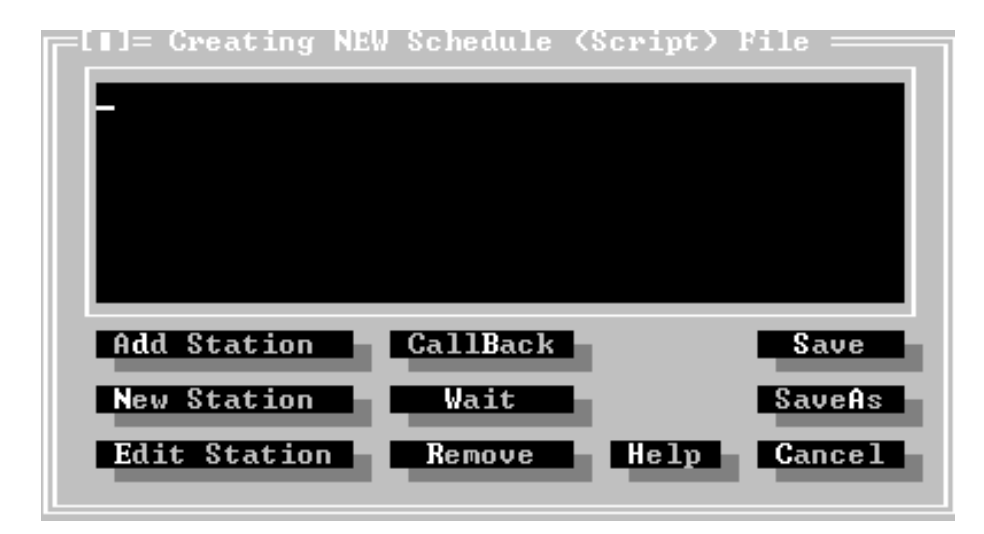

**Figure 1.4-1. Schedule Editor**

# **1.4 SCHEDULES**

PC208E is also used to schedule data collection from datalogger sites. A schedule is a list of one or more station files. Scheduling information is added to the individual station files.

### **1.4.1 STATION FILE COMPATIBILITY**

A few data collection options available for scheduled collection are not available when the DATACOLLECTION | CALL NOW (SINGLE STN) menu option. A warning message is given if an unsupported option is used. See Section 3.1 for a list of the exceptions.

### **1.4.2 CREATING A SCHEDULE**

Select FILE | NEW | SCHEDULE and the schedule editor above will be displayed (Figure 1.4-1).

Schedules consist of a list of one or more stations files along with optional parameters to allow incoming calls to answered and to force the PC to wait between calls.

Station files can be created directly from the schedule editor or station files created with the on-line station file editor can be used. Station files created with the on-line station file editor

must be edited from the schedule editor to add scheduling information. See Section 1.4.1.

When a new schedule is saved, it automatically becomes the active schedule.

### **1.4.3 MAKING A SCHEDULE ACTIVE**

Select FILE | OPEN | SCHEDULE. A file dialog box will be displayed. Select the desired schedule. The schedule will then be made active. The active schedule name is displayed in the top right hand corner of the screen. Creating a new schedule automatically makes it the active schedule..

Making a schedule active does not automatically start collection from the stations. The stations are not called until DATA COLLECTION | SCHEDULED is selected.

### **1.4.4 EDITING AN EXISTING SCHEDULE**

Make the schedule active. Select EDIT | SCHEDULE. A dialog box with the current schedule is displayed. Section 1.4.2 describes how to create a schedule. Select the SAVE buttons to save any changes. Select the SAVE AS button to create a new schedule with the changes. Select CANCEL to abandon any changes and close the dialog box.

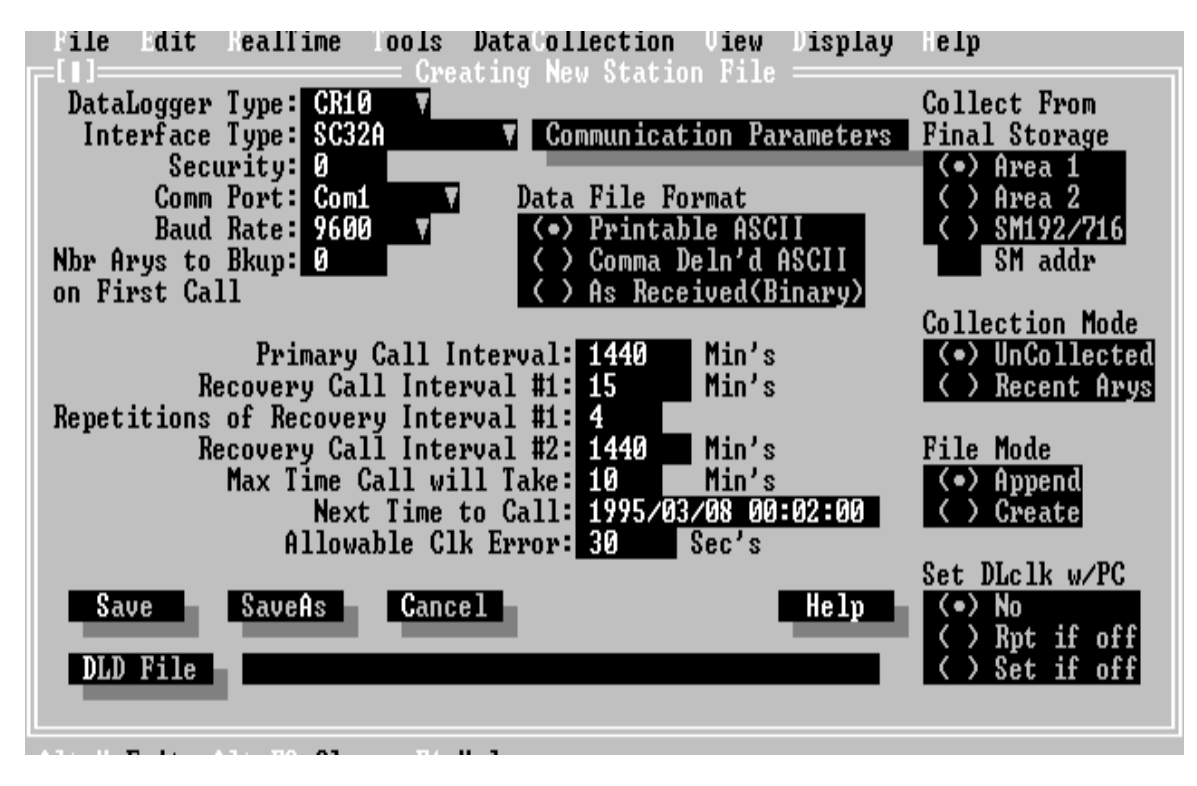

**FIGURE 1.4-2. Station File Editor Used with Schedule Editor**

#### **1.4.5 CREATING A STATION FILE OR ADDING SCHEDULING INFORMATION TO AN EXISTING STATION FILE**

Figure 1.4-2 shows the station file editor available from the schedule editor. This editor is displayed when an existing station file is edited from the schedule editor or when a new station file is created from the schedule editor.

See Section 5.1 (TELCOM) in the PC208 manual for detail on these parameters.

See Section 1.4.1 if station files are to be used with on-line collection and scheduled collection.

### **1.4.6 STATION FILES OTHER THAN DATALOGGER STATION FILES**

Station files normally define communication and data collection for a datalogger site. Station files created with the schedule editor can also be used to schedule DOS commands so that they occur at a given interval or station files that allow TELCOM to drop out of the wait mode at a given interval. The option to create these stations is given when the NEW STATION button is selected on the schedule editor. See Section 5.1 (Telcom) for details on the station file types.

#### **1.4.7 ANSWERING INCOMING CALLS**

Select the CALLBACK button to add parameters allowing the datalogger initiated calls to be answered.

A dialog box allowing the selection of COM port and BAUD rate is displayed. Selecting the OK button will add /A COMx:baud (x is the port 1-4 and baud is the selected baud rate) line to the start of the schedule and will add the wait option /W to the end.

The PC must be turned on, PC208 must be running and configured for CallBack, and the datalogger must be programmed to initiate communications in order for the Call Back feature to work. In addition, the PC's modem must be configured to answer incoming calls as the default power-on/reset configuration. Please refer to your modem manual for specific commands and operating instruction. Refer to your datalogger manual for datalogger initiated communications instructions. See Appendix A for more details about modem dip-switch settings and modem commands required for datalogger initiated calls.

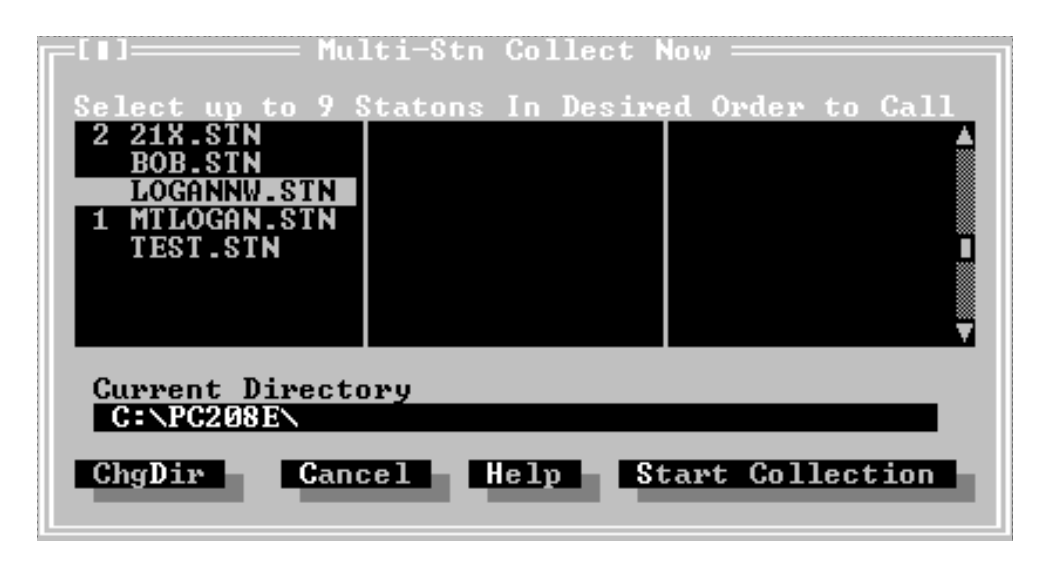

**FIGURE 1.5-1. Collect Now From Multiple Stations**

### **1.4.8 WAIT OPTION**

Selecting the WAIT button will cause the PC to wait between calls to the stations in the schedule. A /W is added to the end of the schedule. While the PC is waiting between calls during scheduled data collection, pressing ESC will abort the schedule and return the PC to the PC208E program.

#### **Collecting data with a schedule**

Select DATACOLLECTION | SCHEDULED to start the active schedule.

# **1.5 COLLECTING DATA FROM ONE OR MORE STATIONS ON DEMAND**

Data collection on demand for one or more stations can be done with the DATACOLLECTION | CALL NOW (MULTI STN) option. When selected the dialog box above is displayed (Figure 1.5-1).

Up to nine stations may be added for collection. The number to the left of the station file name indicates the order in which the stations will be called. Any scheduling information in the station files is ignored and the calls are started when the START COLLECTION button is selected. This creates a temporary schedule. This option is always available. If PC208E has a station active and on-line, that link will be terminated before collections is started.

### **1.6 THE VIEW AND DISPLAY MAIN MENU OPTIONS**

The VIEW option on the main menu allows the viewing of ASCII (text) files. The two default file extensions are ERR (error files) and DAT (data files). Files with other extension may be viewed by changing the extension in the file dialog box.

**NOTE:** Only the first 255 characters of lines longer than 255 characters will be displayed.

The DISPLAY option has two submenu selections; SCREEN and GRAPH OPTS TOGGLE. The SCREEN selections allow the color palette selection for PC208E. The GRAPH OPTS TOGGLE allows several options relating the graphical monitor mode to be toggled. See Section 3.5.1 (GRAPHTERM) of the PC208 manual.

# **1.7 HELP**

Context sensitive help is displayed on the bottom right portion of the main screen. This will give information about the highlighted menu. button, or control. Additional information is available by pressing the F1 key. A help index and a getting started section are available from the main menu.

# **1.8 TELCOM AND GT COMPATIBILITY**

PC208E station files are compatible with TELCOM and GT stations files. PC208E schedule files are compatible with TELCOM script files.

PC208E uses TELCOM to do scheduled data collection. PC208E automatically runs TELCOM when scheduled data collection is started. Alternatively, TELCOM can be used to execute a schedule directly. For example, "TELCOM hourly" could be added the DOS AUTOEXEC.BAT file to have TELCOM automatically start collection with a schedule named 'hourly.scr' when the computer is turned on.

# **1.9 DATA COLLECTION DIFFERENCES**

The DATACOLLECTION | SCHEDULE and the DATACOLLECTION | CALL NOW (MULTISTN) data collection support the following data collection options NOT supported by the DATACOLLECTION | CALL NOW (CURRENTSTN) data collection:

- A Printable ASCII data format
- Collection from a Storage Module attached to a CR10(X) datalogger
- Ability to collect a fixed number of data arrays (rows of data) instead of all uncollected data
- Ability to create a new data file with each retrieval instead of appending the existing data file.
- Ability to create a station file that schedules and performs a DOS task instead of calling a datalogger.

When a station file using any of the above options is used for DATACOLLECTION | CALL NOW (CURRENTSTN) data collection, a warning message is given.

## **2.1 EDLOG INTRODUCTION**

EDLOG creates, documents, and edits datalogger programs. This version of EDLOG has the following features:

### **Menu-Driven Format**

EDLOG's menu-driven format is easy-to-use. Section 2.2.1 lists and describes Edlog's menu (see Introduction I.5 for information on using the menus).

### **Window Manipulation**

Multiple EDLOG programs can be displayed simultaneously. The size and location of each program's window can be manipulated with the computer's mouse or by using the Window menu (see Sections 2.2 and 2.6). Sections of one program can be copied and pasted into another program (see Section 2.4.3.2).

### **Context-Sensitive Help**

Context-sensitive help is automatically provided at the bottom of the EDLOG screen. More detailed help is also available by pressing the F1 function key (see Introduction I.5 for more information).

### **Labels Linked**

After the user enters a new input location label, EDLOG automatically assigns it the next available input location number (address). By using the Input Location Editor, all of the labels can be entered first and the program written later. The Input Location Editor also allows the input locations to be edited (moved, inserted, deleted); the input location numbers are automatically changed wherever the labels appear in the program. For more information about input locations and the Input Location Editor, see Section 2.5.

### **Compiler**

After a program is written, it must be compiled. The compiler checks program syntax and attempts to discover programming errors. The compiler also creates a .DLD file. The .DLD file excludes all comments and incorporates the instructions required to calculate the expressions. The .DLD file is what actually programs the datalogger. For more information, see Section 2.8.2.

### **Trace Option**

When the trace option is enabled and the program is compiled, two files are generated. One file displays program execution timing information; the other lists final storage labels (see Sections 2.8.3 and 2.8.4).

# **2.2 OVERVIEW**

# **2.2.1 MENU DESCRIPTION**

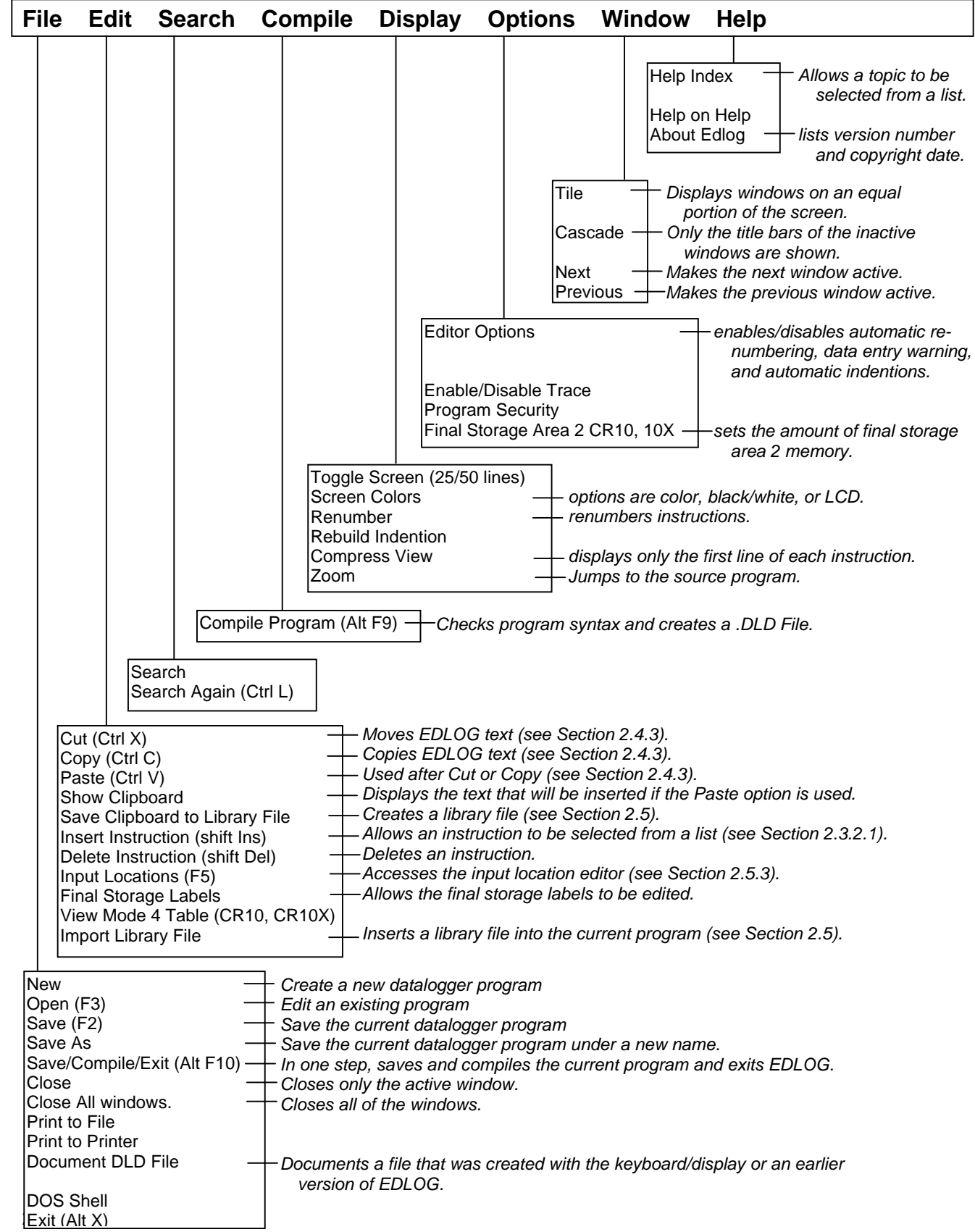

### **2.2.2 CREATING/EDITING EDLOG PROGRAMS**

#### **2.2.2.1 Creating a New EDLOG Program**

Below is a step-by-step procedure for creating a new EDLOG Program; more detailed information is provided in the following sections.

- (1) Get into EDLOG directly by typing EDLOG and pressing <enter> or via the shell by typing PC208E and selecting FILE | EDLOG.
- (2) Select FILE | NEW.
- (3) When prompted, select the datalogger type.
- (4) Develop and edit your datalogger program (see Sections 2.3 and 2.4).
- (5) Select FILE | SAVE to save and name the program.
- (6) When prompted, select YES to compile the program.
- (7) Exit EDLOG by selecting FILE | EXIT.

**NOTES:** CSI recommends saving your datalogger program often. FILE | SAVE/COMPILE/EXIT can be used instead of steps 5, 6, and 7.

### **2.2.2.2 Editing an Existing Program**

Except for steps 2 and 3, use the procedure outlined in Section 2.2.2.1. For step 2, load an existing program by selecting FILE | OPEN. Skip step 3.

### **2.2.2.3 Documenting a DLD File**

FILE | DOCUMENT DLD FILE is for updating a program written in an earlier version of EDLOG or for adding comments to a program that was entered in the datalogger's keyboard/display. To document a .DLD file, use the procedure outlined in Section 2.2.2.1 except for steps 2 and 3. For step 2, select FILE | DOCUMENT DLD FILE. Skip step 3.

## **2.3 PROGRAM DEVELOPMENT**

EDLOG programs consist of comments, instructions, and expressions. The body of the program is divided into Program Tables 1 and 2 and the Subroutine Table. Each instruction and expression must be entered in one of these tables for the instruction or expression to be executed. Comments can be entered anywhere in the EDLOG program.

### **2.3.1 ENTERING COMMENTS**

Comments are text that is ignored by the compiler. The compiler considers any line of text that has a semicolon as the first character a comment.

#### **2.3.1.1 Making an Expression or Instruction a Comment**

Press <ctrl> n while the cursor is on an expression or instruction. This causes the expression or the entire instruction (including all of the parameters) to become a comment. When an expression is continued to another line, only the part of the expression that is on the line where the cursor is located, is made into a comment. To make the expression or instruction no longer a comment, press <shift><ctrl> n.

### **2.3.2 INSTRUCTIONS**

#### **2.3.2.1 Inserting Instructions**

The following procedure outlines the process of using the instruction list to insert an instruction:

- (1) To bring up the instruction list, either press <shift> <Insert> or select EDIT | INSERT INSTRUCTION.
- (2) Select a specific instruction from this list by using the down arrow key to move the cursor to the desired instruction.
- (3) Press <enter>.

The instruction's template appears where the cursor was originally located. This template states the instruction name and the required parameters. An alternate method of entering an instruction is by typing-in the number that identifies the instruction and pressing <enter>.

### **2.3.2.2 Entering Parameters**

When an instruction's template appears, the cursor is automatically located where the first parameter is entered. Type-in the first parameter's value then press <enter> and the cursor automatically moves to the next parameter. Repeat the process until all of the parameters have been entered.

Note: Because the instructions and their parameters are datalogger specific, individual instructions are listed and described in the datalogger manuals and the help windows.

### **2.3.2.3 Data Entry Warning**

When the Data Entry Warning is active, a warning is displayed immediately after an invalid input has been entered for an instruction's parameter. The warning lists the valid inputs. A valid input must be entered before advancing to the next parameter.

By default, the Data Entry Warning is enabled. To disable the Data Entry Warning, select OPTION | EDITOR OPTIONS. Use the <tab> key to place the cursor on the brackets and press the <space> bar or select the brackets with the computer's mouse. A space instead of an 'X' between the brackets indicates this option is disabled.

### **2.3.3 EXPRESSIONS**

Expressions are a shortcut for processing numbers and input data. When a datalogger program that contains an expression is compiled, the appropriate instructions are automatically incorporated into the .DLD file.

#### **2.3.3.1 Rules for Creating Expressions**

- Expressions must be set equal to the label of the input location that will store the result. The label must be to the left of the expression. See Section 2.5 for more information about input location labels.
- Expressions can have both fixed numbers and input location labels. Input locations can ONLY be referenced by their label; each number is always assumed to be a constant.
- Floating point numbers are limited to five digits plus the decimal point and sign.
- The operator(s) and/or function(s) used in the expression must be on the operator or function list (see Section 2.3.3.2).
- Numbers and labels that are immediately after a function must be enclosed in parentheses.
- Several operators and/or functions can be used in one expression. Operations and functions that are enclosed in parentheses are calculated first; the inner most parentheses are evaluated first.
- To continue an expression to the next line, end the first line with an '\_'.

#### **2.3.3.2 Operator and Function Lists**

#### Operator List

- (multiply)
- / (divide)
- + (add)
- (subtract)
- ^ (raise to the power of; enclose negative values in parentheses)
- @ (modulo divide)

e (for CR10(X) only, scientific notation; 6e- $1=0.6$ )

#### Function List

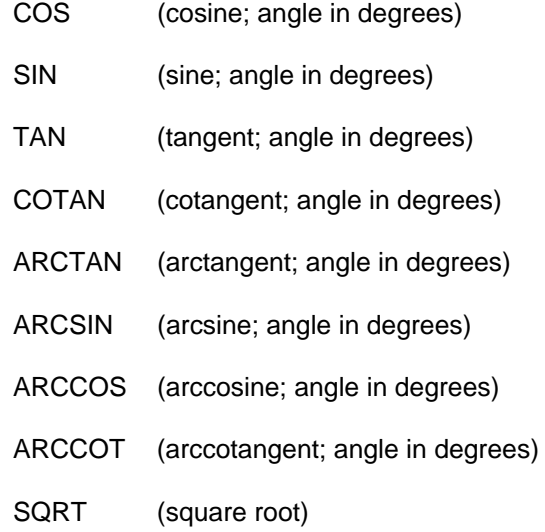
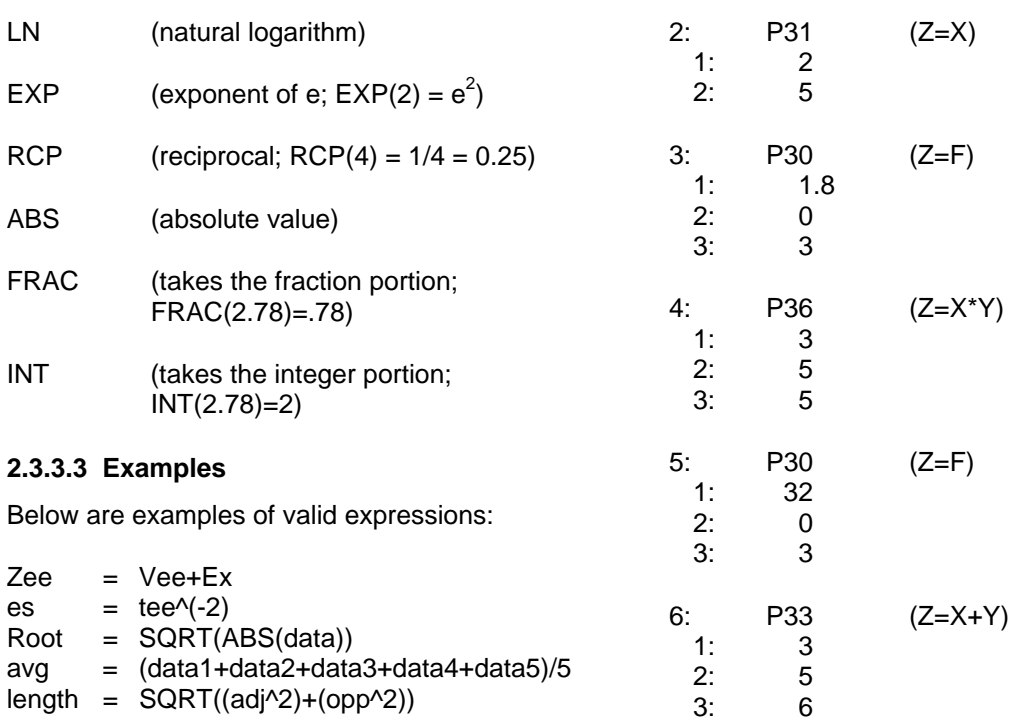

length =  $\text{SQRT}((\text{adj}^2)+(opp^2))$  $TempF = (TempC*1.8) + 32$ 

The following section of a CR10(X) datalogger program uses an expression to convert Temperature from Celsius to Fahrenheit:

Execution Interval = 10 sec

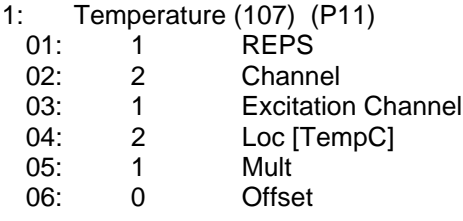

 $TempF = (TempC*1.8)+32$ 

When this program is compiled, the .DLD file contains the following instructions. The last 5 instructions calculate the expression.

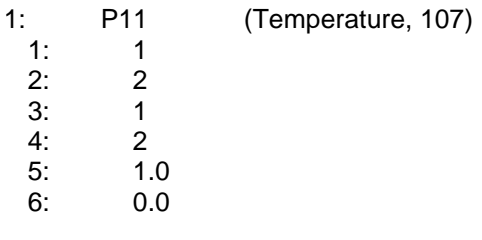

# **2.4 EDITING EDLOG PROGRAMS**

# **2.4.1 EDITOR KEYSTROKES**

The following keystrokes can be used to edit an EDLOG program:

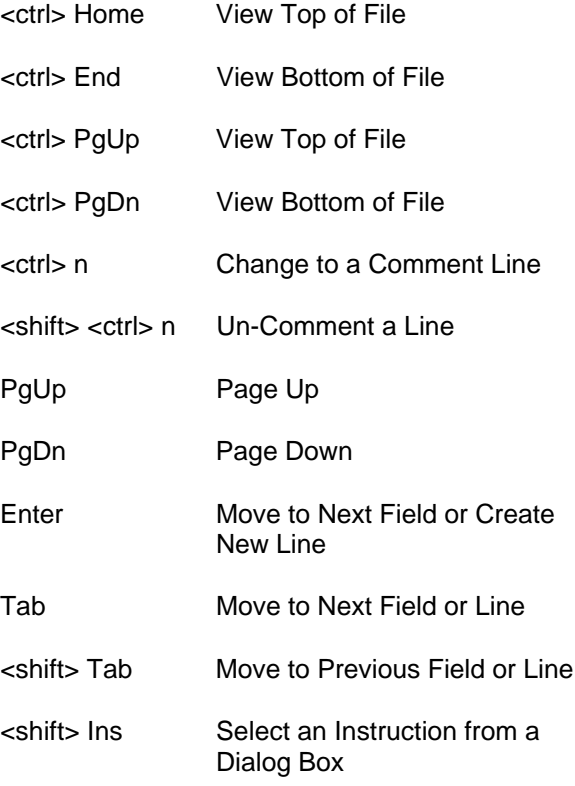

# **SECTION 2. EDLOG**

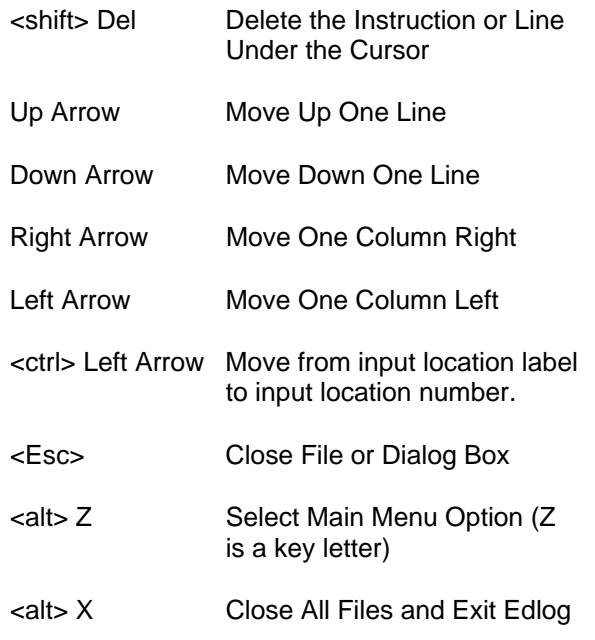

#### **2.4.2 EDITING COMMENTS, INSTRUCTIONS, AND EXPRESSIONS**

To edit Comments, Expressions, and the Instruction's parameters, move the cursor to the appropriate text and retype it. To delete an entire instruction, move the cursor to the desired instruction and select EDIT | DELETE INSTRUCTION. See the Cut, Copy, Paste, and Clipboard section for moving or copying sections of the program.

#### **2.4.3 CUT, COPY, PASTE, AND CLIPBOARD OPTIONS**

#### **2.4.3.1 Moving or Copying Text within the Same Program**

EDIT | CUT, EDIT | COPY, EDIT | PASTE, and EDIT | CLIPBOARD allow sections of the program to be moved or copied to another area of the program. The following steps are required for moving or copying sections of the program:

(1) Either use the computer's mouse or the <shift> and arrow keys to select all of the text that will be moved or copied.

**NOTES:** You cannot move or copy protected text (Tables, Execution Intervals). To move or copy an Instruction, the entire instruction, including all of the parameters, must be selected.

- (2) Select EDIT | CUT to move the text or select EDIT | COPY to copy the text.
- (3) Move the cursor to the location where the moved or copied text will reside.
- (4) Select EDIT | PASTE. The text is now moved or copied to the designated location.

Steps 3 and 4 can be repeated allowing text to be copied to many areas of the program. EDIT | CLIPBOARD displays the text that is inserted if steps 3 and 4 are repeated.

#### **2.4.3.2 Moving and Copying Sections from One Program to Another**

The step-by-step procedure listed below uses EDIT | CUT, EDIT | COPY, EDIT | PASTE, and EDIT | CLIPBOARD:

- (1) Load both datalogger programs onto the computer.
- (2) Either use the computer's mouse or the <shift> and arrow keys to select all of the text that will be moved or copied.

**NOTES:** You cannot move or copy protected text (Tables, Execution Intervals). To move or copy an Instruction, the entire instruction, including all of the parameters, must be selected.

- (3) Select EDIT | CUT to move the text or select EDIT | COPY to copy the text.
- (4) Move the cursor to the location on the other program where the moved or copied text will reside.
- (5) Select EDIT | PASTE. The text is now moved or copied to the other datalogger program.

By moving the cursor to other sections of the program and repeating step 5, text can be copied to many areas of the program. EDIT | CLIPBOARD displays the text that is inserted.

#### **2.4.4 USING LIBRARY FILES**

Library files can be inserted into any EDLOG program.

#### **2.4.4.1 Creating a Library File**

The following steps describe creating a library file:

(1) Either use the computer's mouse or the <shift> and arrow keys to select all of the text that will be saved in the library file.

**NOTES:** Protected text (Tables, Execution Intervals) cannot be copied into a library file. Entire instructions, including all of the parameters, must be selected.

- (2) Select EDIT | CUT or EDIT | COPY.
- (3) Select EDIT | SAVE CLIPBOARD TO LIBRARY FILE.
- (4) When a window appears, type-in the Library file name.
- (5) Select OK with the computer's mouse or press tab until the cursor is on OK and press enter.

#### **2.4.4.2 Inserting a Library File into a Program**

The following steps describe inserting a library file into an EDLOG program:

- (1) Move cursor to the location where the text will reside.
- (2) Select EDIT | IMPORT LIBRARY FILE.
- (3) When a window appears, select the desired library file's name. The file name is selected by typing it in, by using the computer's mouse, or by using the tab key to get to the Files section and then using the arrow keys to move the cursor to the desired file.
- (4) Select OK with the computer's mouse or press tab until the cursor is on OK and press enter.
- (5) The library file is now copied into the EDLOG program.

#### **2.4.5 RENUMBERING THE INSTRUCTIONS**

When Automatic Renumbering is enabled, the instructions are automatically renumbered

whenever instructions are inserted or deleted. By default automatic renumbering is enabled.

To improve performance on slow computers, the Automatic Renumbering can be disabled by selecting OPTION | EDITOR OPTIONS. Use the <tab> key to place the cursor on the brackets and press the <space> bar or select the brackets with the computer's mouse. A blank instead of an 'X' between the brackets indicates this option is disabled. When Automatic Renumbering is disabled, the user can periodically renumber the instructions by selecting DISPLAY | RENUMBER. This option renumbers the table where the cursor is located.

#### **2.4.6 COMPRESS VIEW OPTION**

When DISPLAY | COMPRESS VIEW is selected, the first line of each instruction is displayed. This enables the program structure to be easily seen.

This option can also be used to advance to a specific instruction. To advance to a specific instruction, move the cursor to an instruction in the compressed view's window. By pressing <enter>, the main window advances to the selected instruction.

Instructions cannot be edited in the compress view's window. The F7 function key is used to toggle between the compress view's window and the main window.

# **2.5 INPUT LOCATIONS**

Each input location has an input location number and a label that appears whenever the input location is referenced in the program. EDLOG automatically assigns input location numbers as labels are entered.

# **2.5.1 ENTERING INPUT LOCATIONS**

When a parameter designates an input location, the cursor automatically is located between the brackets, which is where the label is keyed-in. When a new label is entered, the next available input location number is automatically assigned to that label. A list of existing labels can be accessed by pressing the <F6> function key. From this list, the user can select an existing label.

Labels can have up to nine characters. The first character must be a letter. The allowed characters are numbers, letters, #, and \_. The following labels are reserved for expressions and should not be entered by the user: CSI\_R, CSI\_2, CSI\_3, . . . CSI\_95.

To enter the input location number instead of the label, press <ctrl> left arrow. This will move the cursor to where the location number is entered; the computer's mouse can also be used to move the cursor.

# **2.5.2 REPS**

Many input/output and output processing instructions have a repetition parameter. Repetitions (REPS) allow one programming instruction to measure several identical sensors or to process data from several input locations. When REPS are greater than 1, the input locations are assigned consecutive numbers (e.g., with REPS of 2 and LOC of 5, the input locations are 5 and 6). Each rep label is the initial label with a '#' and the next consecutive number.

For Example: With 3 REPS and a label of 'data', the labels for each REP are: data#1, data#2, and data#3.

Only the first location of an output processing instruction is linked to the label. Reps of input/output instructions and output processing instructions are not linked.

For Example:

When the following is a section of an EDLOG program, the TempC and BatteryV input locations are sampled.

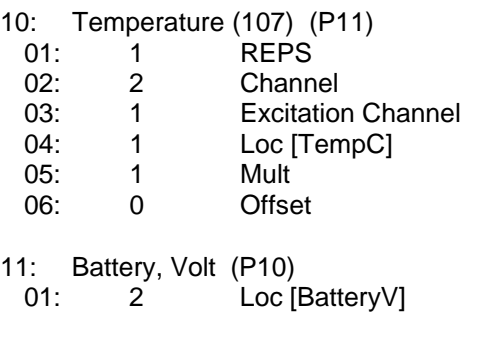

- 12: If time is (P92) 01: 0 minutes into interval
	- 02: 60 minute interval
	- 03: 10 Set high Flag 0 (output)
- 13: Sample (P70)

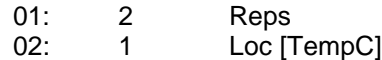

**NOTE:** If an input location is inserted between the TempC and BatteryV location, the inserted location will be sampled instead of BatteryV.

# **2.5.3 INPUT LOCATION EDITOR**

Input location labels and numbers can be entered and edited by using the Input Location Editor Screen. To access the Input Location Editor Screen, select EDIT | INPUT LABELS.

#### **2.5.3.1 The Editor's Screen**

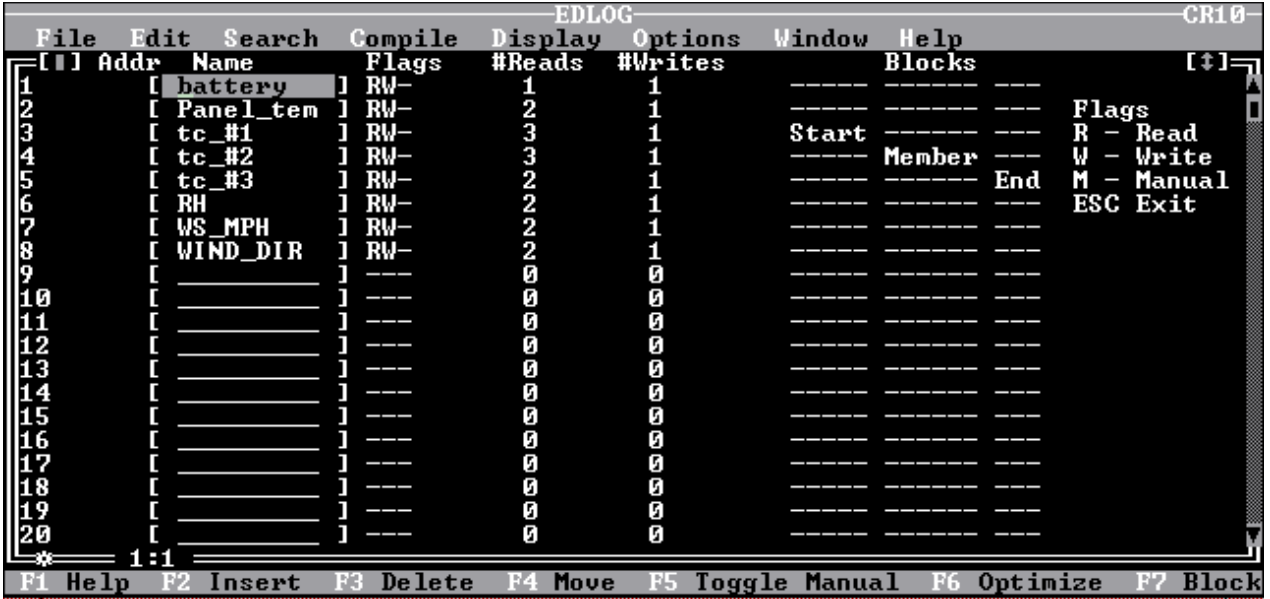

#### **FIGURE 2.5-1. Input Location Editor Screen**

The Input Location Editor Screen (Figure 2.5-1) provides the following information:

#### Addr

Lists the input location number (address).

#### Name

The input location labels are between the brackets.

# Flags

Automatically displays an R, W, and/or M, under these conditions:

- R -- indicates the input location has been read.
- W -- indicates data are written to this location.
- M -- indicates the input location has been modified with the MANUALLY TOGGLE command. See Section 2.5.3.2 for a description of the MANUALLY TOGGLE command.

#### # Reads

Automatically displays the number of times the input location is read.

#### # Writes

Automatically displays the number of times that data are written to this location.

#### Blocks

Contains the word 'START' when the input location is the initial location for a group of reps.

Contains the word 'MEMBER' when the input location is part of a group of reps but is not the initial nor the last rep.

Contains the word 'END' when the input location is the last rep.

# **2.5.3.2 Using the Commands**

The commands listed at the bottom of the Input Location Editor Screen (Figure 2.5-1) have the following functions:

INSERT (F2) -- inserts an input location. This automatically changes the input location numbers for all of the labels that are after the inserted location.

DELETE (F3) -- deletes the input location label, flags, number of reads and writes, and block information for a designated location number. Whenever the datalogger program references a deleted location label, the input location's number automatically becomes 0.

MOVE (F4) -- moves the input location to a different number. This might change several input location numbers.

TOGGLE MANUAL (F5) -- allows specific input locations to not be affected by the optimize command. This is used for burst mode, indexed loops, or other situations where it's not clear to EDLOG that the locations are being written to.

OPTIMIZE (F6) -- deletes input locations that aren't referenced or written to and aren't marked manual. This might change several input location numbers.

BLOCK (F7) -- sets the manual flag for a range of locations. The block command also allows a range of locations to be labeled simultaneously. This command does not change existing labels.

# **2.5.3.3 Rep Warning Screen**

The warning screen appears when attempting to:

- (1) Insert a location within a rep block.
- (2) Delete only a few members of a rep block.
- (3) Move only a few members of a rep block.

# **2.6. WINDOWS**

Multiple windows can be displayed on the computer screen. The size and location of each window can be manipulated with the computer's mouse or by using the Window Menu (see Section 2.2.1).

**NOTE:** The Window Menu cannot be used with help windows.

The active window can be closed by using the computer's mouse or pressing the Esc key. Also available for closing windows are the FILE | CLOSE and FILE | CLOSE ALL options (see Section 2.2.1).

# **2.7 INDENTION**

Indention is typically used with If Then/Else sequences and loops. Both manual and automatic indentions are available.

## **2.7.1 MANUAL INDENTION**

To use the manual indention, follow the procedure outlined below:

- (1) Select OPTION | EDITOR OPTIONS.
- (2) In the small shaded box, type-in the amount of spaces that the instructions are to be indented and press <enter>.
- (3) Move the cursor to the instruction that you want indented and press either <ctrl> right arrow or <ctrl> left arrow; the instruction is indented the direction the arrow is pointing.

# **2.7.2 AUTOMATIC INDENTION**

Automatic indention indents all If Then/Else sequences and Loops. To use the automatic indention, follow the procedure outlined below:

- (1) Select OPTION | EDITOR OPTIONS.
- (2) Enable the Automatic Indention option by using the <tab> key to place the cursor on the brackets and pressing the <space> bar or by selecting the brackets with the computer's mouse. An 'X' between the brackets indicates this option is enabled.
- (3) In the small shaded box, type-in the amount of spaces that the If Then/Else sequences and Loops are to be indented and press <enter>.

# **2.7.3 REBUILD INDENTION**

DISPLAY | REBUILD INDENTION undoes all manual indentions and rebuilds automatic indentions. Automatic indentions may need to be rebuilt when editing instructions cause the indentions to get misaligned.

# **2.8 FILE TYPES**

# **2.8.1 FILES WITH A \*.CSI EXTENSION**

These are the EDLOG program files that the user edits. When an EDLOG program is saved, EDLOG automatically adds a .CSI extension to the program's name. Existing .CSI files can be loaded onto EDLOG by selecting FILE | OPEN. Although .CSI files are ASCII files, editing the files with a text editor can affect the EDLOG files so that they no longer compile.

# **2.8.2 FILES WITH A \*.DLD EXTENSION**

These files are ready for the datalogger. They are produced by compiling an EDLOG program or by entering the datalogger program via the keyboard/display. Whenever an EDLOG program is compiled, any existing .DLD files with the same name are overwritten. .DLD files that were created with an older version of EDLOG or created with the keyboard/display can be documented by selecting FILE | DOCUMENT DLD.

# **2.8.3 FILES WITH A \*.PTI EXTENSION**

These files are produced by the EDLOG compiler when the Enable Trace option is enabled. This option is accessed through OPTION | ENABLE/DISABLE TRACE. Whenever an EDLOG program is compiled, any existing .PTI files with the same name are overwritten.

.PTI files show the execution times for each instruction, block (e.g., subroutine), and table as well as the number of final storage locations used per day. The execution times are estimates. PTI files do not account for If commands, Else commands, or repetitions of loops. For some instructions, the execution times are listed as 0. This occurs when the execution time is difficult to calculate (e.g., Burst Mode).

.PTI files can be viewed by using the PC208E View menu (Section 1.6). They can also be loaded into a text editor.

#### **2.8.4 FILES WITH A \*.FSL EXTENSION**

These files are produced by the EDLOG compiler when the Enable Trace is enabled. This option is accessed through OPTION | ENABLE/DISABLE TRACE. Whenever an EDLOG program is compiled, any existing .FSL files with the same name are overwritten.

.FSL files list the final storage labels. These files can be viewed by using the PC208E View menu (Section 1.6). They can also be loaded into a text editor.

# **2.8.5 FILES WITH A \*.PDF EXTENSION**

These files are EDLOG programs that can be printed or used with a text editor. .PDF files are produced by selecting FILE | PRINT TO FILE.

# **2.8.6 FILES WITH A \*.LBR EXTENSION**

These are library files. Library files allow a section of a program to be inserted into any EDLOG program. To avoid programming errors, the library file and the EDLOG file should be for the same type of datalogger. For more information on library files, see Section 2.4.4.

**SECTION 2. EDLOG**

# **SECTION 3. GRAPHTERM**

GraphTerm is a terminal emulator program with real time graphical monitoring capability that can automatically collect Final Storage data from Campbell Scientific 's CR10(X), 21X(L), and CR7 dataloggers. Most GraphTerm features are present in PC208E. The standalone GraphTerm retains compatibility with previous versions for command line capability. GraphTerm is run by typing "GT" on the DOS command line.

# **3.1 THE STATION FILE**

After you enter "GT" on the DOS command line, GraphTerm asks you to:

#### **Enter Station Name (add /E to alter Parameters):**

When a new station name (e.g., "LOGGER") is entered or the /E option is exercised, GraphTerm will prompt:

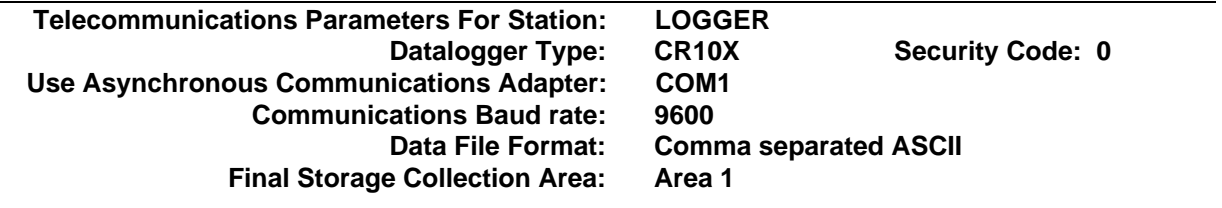

#### **Interface Device:**

The station file defines the datalogger and the communication path to be used. Once the necessary parameters have been entered, a file is saved with the station name plus the .STN extension. The parameters will not have to be entered the next time the station is used. The station parameters of an existing station can be edited by appending /E to the station name (i.e., "LOGGER/E" for the station with the name "LOGGER").

When station file screen (above) appears, "CR10X" after datalogger type will be highlighted. Press the space bar to scroll through the datalogger type options. Press return to select the desired option and advance to the next parameter. Once again you may scroll the options by pressing the space bar, and enter the choice by pressing return. After the interface device(s) is selected, type control P (the control and P keys) to save the station file and bring up the GraphTerm OPTIONS menu. "Escape" will bring up the OPTIONS menu without saving the station file. The station file parameters are described below.

# **3.1.1 DATALOGGER TYPE**

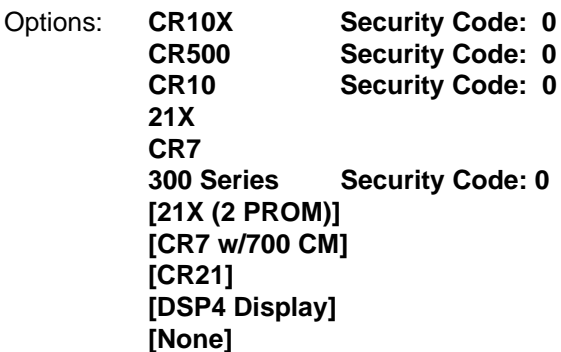

The options shown in brackets, [], are "hidden" and will only be displayed if "H" is pressed to scroll the options. **"None"** will result in an options menu with general purpose file receive and transmit options. The **CR10(X)** option allows entry of a security code: GraphTerm automatically unlocks security with the code.

The DSP4 Display type should only be selected when downloading a program through the DSP4 (set the baud rate to 1200). When using the monitor and graphics options of GraphTerm, connect the PC directly to the datalogger.

The 2 PROM 21X, CR7 with 700 control module and CR21 do not support GraphTerm's monitor and graphics capabilities.

## **3.1.2 ASYNCHRONOUS COMMUNICATIONS ADAPTER**

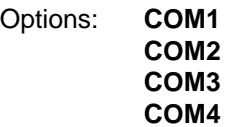

GraphTerm will allow you to use COM1, COM2, COM3, or COM4 in communicating with a station. Functions of the PC201 card are not supported other than as a PC COM port. GraphTerm addresses COM3 and COM4 as 3E8 and 2E8 respectively.

**NOTE:** If COM3 or COM4 is specified, refer to Appendix B.

Different ports can be used for different stations. The COM port must look like a standard IBM Serial Asynchronous Communications Adapter which will allow the use of interrupts for receiving characters.

**NOTE:** GraphTerm leaves the COM Port and its interrupt completely disabled. The Port must be reinitialized before it is used (e.g., if the Port is used for a printer, the DOS MODE command must be issued before the PRINT command will address the COM Port).

# **3.1.3 COMMUNICATIONS BAUD RATE**

Options: **300**

**[600] 1200 [2400] [4800] 9600 [19200] [38400]**

**Valid baud rates for the dataloggers are 300, 1200 and 9600.** The baud rates shown in brackets are "hidden" and will only be displayed if "H" is pressed to scroll the options. Use 1200 baud if the DSP4 is selected.

The baud rate for the CR7 with the Model 700 Control Module is set by a hardware jumper in the control module. The GraphTerm baud rate must be set to that same baud rate.

#### **3.1.4 DATA FILE FORMAT**

#### Options: **Comma Separated ASCII As stored in datalogger**

**"Comma Separated ASCII"** strips all IDs, leading zeros, unnecessary decimal points and trailing zeros, and plus signs. Values are separated by commas. Arrays are separated by Carriage Return Line Feed. Comma Separated ASCII requires approximately 6 bytes per data point.

Example:

1,234,1145,23.65,-12.26,625.9 1,234,1200,24.1,-10.98,650.3

**"As Stored in Datalogger"** stores data in the file exactly as received from the datalogger. This is in binary Final Storage Format. See the datalogger operator's manual for a description of the Final Storage format.

# **3.1.5 FINAL STORAGE COLLECTION AREA**

The CR10(X) and CR500 dataloggers may be programmed to have two Final Storage areas. You must select Area 1 (default) or Area 2 (optional) Final Storage Area. If another datalogger is selected, this parameter will automatically be labeled "not applicable."

# **3.1.6 INTERFACE DEVICE**

Options: **End**

**SC32A Hayes Modem Number: RF Modem Path MD9 Addr: RAD Modem SC95 Short Haul Generic Modem Number:**

Up to three interfaces can be between the computer and the datalogger. After the first interface device is entered, GraphTerm will prompt for **Interface Device "#2:"**, etc. Appendix A describes the Generic Modem option.

The **Hayes ModemTM** requires a telephone number. The number can be entered as a continuous string (e.g., 18017532342) or with dashes or spaces (e.g., 1-801-753-2342).

Modem commands can be included with the telephone number, but the commands and telephone number cannot exceed 40 characters. Depending on the first character entered GraphTerm will automatically send a set up string to the modem. If the first character of the user entered phone number is:

- phone digit GraphTerm sends "ATDT" + phone number
	- ; GraphTerm sends "AT" + phone number without the ";"
	- P or T GraphTerm sends "ATD" + P or T + phone number
	- all other GraphTerm sends "AT" + phone number

Modem commands can be included with the phone number to alter default settings. For example: "S7=60DT" preceding the telephone number sets the time that the Hayes waits for the carrier to 60 seconds.

**NOTE:** High speed and fax modems have a larger command set and are more complex than the old 1200 baud modems. Appendix A.3 describes the use of initialization files to configure these modems.

The **RF Modem** requires a path. The path consists of a string of RF Modem link IDs, separated by commas or spaces. This string cannot exceed 40 characters. If repeaters are used to get between the first RF Modem and the last, then more than one ID must be entered. All the repeater numbers are entered on the same line. For example, if you are going through one repeater to the datalogger, and the repeater ID number is "123" and the ID number on the datalogger is "234", then enter the number "123 234".

The letter F can be added to the end of the path to speed communication between the RF modem and the datalogger (e.g., 123 234F). If the end link is between an RF Modem and datalogger, adding the F sets the end link baud rate to 9600. Without the F, the baud rate is set to that used at the start of link (computer or phone to RF) with a maximum of 1200 baud.

Campbell Scientific RF Modems default to a higher speed RF transmission than used previously. If older (prior to February 1989) DC95 Modems are being used, please consult the RF Manual for compatibility considerations.

GraphTerm calculates how long it needs to wait for a response from the datalogger, based on the number and type of interfaces in the link. There are several cases in which the default calculation will not allow enough time. Some of these are: a telephone link that uses a satellite repeater (e.g., calling Alaska from continental U.S.), a cellular telephone modem link, or an RF network that uses a translator repeater (contact CSI prior to attempting this). The length of time GraphTerm waits can be extended by entering "+nnn" at the end of the telephone number or RF path; nnn is a number in hundredths of seconds (e.g., 100 equals 1 second).

The **MD9 Multidrop Interface** requires an address. The address is a number from 0 to 255. This address must match the address in the MD9 being called. When the MD9 is not the first interface device, the base MD9 (i.e., the one connected to the telephone modem) must have its address set to 255.

# **3.2 GRAPHTERM OPTIONS**

The GraphTerm OPTIONS menu will appear after specifying the desired station. The options available will depend upon the datalogger type. All options are described below.

# **3.2.1 C -- CALL STATION**

The C option establishes communication with the selected station. If the station is a datalogger, the C option will get the datalogger to return the "**\***" command prompt, after which GraphTerm will automatically go into the terminal emulator option. If the "**\***" prompt is not returned after several attempts to establish communication with the datalogger, GraphTerm will re-display the options menu.

To call a different datalogger in a network, first switch station files using the Edit option (Section 3.10).

# **3.2.2 T -- TERMINAL EMULATOR**

T is the terminal emulator option and is available for any datalogger type. Keyboard entries are transmitted out the selected COM port and characters received are displayed on the monitor Escape or Ctrl\_ returns GraphTerm to the options menu.

#### **3.2.3 D -- DOWNLOAD PROGRAM TO DATALOGGER**

The D option will program the datalogger from a disk file. The datalogger will be called automatically if it is not on line when the D option is executed. Different programming methods are used, thus it is essential that the correct datalogger type has been selected. The type of file needed is the .DLD file created by EDLOG or a file created by saving the datalogger or DSP4 programming information. These files all have the same format. If the file is not found, the D option is terminated. Entering "[path]\*" will get a list of files with the .DLD extension.

GraphTerm will program the datalogger by sending the .DLD file. When the datalogger has received the entire file, GraphTerm will command it to compile the program and start logging if no compile errors are found.

After successful programming (no datalogger compile errors), GraphTerm will place the datalogger in the Telecommunications mode and enter the Terminal Emulator option so that the user may review the datalogger operation or send the disconnect commands as desired.

If a datalogger compile error is found, GraphTerm will disconnect the datalogger. For all datalogger types except the CR7 with the Model 700 Control Module, the program is erased from the datalogger before disconnecting.

The CR10(X), 21X and the CR7 are programmed using the datalogger's \*D mode. The program is sent to the datalogger in 220 byte blocks. Labels are not sent.

The monitor displays when a block is sent, received by the datalogger, and entered into program memory. A missed block will be resent automatically. The file may even be started over to assure the datalogger receives the programming file correctly.

## **3.2.4 S -- SAVE PROGRAM FROM DATALOGGER**

The S option saves the datalogger's program on a disk file. The user specifies the filename. Enter "[path]\*" for a list of existing .DLD files. If no extension is provided, GraphTerm will add the extension .DLD to the filename. The datalogger will automatically be called if it is not on line when the S option is executed. The program is displayed on the monitor as it is received.

If the program has no compile errors, the datalogger will be left in a logging status and in the telecommunications command mode and GraphTerm will enter the Terminal Emulator option. The user can monitor the datalogger operation, edit the program in the datalogger, or send the disconnect commands.

If the program has compile errors, the datalogger is left in the REMOTE KEYBOARD mode. The user must either correct the program, or erase it before it is possible to issue the commands necessary to disconnect the telecommunications link. Otherwise, the user will need to let the link time out. Specific instructions based on the datalogger type will appear on the monitor.

**NOTE:** If the RF Modem is one of the interface devices, GraphTerm cannot save the datalogger program automatically unless certain conditions and procedures are followed. The baud rate must be set to 300 baud and the RF link quality must be good.

#### **3.2.5 K -- PC TIME TO DATALOGGER CLOCK**

The K option will set the datalogger clock using the computers time. The K option is not available for the CR21.

When 'K' is keyed TERM will show the datalogger time, the PC time, and will prompt:

#### **Set the datalogger time to PC time? (Y/N):**

If 'Y' is keyed TERM will set the datalogger clock and return to the Options Menu. If 'N' is keyed then the 'K' option is aborted and TERM returns to the Option Menu.

## **3.2.6 P -- CREATE POWER-UP PROM**

The P option is available for the CR10 and 21X with special software. This option creates a file that contains all the PROM software plus the current datalogger program. When the file is burned into a 27C256 (for CR10) or 27C64 (for 21X) PROM and placed in the appropriate datalogger, the datalogger will power-up programmed and logging.

**THE CODE IN THE CR10 AND 21X PROMS IS COPYRIGHTED SOFTWARE. A SOFTWARE LICENSE AGREEMENT WITH CAMPBELL SCIENTIFIC, INC. MUST BE COMPLETED BEFORE BURNING ANY PROMS WHICH INCLUDE THIS SOFTWARE**. Contact CSI for the cost of the software license.

The user specifies the filename. If no extension is specified, GraphTerm adds the extension .OBJ to the filename.

After the file is received, the datalogger is left in the telecommunications command state. GraphTerm will enter the Terminal Emulator option.

# **3.2.7 M -- MONITOR INPUT LOCATIONS**

The M option digitally monitors up to 33 of the first 254 input locations, shows input location assignments for up to three graphs, and allows the user to see and change the status of the datalogger's user flags and control ports. Monitoring and graphics are described in Section 3.3.

# **3.2.8 U -- COLLECT UNCOLLECTED DATA**

The U option will collect all data stored in the datalogger since the last retrieval of data; (GraphTerm keeps track of where it leaves off after each data collection). Data collected with the U option is automatically appended to the file StationFilename.DAT. That is, the data file consists of the same name as the current station file with a .DAT extension.

The data are stored in the .DAT file in the format selected in the station file: comma separated ASCII or binary (same as in the datalogger).

# **3.2.9 E -- EDIT STATION PARAMETERS**

The E option allows the user to edit the parameters of the current station, or establish/edit the parameters for another station. See Section 3.1 for instructions on setting up a station file. If an MD9 or RF network is being accessed via telephone, GraphTerm can be told to only hang up the MD9 or RF portion of the existing link by appending /9 or /R to the station name when changing to the next station, allowing several stations to be called with a single phone call.

# **3.2.10 V -- VIEW GRAPHICS FILE**

The V option will display any file that has been captured with the view save command in graphics mode. The view save command stores a "snapshot" of the graph screen to a data file named V\_STNFIL.OOO, where STNFIL the station file name (or the first six characters of it). Each time a new screen is saved, the file extension is incremented.

When the V option is selected, GraphTerm will prompt "Graphics screen file name:". A directory of all screen files can be displayed by entering a "\*". After entering the filename of an existing graphics file, the image will be displayed. At this point, the Up Arrow and Down Arrow keys will automatically display the next and previous graphics file respectively. That is, the Up Arrow automatically increments the extension of the screen file and displays it, while the Down Arrow will decrement the file extension and display it.

Some versions of DOS support a graphical "print screen", allowing graphs to be printed. See the "graphics" command in DOS Help.

# **3.2.11 Q -- QUIT**

Quit GraphTerm by pressing Q. GraphTerm leaves the COM Port and its interrupt completely disabled. Subsequent programs must reinitialize the Port before using it (e.g., if the Port is used for a serial printer, the MODE command must be issued before the DOS PRINT command will address the COM Port).

# **3.3 MONITORING AND GRAPHING INPUT DATA**

When "M" is keyed, GraphTerm will do one of the following:

- 1. Request the name of the file containing Input Location Labels for this station. (Default file is the station name.) Enter "**\***" to list all .DLD files.
- 2. Go immediately into the Monitor option (without prompting for file) if the "D" (Download) option was selected previous to the Monitor option. The Location Labels of the file downloaded will be used automatically.
- 3. Go immediately into the Monitor option (without prompting for file) if the "M" (Monitor) option was selected previously. The Location Labels specified previously will be used automatically.

In the Monitor option, input locations are displayed as last specified for the station file in use. If the locations were not previously defined, the first 11 Input locations and labels will be displayed in a column on the center of the screen.

The rate at which the displayed data are updated depends upon the numbers of values monitored, the baud rate, the computer speed, and the interfaces between the computer and the datalogger.

Exit M option by pressing Escape. Monitor will end automatically after communication with the datalogger is broken and a time out has elapsed.

# **3.3.1 LOCATIONS**

The Input locations displayed can be changed by keying 'L' and, when TERM prompts **"Locations:"**, the desired location numbers separated by commas.

A total of 33 Input locations may be displayed at one time. Continuous locations may be specified by the first number then two periods and the last number. For example, 1..33 would display the first 33 Input locations, or 1..11, 22..32, 89..99 would display locations 1 through 11, 22 through 32, and 89 through 99. If more than 11 Input locations are specified, then they will be displayed from the left of the screen to the right. Entering commas with no number between them (e.g., 1..5,, 7..11) will leave a blank space on the screen.

# **3.3.2 F1..F8 -- FLAG SET**

The user flag status is shown below the input location data. High flags are displayed in reverse video. Keys F1 through F8 toggle user flags 1 through 8 respectively. (i.e., If the flag is high, the function key will set it Low. If the flag is Low the function key will set it high.)

# **3.3.3 D -- DIGITS DISPLAYED**

The default resolution of the displayed data will default to 3 digits; by pressing the "D" key, an additional digit will be displayed. A maximum of 6 digits can be displayed.

# **3.3.4 T -- TERMINAL EMULATOR**

While in the monitor option, a user can get into the terminal emulator option by pressing the "T" key. The top portion of the screen will be windowed for this purpose. While in this mode, the input locations on the screen will not be updated until the Terminal Emulator option is exited by pressing Escape.

# **3.3.5 PORT TOGGLE**

The port status is displayed with the numbers 1 through 8. When a port is set high (5 volts), the corresponding number will be displayed in reverse video; the user can set port 1 high or low by pressing "P" and then "1". When the "P" key is pressed, a "P" will be displayed on the screen indicating that GraphTerm is waiting for the port number.

# **3.3.6 INPUT VALUE LOAD**

To load a fixed value into an Input location, press the "I" key; a prompt at the bottom of the screen will read "Change Input Location value 11:". Input location eleven will be displayed in reverse video when the monitor mode is entered. To enter a new value in location eleven, simply enter the number after the prompt and press return; the number is then entered into Input location eleven. To load other Input locations, enter the Input location then a colon and the value to be put in that location, then press return. Several Input locations can be loaded with one command by separating each Input location and value with a comma. Up to 100 characters can be entered in one command. To load Input locations 12, 14 and 15 with the values 55, 1 and 100 respectively, the following key strokes would be given: "12:55,14:1,100". Data values separated by commas will be loaded at consecutive locations. The last Input location to be loaded will then be displayed in reverse video.

# **3.3.7 COLLECT DATA**

This option allows a collection interval to be entered. While in the monitor or Graph Mode, GT will automatically collect data on the interval entered. Simply pressing "Enter" in response to the request for an interval forces immediate data collection. Section 3.2.8 discusses the datafile format.

## **3.3.8 S** − **SOUND**

"S" toggles sound on and off. With sound on, unique tones signal data collection, a flag going high, a flag going low, and view save.

# **3.4. G** − **GRAPHICS MODE**

The "G" option acts as a toggle to either enter or exit the Graphics Mode. All graphs are displayed as per the current Graph Specifications file (See the "L" option). Once in Graphics Mode, the following options are available:

### **3.4.1 H** − **HELPS SHOW/REMOVE**

"H" acts as a toggle that will either display or hide the help box in the upper right hand corner of the graphics screen.

#### **3.4.2 G** − **GRAPH ENTER/EXIT**

"G" acts as a toggle to either enter or exit the Graphics Mode.

# **3.4.3 R** − **RE-SCALE**

Causes all graphs that are set to auto-scaling to be re-scaled. In other words, any value that has gone off scale will be re-scaled to a power of ten that will allow them to fit on the graph. The "R" command has no effect on a fixed scale graph. A full height vertical line is drawn on each autoscale graph to mark the re-scaling position.

#### **3.4.4 "+"** − **INCREMENT FIXED SCALE**

Increments the power of ten of the first graph that is in the auto-scale mode. This "forces" all inputs to be displayed in the same power of ten, thus enabling a quick view of the absolute relationships between them.

# **3.4.5 "**−**"** − **DECREMENT FIXED SCALE**

Decrements the power of ten of the first graph that is in the auto-scale mode. This "forces" all inputs to be displayed in the same power of ten, thus enabling a quick view of the absolute relationships between them.

#### **3.4.6 D** − **DIGITS DISPLAYED**

The default resolution of data displayed data is 3 digits; by pressing the "D" key, an additional digit will be displayed. A maximum of 6 digits can be displayed.

# **3.4.7 L** − **L (GRAPH SPECIFICATION SCREEN)**

The ability to graph up to all three graphs simultaneously depends on the graphics adapter in the computer. VGA can display up to three graphs; EGA and Hercules will display up to two, and CGA will display one graph. The input locations to be displayed in each column/graph are controlled by the "L" option.

When the "L" option is selected, the Graph Specification Screen will be displayed. This is where the each graph is defined in terms of what input locations to display digitally and graphically, whether to emphasize bar graphs or trend plots, the name of the graph specifications file, the graphing interval, and y-axis scaling with upper and lower limits.

To move the cursor to the desired parameters, use the "UP ARROW" and "DOWN ARROW" keys. As you move from parameter to parameter, notice that there is a highlighted Help Line at the top of the display that provides specific information and limitations for the current parameter. Enter or edit the setting for any parameter by typing the desired entry. The current setting will be deleted and replaced with what you type. The "DEL" key acts as a toggle and will either delete or restore the current setting. The "BACKSPACE" key will delete one character at a time of the setting. These command keys, their functions, and the Help Line are all displayed for quick reference at the top of the Graph Specification Screen.

Type ^P (control and P keys) to save the setup file to disk and return to the monitor mode. Pressing escape will return to the monitor mode without saving the setup file. If the setup file has not already been saved it will be saved if the graphics mode is entered.

The following is a description of each of the parameters that appear on the Graph Specification Screen.

**Graph Setup File:** This is the filename (with a .LOC extension automatically added) under which the current graph specifications will be saved when  $\Delta P$  is entered or when the graphics mode is entered. The file StationFilename.LOC also contains the last graph specifications that

were used and is automatically re-loaded when the monitor mode is entered. Multiple screen configurations may be saved under multiple Graph Setup Files. Enter \*<Enter> to list the files.

To automatically load a particular graph specification, the Graph Setup Filename can be entered as a command line parameter after the "L" command (Section 5).

**Graphing Interval:** Specifies how often to update the graph with input storage data in seconds. All graphs use the same interval. Entering "0" will put GraphTerm into an autodetect mode where the graphing interval is automatically adjusted based on how often the data is changing. The first ten samples of changing data are used to determine this interval. If the hardware including the communications links cannot keep up with the datalogger, GraphTerm will automatically adjust the graphing interval to the closest even second. Manually setting the interval to from 1 to 900 seconds allows control of how much time is represented on the X-axis of the graphs.

**Bar Graph Pixel Width:** Provides a means for setting the width of the bars on the graph. The default value is 6, and the legal settings include 0 to 38 pixels. Bars greater than 7 pixels get labeled with the first character of the location label; above 17 pixels with 2 characters; above 25 pixels with 3 characters; and above 33 pixels with 4 characters. The default setting of 6 pixels allows the bars to be thought of as "pens" on a strip chart to help identify each data trace. There is only one pixel setting for all graphs.

The remaining parameters are repeated for each of the graphs.

**Graph Type:** Defines whether Auto or Fixed scaling is to be applied to the graph. The default setting is Auto, which stands for autoscaling mode. In this mode, all parameters are graphed between an upper and lower limit that disregards the power of ten of the data point. For example, suppose you were graphing 2 points, one ranges from 32.0 to 50.0 and the second from 645.0 to 995.0. In Auto mode, with the upper and lower limits left at their default settings of +10.0 and -10.0 respectively, parameter one would be plotted between 3.2 and 5.0; parameter 2 would be scaled between 6.4 and 9.9.

With fixed scaling, values are plotted against the absolute scale that is defined by the values entered for Upper and Lower Limits.

**Locations:** Specifies which locations are to be digitally displayed and graphed. The maximum number of locations that can be displayed per graph is 11. The number graphed (see below) is a subset of this list and is specified as the number of locations beginning at the top of the list to graph. Therefore it is important to list the locations that you wish to graph and digitally display first, followed by the locations that will be digitally displayed only.

A list of the selected input locations with labels (assigned in EDLOG) is displayed at the right side of the screen. Use the "F1" and "F2" keys to display and scroll the list of all available locations.

Continuous locations may be specified by the first number then two periods and the last number. For example, 1..11 would display the first 11 Input locations, or 1..4,7..9,22..25 would display locations 1 through 4, 7 through 9 and 22 through 25. Individual locations can be strung together with commas (e.g. 1,7,23,4,66,3,21,33).

**Number Graphed:** This setting controls the number of input locations, beginning at the start of the list as specified in "**Locations:**", to graph.

**Lower Limit:** Sets the lower limit for the graph defaults to -10). The allowable (non zero) range is  $\pm 0.0001$  to  $\pm 100,000$  with 2 digits of resolution. This setting is used in both Auto and Fixed scaling modes.

**Upper Limit:** Sets the upper limit for the graph defaults to 10). The allowable (non zero) range is  $\pm 0.0001$  to  $\pm 100,000$  with 2 digits of resolution. This setting is used in both Auto and Fixed scaling modes.

# **3.4.8 V** − **VIEW SAVE TO FILE**

Saves the current graph display as a file named MONSCR.000 with the extension incremented each time a new screen is saved. The screen image is saved in a compacted format that requires between 8K and 30 Kbytes of disk space. This function takes about 30 seconds when running on a 20 MHz 386 PC. The disk drive light stops flashing when the function is complete. Pressing ESC aborts the function.

# **3.4.9 F1..F8** − **FLAG TOGGLE**

The user flag status is shown in the upper right hand corner of the graphics screen. Set flags have their corresponding number displayed. Keys F1 through F8 toggle user flags 1 through 8 respectively. (i.e., If the flag is set, the function key will reset it. If the flag is reset the function key will set it.)

# **3.4.10 P1..P8** − **TOGGLE PORTS**

When a port is set high (5 volts), the corresponding number will be displayed in the upper left hand corner of the graphics screen; the user can set port 1 high or low by pressing the "P" and then the "1" key.

#### **3.4.11 C** − **COLLECT DATA**

This option is identical to the "U" command on the main menu. Refer to Section 3.2.8 for details on the "C" command.

# **3.4.12 W** − **SWEEP GRAPH TOGGLE**

Toggles the graphs between the standard strip chart displays and sweep graph displays. The standard display draws new data on the right hand side of the display and scrolls older data to the left. The sweep display draws new data from left to right. The graphs are erased when toggled.

# **3.5. COMMAND LINE PARAMETERS**

GraphTerm allows command line parameters. Several options are only available from the command line. The command line can be incorporated into a batch file (extension ".BAT") for repeated execution.

Standard commands are entered in the sequence that they would be issued in running the program a step at a time. For example, the command

# **GT d:\path\station D d:\path\program M Q**

runs GraphTerm, calls the datalogger at the selected station, programs it from the designated program file, then monitors input locations with labels from the program file. When Escape is pressed or communication with the datalogger is broken, GraphTerm ends. Separate command line parameters with spaces. The command line can be up to 128 characters long. Commands like "C" can be spelled out to "Call", or "D" to "Download" on the command line. Only the first letter of the word is used by GraphTerm. Another example is:

#### **GT stnfile Monitor progfile Locations specfile Graphics**

would call the station using "stnfile" filename then graphically monitor the input locations as defined in the graph specifications file named "specfile" with labels from, "progfile".

# **3.5.1 ADDITIONAL OPTIONS**

The key words for these options must be entered before the station file name. The key words are case insensitive; if more than one is invoked, run the key words together without spaces.

GraphTerm supports five additional command line options. The key words are:

**EGA** − Disables the automatic hardware detection feature of GraphTerm and forces power-up in EGA mode. This option is only available when using VGA hardware and is intended to provide the means for enlarging the graphs and text for easier viewing. Remember that EGA mode only allows 2 graphs.

**MONO** − Disables the color capability (default setting) of GraphTerm. Laptop computers and monochrome displays can be difficult to view when colors are converted to shades of grey. This option forces GraphTerm into monochrome mode where all output is in one "color".

**SYMBOLS** − Attaches a symbol (the first letter of each corresponding input location label) periodically to the trend. GraphTerm defaults to no symbols. When invoked, each symbol is attached just below and to the right of the current data point of the trend.

**PIXEL** − Disables the drawing of lines between successive data points and uses a single pixel for each data point instead.

**GAPS** − When invoked, if the trend is interrupted for any reason and then resumed, GraphTerm will not draw a line between the last point and the current point (thereby leaving a noticeable gap on the trend).

Some examples of these commands are:

#### **GT MonoEGAsymbols stnfile M progfile L graphspecfile G**

This example sets GraphTerm to monochrome and EGA modes, and displays symbols on the graphs; GraphTerm then calls the station using "stnfile" filename and graphics the input locations as defined in the graph specifications file named "graphspecfile" with labels from, "progfile".

# **gt gapsSYMBOLSmONO**

initiates GraphTerm, and leaves gaps in missing graph data, shows symbols on the trends, and displays in monochrome mode.

#### **3.5.2 SENDING TEXT**

The Terminal Emulator mode will now support command line entries. Example:

GT stnfile C T /sendtext\echoes

where sendtext are the characters to send and echoes are the responses that GraphTerm will wait for each respective send character. If no echoes are specified, GraphTerm will not wait. Control characters are inserted into text by entering '+#' and the ASCII number (e.g., +#13 to insert a carriage return character).

If command line parameters are used in Terminal Emulator mode, GraphTerm will drop out of the mode when the text has been sent to the datalogger. The characters  $\lt$ ,  $\gt$ , and % need to be expressed as numbers since they mean "from file", "to file", and argument when in a batch file. There may be other problem characters as well.

/+#1+#2+#3A

is the proper way to send sequential control characters followed by text.

#### **3.5.3 CHANGING STATIONS AND TIME LIMITS**

When changing stations, add **/9** or **/R** to the station file name to hang up to the MD9 or RF respectively. When the next station is called, it will then start with the next MD9 address or RF link.

On the command line, monitor option **/Rssss**, or **/9ssss** will hang-up to Rf or MD9 respectively after ssss seconds, wait 10 seconds, then re-establish the link and monitor mode for another ssss seconds before repeating the sequence. This allows the datalogger a chance to write to a storage module. **/Pssss** does the same thing except it hangs up the total interface and waits 30 seconds. **/Qssss** will cause the monitor mode to quit after ssss seconds. Examples:

GT STATION M/Q1800 filename Q (monitor station using the labels in filename.dld and quit after 30 min.)

GT STATION M/R600 filename Q (monitor, but hang to RF every 10 minutes until the user presses Esc.)

GT MTLOGAN M/R600 MTLOGAN G Q (same except monitor in graphics mode.)

# **SECTION 4. SPLIT**

# **4.1 OVERVIEW**

SPLIT is a general purpose data reduction program. Input files (maximum of 8) are accessed by SPLIT, specific operations are performed on the data, and the results are output to an OUTPUT file. When SPLIT is loaded, a list of prompts/questions are brought to the screen. When answered, these prompts define what files are accessed, what operations are performed, and what file the results are output to. The completed set of prompts with instructions may be saved as a parameter file (name.PAR). The parameter file may be called into SPLIT for future use.

Input files (Section 4.3.1) must be formatted in Printable ASCII, Comma Separated ASCII, Field Formatted ASCII, Final Storage Format, or Raw A/D data.

Output files generated by SPLIT are Field Formatted (default) or Comma Separated ASCII.

SPLIT applications include: data processing, file reformatting, data quality checking (limit testing), table generation with report and column headings, time synchronizing and merging of up to 8 files, and data selection based on time or conditions.

SPLIT lends itself to experimentation. The OUTPUT is displayed on the screen, giving immediate feedback as to the affect of changes or new entries to the parameter file. The input file is not affected by SPLIT.

**NOTE:** Examples shown in this section may include square brackets. These brackets (i.e. []) must be included when shown.

# **4.2 GETTING STARTED**

SPLIT can be run from the command line or from FILE | REPORTS in PC208E. Enter 'SPLIT' on the command line to load and execute the program. The PC must be logged onto the disk and directory containing SPLIT or the appropriate "path" must be specified per the PC-DOS Manual. As soon as SPLIT is loaded, it requests information necessary to find,

process and store the data specified. Once this information is supplied, it can be saved in a parameter file for later use.

Type 'SPLIT' on the command line after the drive prompt. SPLIT will load and display the following:

> **Name(s) of input DATA FILES(s): Name of OUTPUT FILE to generate: START reading in: STOP reading in: COPY from: SELECT elements #(s) in: HEADING for report:**

Enter and/or edit entries to the right of the colons. Type in the name of your file that contains the datalogger data and press return. We will not enter additional parameters at this time. Press the F2 key to display command options at the top of the screen (Section 4.6). They are EDIT, RUN, SAVE, QUIT, and LOAD new parameter file. Select an option by pressing the first letter of the command or by using the arrow keys to move the cursor to the option you want and then pressing return. Press 'R' for RUN and SPLIT will put your raw data file in columns on your screen.

# **4.3 SPLIT PARAMETER FILE ENTRIES**

## **4.3.1 NAME(S) OF INPUT DATA FILE(S):**

Enter the name(s) of the input file(s) on this line. Input files must be formatted in Comma Separated ASCII, Final Storage Format, Field Formatted ASCII (SPLIT default output format), Printable ASCII, or Raw A/D data (refer to special Burst Mode Instruction in Campbell Scientific datalogger manual).

Table 4.3-1 provides an example of Printable ASCII, Comma Separated, and Field Formatted input file types. The data in the various formats are identical. Each line of data represents an "Output Array", starting with an Output Array ID (in this case 115). Each data point in the Output Array is referred to as an "element". The element number is given in the Printable ASCII format, and implied in the other formats. Data presented in Table 4.3-1 is used for example purposes in Sections 4.3.3 through 4.3.5.

#### **TABLE 4.3-1. Printable ASCII, Comma Separated and Field Formatted Input File Format Types**

#### COMMA SEPARATED

115,189,1200,89.6,55.3,25.36,270 115,189,1300,91.3,61.5,27.25,255.4 115,189,1400,92.7,67.7,15.15,220.1 115,189,1500,94.1,69,20.35,260.6

FIELD FORMATTED

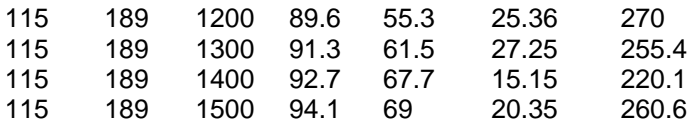

PRINTABLE ASCII

01+0115 02+0189 03+1200 04+089.6 05+055.3 06+25.36 07+270.0 01+0115 02+0189 03+1300 04+091.3 05+061.5 06+27.25 07+255.4 01+0115 02+0189 03+1400 04+092.7 05+067.7 06+15.15 07+220.1 01+0115 02+0189 03+1500 04+094.1 05+069.0 06+20.35 07+260.6

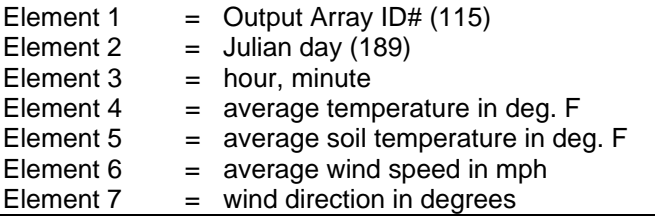

A maximum of 8 file names may be entered. SPLIT assigns an extension of .DAT if no extension is specified. Specify the drive or directory preceding the filename if the file is not on the default drive. If SPLIT does not find the file, an error message is displayed.

Press the F1 key and SPLIT will display, at the top of the screen, all files having a .DAT extension name or any files with the extension name specified by the user. If a drive or directory is specified, followed by an asterisk, SPLIT will display all files on the specified drive or directory. An error message is removed when another key is pressed. SPLIT will not save or process a file if an error condition exists.

Multiple files (8) may be operated on and merged into one OUTPUT file by entering the INPUT filenames separated by commas. For example, to process two files named test.dat and test1.dat the user would enter 'TEST.DAT,TEST1.DAT'. SPLIT will ask the

same questions for each file on all the remaining parameters.

To merge different output arrays from the same input file into one array, the user must enter the input filename once for each different array.

**CAUTION:** For up to eight files to be opened by SPLIT the user must execute the CONFIG.SYS program on power up. To do this a user must create a file named CONFIG.SYS in the default drive and directory. Contained in the CONFIG.SYS file is 'FILES=16'. See the PC-DOS manual for more information.

## **TABLE 4.3-2. Input File Options**

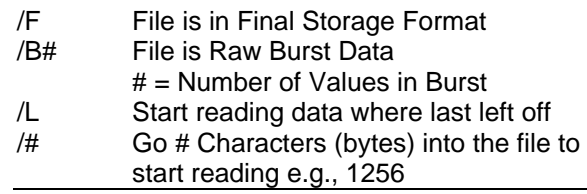

Each time it executes, SPLIT keeps track of the number of bytes it reads from the input file and saves this information in the parameter file. SPLIT can start where it last left off by appending to the input filename. This is specified by appending the Input filename with '/LAST' or '/L'. This feature may be used to process only the new data from a file in which new data is being appended periodically (e.g., a data file generated by TELCOM).

**CAUTION:** When using the /L option, if START and STOP conditions (Sections 4.3.3, 4.3.4) are specified, they must exist in the newly appended data or SPLIT will never begin execution.

By appending the Input filename with '/number' SPLIT will "seek" that position in the file. This option saves time by starting part way through a large data file. The number specifies the number of characters into the file to seek before doing anything. All characters including spaces, carriage returns, and line feeds are counted. Beginning and ending points may be specified. For example:

#### 'TEST.DAT/256'

#### 'TEST.DAT/256..1024'

The first example will cause SPLIT to skip 256 characters before beginning. The second example skips 256 characters before beginning and stop execution on character 1024.

**CAUTION:** When using the seek function on a file in Final Storage Format, /F should also be appended to the input file name. This tells SPLIT that the file must be decoded as Final Storage.

SPLIT automatically recognizes the type of data file it is reading except for the Raw A/D data from the burst mode (see datalogger manual, Burst Mode serial port option). To read this type of data and convert to ASCII append the INPUT data file name with a '/B#', where the # is the number of elements in each BURST. This number does not include the array ID number or calibration data. This option works with all subsequent commands except when the '/T' option is used in the OUTPUT FILE line (Section 4.3.2), the SELECT line (Section 4.3.6), cannot be used.

EXAMPLE: LOGAN.DAT/B100

This tells SPLIT that the input file is Raw A/D data with 100 values in each BURST, excluding the Output Array ID.

# **4.3.2 NAME OF OUTPUT FILE TO GENERATE**

Enter an OUTPUT filename to create a file. The file is created on the default drive or directory unless the filename is preceded with an alternate drive or directory. SPLIT will assign this file an extension of .PRN if an extension is not specified by the user. Whenever an OUTPUT filename is entered, regardless of extension, an OUTPUT file is created when the "RUN" option in the Command Menu is selected.

If this line is left blank, SPLIT does not write an OUTPUT file to disk but will display processed values on the screen and drive results out to a printer if requested (see/P below).

**CAUTION:** The OUTPUT filename cannot be the same as the INPUT filename. SPLIT displays an error message if this condition occurs.

Several OUTPUT options may be specified to alter the default OUTPUT to the file. To specify an option, the OUTPUT filename must be appended with a slash and the OUTPUT option. If no option is specified the default OUTPUT file will be stored under the given filename and displayed to the screen. Table 4.3-3 is a summary of the Output Option commands.

# **TABLE 4.3-3. Output Options**

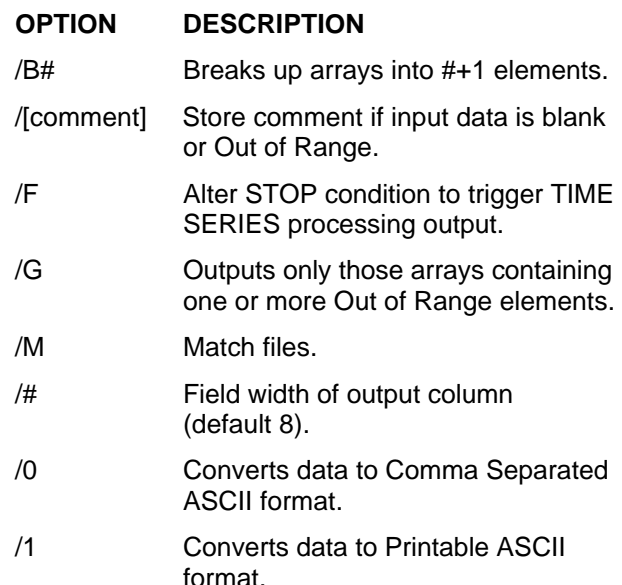

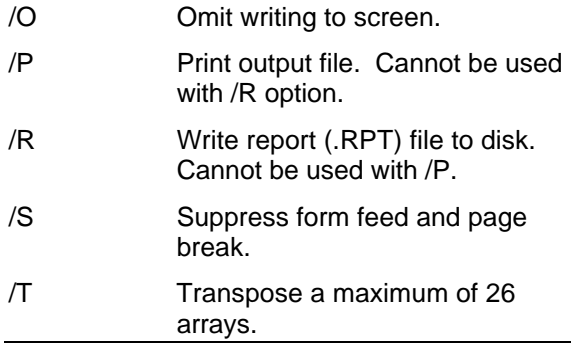

More than one option can be specified, but /R and /P cannot both be specified. Each option must be preceded by the slash.

#### DESCRIPTION OF OUTPUT OPTION COMMANDS

**/B#** This option breaks up the OUTPUT array into new arrays that are #+1 elements in each new array. SPLIT automatically assigns an array ID number equal to the first element in the first array. Only one INPUT file may be specified. START, STOP, and COPY conditions may be specified, but the SELECT line must be left blank.

#### EXAMPLE: LOGAN.PRN/B12

This will break up the arrays into 13 elements per array.

**/[comment]** "Comment" is stored if data are blank, bad or out of range. The brackets are part of the entry. See Table 4.3-4 for definition of blank or bad data. Whatever the user enters between the brackets will be entered if a blank or question mark is in the data or if data are out of range. This option is useful when the OUTPUT file is imported into a spreadsheet program, such as Lotus 123. For Lotus to 'import' a 'numbers' file correctly, no blanks can be present in the file.

# EXAMPLE: LOGAN.PRN/[""]

This enters quotation marks in an element whenever the value is blank, bad or out of range. The comment cannot exceed the field width.

## **TABLE 4.3-4. Definition of BLANK or Bad Data for each Data File Format**

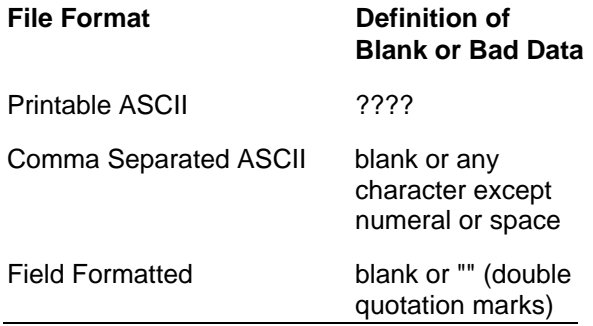

**/F** Changes the meaning of STOP condition to trigger Time Series processing output. The STOP condition is included in the Time Series processing if it satisfies the COPY condition.

#### EXAMPLE: LOGAN.PRN/F

This will cause a Time Series output each time the STOP condition is met. See SELECT elements (Section 4.3.6.2).

**/G** Outputs only those arrays containing one or more Out of Range elements. If the /R or the /P options are enabled with the /G option, an asterisk precedes the Out of Range value in the

# EXAMPLE: LOGAN.PRN/G

OUTPUTs only those arrays with out of range values.

**/M** This option compares two files of the same data and if good data exists in one and not the other (question marks) then SPLIT will fill the OUTPUT file with the good data. This is used to get a more complete record from an error ridden tape (e.g., one recorded at freezing temperatures) by reading the tape twice and running both files through SPLIT.

EXAMPLE: LOGAN.PRN/MMatch existing data to blank elements in two like files.

**CAUTION:** For the /M option to produce a correct OUTPUT file, the differences between the two input files can only be question marks. Both files must have the same START condition or the beginning of both files must be the same.

**/#** This sets the field width of the OUTPUT column to whatever is specified. Valid entries are 0,1,6,7,8 and 9. The default width is 8. Zero (0) is a special case number that will cause the OUTPUT file to be written in COMMA SEPARATED ASCII instead of FIELD SEPARATED ASCII (default). 1 will cause the output file to be written in PRINTABLE ASCII. This format is ambiguous for data arrays of 200 or more points and should be avoided for purposes other than printing. Low resolution Final Storage data (see datalogger manual) requires a minimum width of 7. High Resolution Final Storage data requires a minimum width of 8.

EXAMPLE: LOGAN.PRN/0

This causes the OUTPUT file to be written in COMMA SEPARATED ASCII.

**NOTE:** Related to option /# is the {:n} command which is entered in the "HEADINGS for column" line to control the number of digits output to the right of the decimal. Refer to Section 4.3.8 for details.

**/O** Omit writing to screen for faster execution. The data is written to file only.

EXAMPLE: LOGAN.PRN/O

Omits writing to the screen.

**/P** Sends the OUTPUT data to an on-line printer. The default file is also made. This option cannot be used with the /R option.

EXAMPLE: LOGAN.PRN/P

Sends data to printer.

**/R** This option writes a report file to disk with the extension name .RPT, to be printed later. The default file is also made. The .RPT file includes the report headings and column headings. This option cannot be used with the /P option.

EXAMPLE: LOGAN.PRN/R

Sends OUTPUT to file and gives extension name .RPT.

**/S** Suppresses form feed and page breaks to printer or .RPT file when /P or /R is specified.

EXAMPLE: LOGAN.PRN/P/S

Suppresses form feed and page breaks to printer.

**/T** Transposes the rows and columns of the input file. Only one INPUT file can be transposed at a time and no SELECT (Section 4.3.6) options can be specified. A maximum of 26 arrays are transposed per pass of SPLIT. To transpose a file containing more than 26 arrays, several passes are required, changing the OUTPUT filename and START condition for each pass. SPLIT may then be used to merge the multiple files.

EXAMPLE: LOGAN.PRN/T

Transposes the INPUT file.

# **4.3.3 START READING IN**

A starting point may be specified to begin processing data. If "START reading in" is left blank, SPLIT will start processing data at the beginning of the data file. The starting point can be any element within the array or a combination of elements within an array.

For example, the data in Table 4.3-1 contains 7 elements per OUTPUT array, representing hourly data. Assume that this data file contains one month of hourly data. To start processing data at 1500 hours on the first day, our START value is expressed as 3[1500], where 3 is the third element within the array and 1500 is the value of that third element.

The syntax can be expressed as:

e<sub>i</sub>[val<sub>i</sub>]

where e<sub>i</sub> = element within the array

val<sub>i</sub> = the value of that element.

Logical "and" and "or" statements can be used when specifying the START condition (STOP and COPY conditions also). A logical "and" statement means that all conditions must be true for the statement to be true. The logical "or" statement means that if any of the conditions are true then the statement is true. SPLIT allows up to 6 "or" statements with up to 3 "and" statements per "or". A simple logical "and" example follows:

# 2[189]and3[1200]

Element 2 must equal 189 and element 3 must equal 1200.

A range can be specified for vali by putting a ".." between the lower and upper limit. For example:

# 2[189]and7[200..275]

In this example two conditions must be satisfied to START processing data. First, the Julian day must be 189 and second the wind direction must be between 200 to 275 degrees, inclusive.

The time sync function is useful when data are missing from files or several files of data need to be merged together. The files are synchronized according to time. This function syncs according to day, hrmn (hour-minute), and/or seconds. The syntax used to identify the time elements is:

e<sub>i</sub>[day]:e<sub>i</sub>[hrmn]:e<sub>i</sub>[seconds]

Referring to Table 4.3-1, to identify the day of year, type '2[189]::', for hrmn type ':3[1200]:', and seconds are expressed as '::4[5]'. A single colon is assumed to be between day and hrmn (e.g., 2[189]: means day, :3[1200] means hours, and 2[189]:3[1200] means day and hourminute). When the time sync function is used, a time interval must be specified in the COPY parameter (Section 4.3.5). If no time interval is specified in the Copy parameter then the time specified in the START condition becomes simply a starting time with no time synchronization. The starting time specified must actually be found in the input file before the STARTing condition is satisfied (e.g., if the input file starts at 11AM and 10AM is entered for the starting time, with no day specified, SPLIT will skip over arrays until it reaches 10 the next day).

Time elements can be identified without specifying a starting time (e.g., '2:3'). When no starting time is specified SPLIT assumes the starting time to be 0 and inserts carriage return line feeds (CRLF) at the start of the OUTPUT file. The number of CRLFs equals the time between 0 and the time of the first array selected, divided by the interval specified in the COPY (Section 4.3.5) parameter.

When time synching, if multiple input files are given STARTing times, SPLIT starts the OUTPUT at the earliest specified starting time. Blanks or /[comment] are inserted for values from other input files until their starting time is reached.

Included in the time sync function is the ability to start relative to the current PC TIME (computer time). This feature allows a .PAR file to be run on different data without changing the START conditions provided the INPUT data is collected at a fixed frequency and SPLIT is run at a fixed frequency. For example, assume that TELCOM is used in the unattended mode (see Script files, Section 5.3) to collect data which is automatically appended to an archive file. SPLIT is run within the script file. In this case the frequency of data collection and data reduction are the same. Time values in the data file (day, hrmn, sec.) are different each time the data are collected, but by telling SPLIT where to START reading relative to the PC clock, the STARTing conditions do not need to be changed. To accommodate variations in the data collection and reduction frequencies, an interval in minutes or seconds may be specified as shown in the examples below.

**:3[-60,5]** tells SPLIT to start at the closest 5 minute interval that is less than the PC time minus 60 minutes. If the PC time is 1404, SPLIT calculates 1304 and looks for hour 1300 to start reading.

**2[-3]:3[-120,60]** means find the closest 60 minute interval that is less than the PC time minus 3 days and 2 hours. If the PC time is day of year 159, hour 0017, SPLIT will start reading on data output at 2200 hours on day 155.

**2[-3]:3[-120]:4[20,5]** means find the closest 5 second interval that is less than the PC time minus 3 days, 2 hours and 20 seconds. If the PC time is 27 seconds after noon on day 30,

SPLIT will begin reading on data output at 1000 hours and 05 seconds on day 27.

**CAUTION:** SPLIT will not start reading if the exact specified STARTing time cannot be found. The interval (5 minutes, 60 minutes, and 5 seconds in the examples above) must be evenly divisible into 60 minutes.

# **4.3.4 STOP READING IN**

The STOP value is expressed with the same syntax as the START value, with the exception that there is no time sync. If this parameter is left blank then SPLIT will execute until the END OF FILE (EOF). Logical "and" and "or" statements can be used when specifying the STOP condition (Section 4.3.3).

The STOP condition specifies when to stop processing data. This feature allows segments of data to be removed from large data files. For instance, if a data file contained one month of data and just one day is desired, the start and stop values allow the user to get just that days data. The array containing the stop condition is not included in the output file. If the stop value is not found then SPLIT will display a message to give another filename where the data is continued or to press ESC (escape) to end. This feature is useful when data is contained on several diskettes.

The C and F commands alter the meaning of the STOP condition.

# **4.3.4.1 'C' OPTION FORMATTING EVENT DRIVEN TESTS CONTAINING CONDITIONAL OUTPUT ARRAYS**

To understand the 'C' option, assume that one or more conditional Output Arrays with unique Output Array IDs compose a test, followed by an unconditional Output Array which defines the end of a test. The unconditional "end of test" Output Array is OUTPUT for every test, but the conditional Output Arrays may or may not be present. Several tests exist throughout the file.

It is desired to SELECT (Section 4.3.6) elements from each Output Array in a test and OUTPUT them on one SPLIT output line. The 'C' option is used to OUTPUT blanks in place of absent conditional OUTPUTs, and to continue reading the file for subsequent COPY (Section 4.3.5) and STOP conditions after a STOP condition is encountered.

The PARameter file, up to and including the COPY line, is set up as follows:

- The INPUT file must be entered on the INPUT file line as many times as there are OUTPUT array IDs in a test.
- A 'C,' followed by the ID from the "end of test" Output Array is entered on all STOP lines except the STOP line associated with the "end of test" Output Array. The "end of test" STOP line is left blank. This enables the 'C' option and defines the STOP condition for all Output Arrays except the "end of test".
- The first COPY line contains the COPY condition for the first Output Array of the test, the second COPY line contains the COPY condition for the second Output Array of the test, etc. The last COPY line contains the COPY condition for the "end of test" Output Array.

The STOP condition is found for each conditional Output Array because the unconditional "end of test" Output Array is never missing. If one of the conditional Output Arrays is missing, the STOP condition is encountered before the missing array's COPY condition is found. When a STOP condition is found before a COPY condition, the 'C' option outputs blanks in place of the missing Output Array's SELECTed elements, thus keeping Output Arrays from the same test on the same SPLIT output line. SPLIT will continue reading the INPUT files for subsequent COPY and STOP conditions in this same manner until the EOF is reached or execution is stopped by the user.

EXAMPLE: C,5[55.3]

#### **4.3.4.2 'F' OPTION CONDITIONAL OUTPUT OF TIME SERIES PROCESSING**

The 'F,' and the '/F' options are identical in function. The 'F' option operates only on the file associated with the STOP condition, while the /F option operates on all INPUT files.

The 'F' option, for use with Time Series functions only (Section 4.3.6), causes Time Series processing to be OUTPUT when a STOP condition is found. The Time Series processing includes elements in the STOP condition Output Array if that Output Array satisfies the COPY condition (Section 4.3.5). SPLIT continues reading the input file(s) until the EOF is reached or execution is stopped by the user. Time Series processing starts over after each STOP condition is found.

A typical application of the 'F' option is to reduce days of hourly data into daily summaries. A logical element to use for the STOP condition is time (hrmn). Assuming the third element of the hourly Output Array is hrmn, and midnight is output as 0, the STOP line is entered as 'f,3[0]' with 'f,3[0]' as the STOP condition, the Time Series processing is performed over a day defined by midnight to midnight.

If only hourly Output Arrays were contained in the INPUT file, the COPY line could be left blank. If other Output Arrays are present which should not be included in the Time Series processing, a logical COPY condition would be the Output Array ID of the hourly output.

The 'F' option functions the same for multiple INPUT files as it does for single INPUT files. If the 'F' option is enabled on several STOP lines, and the STOP conditions do not occur at the same point in each file, when one STOP condition is met its Time Series data is output and blanks are output for SELECTed data from the other files.

EXAMPLE: F,2[189]

# **4.3.5 COPY FROM**

After the START condition is satisfied, and before the STOP condition is met, the COPY condition must be satisfied before any data will be processed according to SELECT line instructions (Section 4.3.6). If the COPY condition is left blank, all arrays are processed between the START and STOP values. Syntax for the COPY condition is similar to the START and STOP values mentioned above. Logical "and" and "or" statements can be used when specifying the Copy condition. A logical "and" statement means that all conditions must be true for the statement to be true. The logical "or" statement means that if any of the conditions are true then the statement is true. SPLIT allows up to 6 "or" statements with up to 3 "and" statements per "or".

For example, referring to Table 4.3-1, if only those hours during day 189 when the temperature was above 90 and the soil temperature was below 62 is desired, or, during day 189 when the average wind speed was below 21 while the wind direction was between 255 to 265 is desired, the COPY condition would be:

1[189]and4[90..150]and5[0..61.99]or1[189]and6 [0..20.99]and[255..265]

Only Output Arrays with hours 1300 and 1500, Table 4.3-1, conform to the above COPY conditions.

To use the time sync function, time element(s) must be specified in the START parameter (Section 4.3.3). The user specifies a time interval in the COPY condition. For instance, if the original data had 15 minute outputs and you only want hourly outputs, then an interval of 60 minutes must be specified following the element number. This is entered as (assuming hrmn is element number 3) '3[60]'. If time sync is specified in the start line, SPLIT looks for the interval in a time element in the COPY parameter. Only one time interval is specified. This interval is the unit of time to SYNC each file to.

The interval can be given tolerance limits by following the interval with a comma and the tolerance. For example, if 3 is the hrmn element, and the time interval is 60 minutes +2 minutes, the syntax is 3[60,2].

If the time sync function is enabled, and data is missing at one or more of the time intervals specified, then a blank (or/[comment]) is OUTPUT to the file.

# **4.3.6 SELECT ELEMENT #(S) IN**

The SELECT line specifies which elements of an Output Array are selected for processing and/or OUTPUT to the specified OUTPUT file. The SELECT line becomes operable only after the START and COPY conditions are met, and before the STOP condition is satisfied. If the SELECT line is left blank, all are output arrays meeting the START and COPY conditions. Up to 255 characters can be entered on one SELECT line. If this is a limitation, enter the input file twice on the INPUT line, providing 2 SELECT lines to define the required operations.

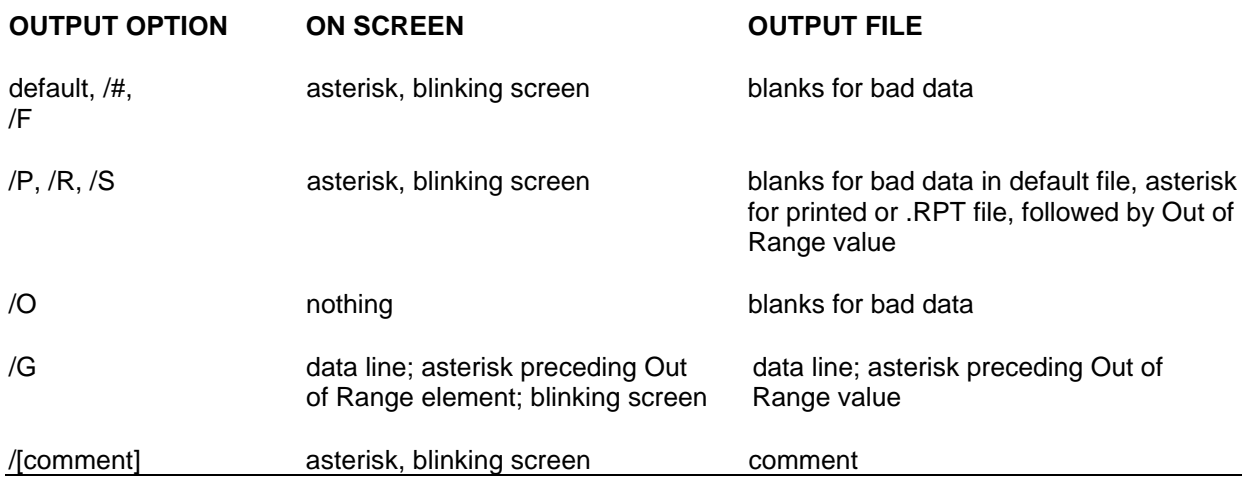

#### **TABLE 4.3-5. Effect of Out of Range Values for Given Output Options**

Element numbers may be entered individually (e.g., 2,3,4,5,6,7), or, in groups (e.g., 2..7) if sequential. Range limits (lower to upper boundary conditions) may be placed on elements or groups of elements specified in the SELECT or COPY lines. For example, 3[3.7..5],4..7[5..10] implies that element 3 is selected only if it is between 3.7 and 5, inclusive, and elements 4,5,6, and 7 must be between 5 and 10, inclusive. Range testing is a quick way to identify data problems. Table 4.3-5 summarizes what is seen on the screen and in the OUTPUT file if out of range data are encountered and various OUTPUT file options are enabled.

Variables can be assigned names in the SELECT parameter. For example,  $x = 4$ -5(6\*3.0) means that x is equal to element 4 minus the quantity of element 5 times the product of element 6 times the number 3. A numeric value is distinguished from an array element by the inclusion of a decimal point.

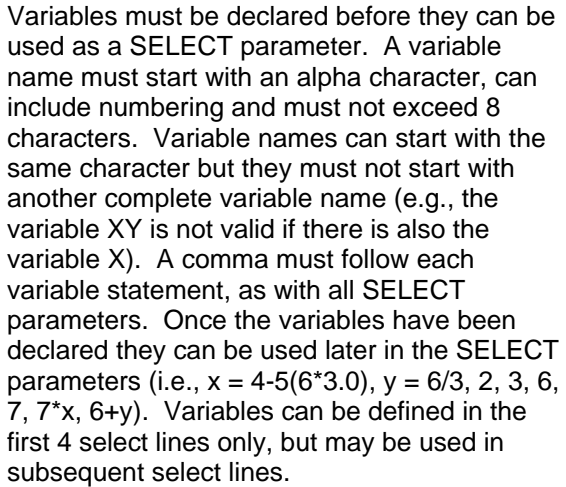

Processing is accomplished through arithmetic operators, math functions, spatial functions, and time series functions. The following is a list of operators, math functions, and Time Series functions supported by SPLIT.

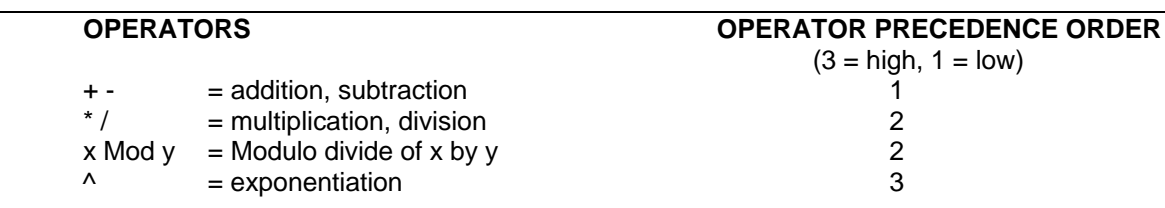

# **EXAMPLES OF SYNTAX FOR MATHEMATICAL OPERATORS**

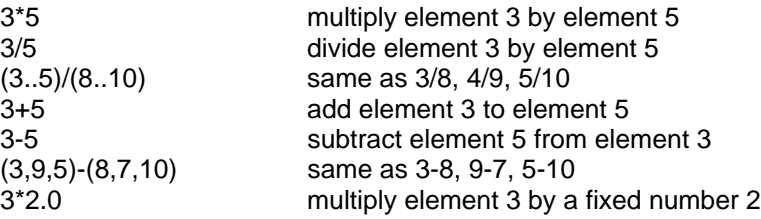

# **MATH FUNCTIONS**

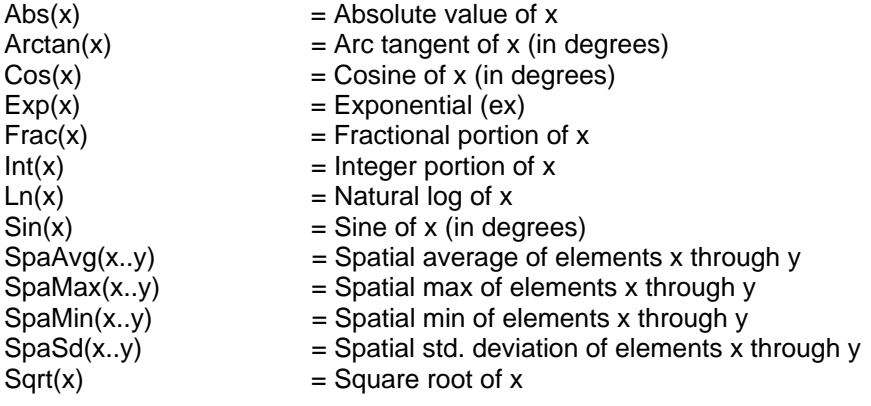

# **TIME SERIES FUNCTIONS**

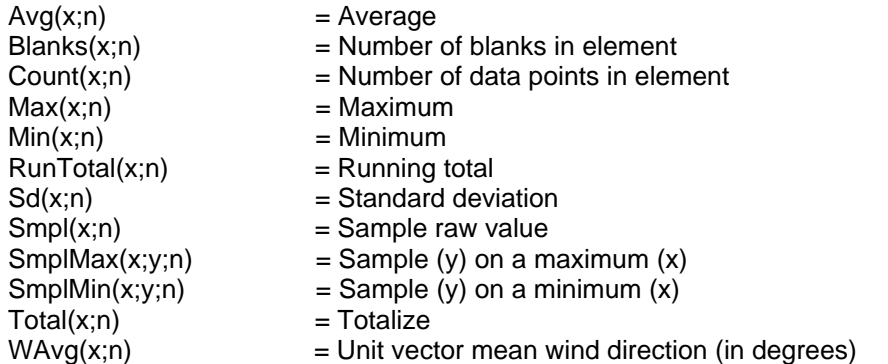

**NOTE:** x can be an element or a valid expression. n is optional and is the number of arrays to include in the function. Date and Edate can be used for the 'n' in the Time Series functions (see SPECIAL FUNCTIONS, this Section)

Illegal operations (e.g., log of a negative number) will cause SPLIT to store blanks for the OUTPUT. It is possible to get a run time error (error 0/1) if the floating point math exceeds the limits of the PC.

The greatest number that can be OUTPUT is determined by the field width (Table 4.3-2, /# option). If the width is 8 or greater the maximum number is 99999; for widths less than 8 the maximum is 9999. Larger numbers will be stored as 99999 or 9999.

# **SPECIAL FUNCTIONS**

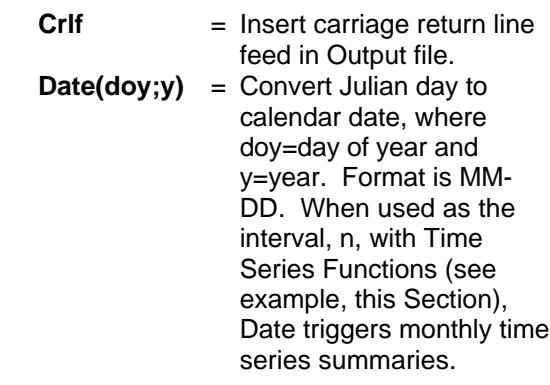

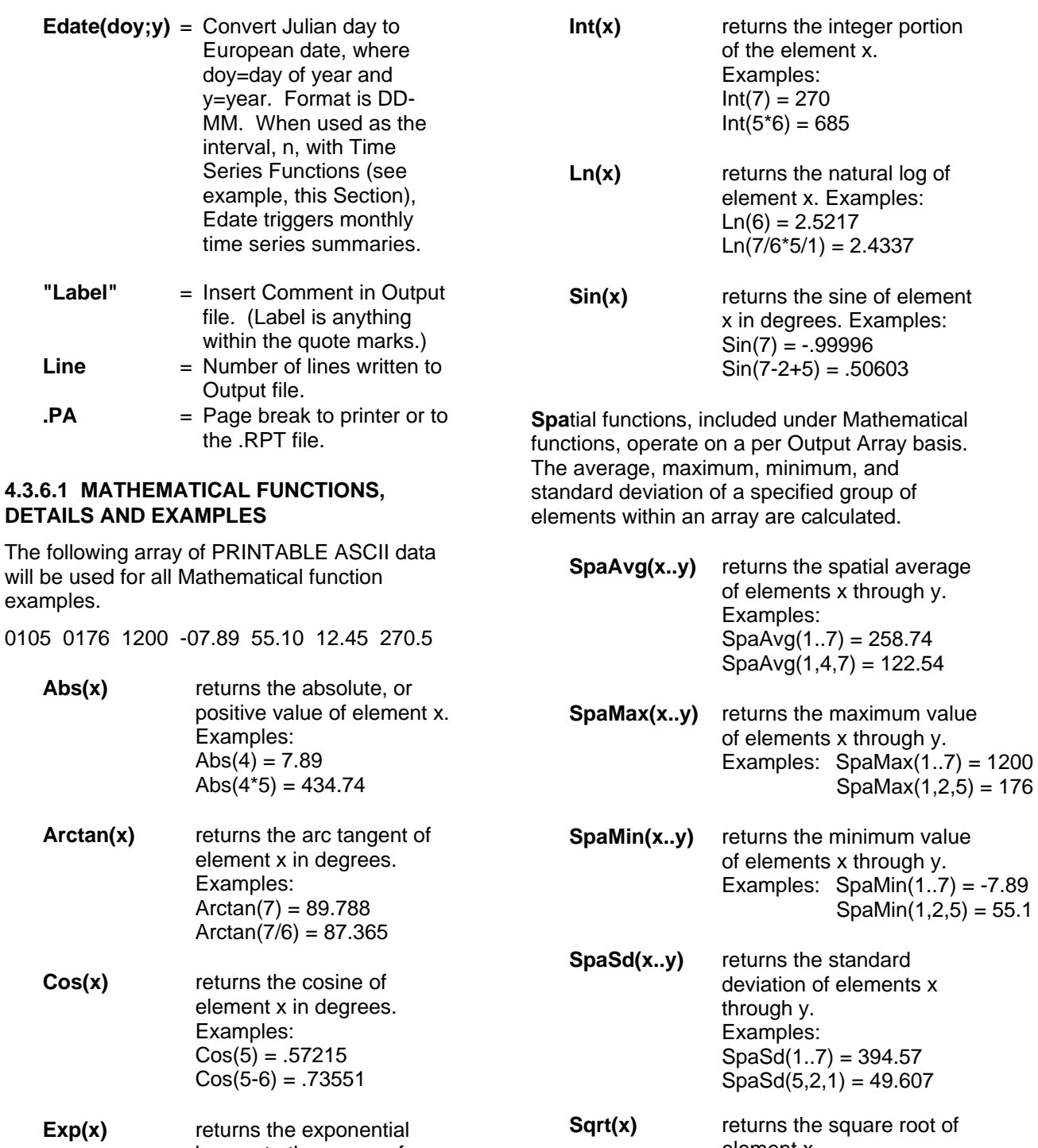

- base e to the power of element x. Example:  $Exp(4) = .00037$ element x. Examples:  $Sqrt(3) = 34.641$  $Sqrt(3^2 2.0) = 1200$
- **Frac(x)** returns the fractional value of the element x. Examples:  $Frac(4) = -.89$  $Frac(6+7) = .95$

**4.3.6.2 TIME SERIES FUNCTIONS, DETAILS AND EXAMPLES**

Time Series Functions perform vertical processing on selected elements. Time Series results are output only at the end of the file,

when an interval count (n) is met, or when the /F or F option is enabled and a STOP condition is met. Results which are output at the end of a file are referred to as **Final Summaries** and those output at the end of a specified interval are **Interval Summaries**.

The running total function (RunTotal) is different from other Time Series Functions in that it outputs a Final Summary and at every line that meets the COPY conditions.

If no count is specified and neither the '/F' or 'F' options are enabled, Final Summaries occur after all arrays within the START and STOP parameters have been read (e.g., the average of all values). A Final Summary may also occur when a count is specified for an Interval Summary and the count is not evenly divisible into the number of OUTPUT arrays present in the input file. The Final Summary, in this case, is calculated from an incomplete count interval.

The count in a Time Series Function is optional and does not require a decimal point. To

determine the interval, SPLIT counts the number of arrays which meet the specified conditions (STOP, START, and COPY). If the time sync function is enabled, the time series functions remain synchronized to the starting time even if a complete array is missing from the input data. When elements are missing the Time Series calculations are based on the actual number of elements found.

Semicolons are used in Time Series functions to separate the elements or expressions from the count which determines the interval. SmplMax and SmplMin require two elements separated by a semicolon. The first is checked for a max or min, while the second is sampled on the max or min.

The following set of weather data from Mount Logan Peak in Cache Valley, Utah gives a total of seven elements each hour. This Field Delineated OUTPUT, with title and column headers, was generated by SPLIT. These data are used in the following examples of Time Series Functions.

# **Mount Logan Weather Data**

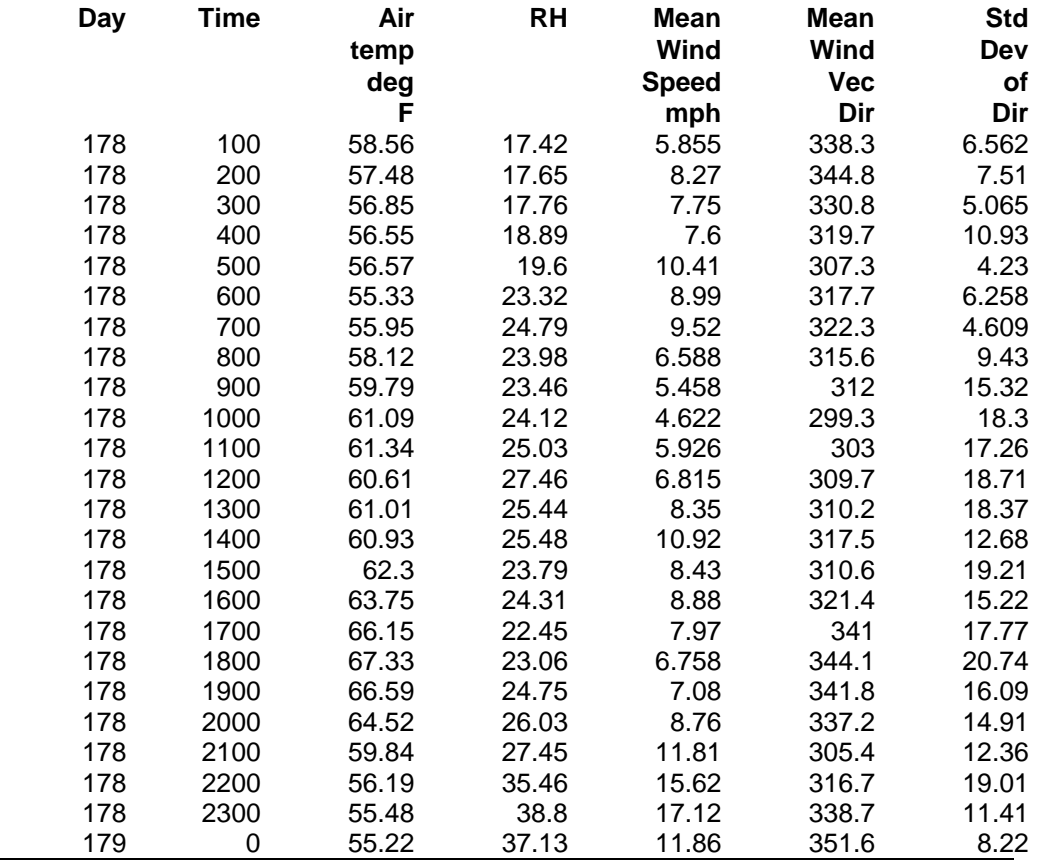

**Avg(x;n)** returns the average of element x over a full data set or every nth value. Examples:  $Avg(3) = 59.898$  (average daily temp) Avg $(3;4)$  =57.36 (average 4 hour temp) 56.493 (average 4 hour temp) 60.708 (average 4 hour temp) 61.998 (average 4 hour temp) 66.148 (average 4 hour temp) 56.683 (average 4 hour temp)

- **Blanks(x;n)** returns the number of blanks or bad data in element x over a full data set or every nth value. Refer to Table 4.3-4 for definition of blank or bad data. Example: Blanks $(3) = 0$  (no holes in data set).
- **Count(x;n)** returns the number of data points (non blanks) in element x over a full data set or every nth value. Example: Count $(1)$  = 24 (24 data points in data set).

**NOTE:** Blanks and Count are functions designed for checking the integrity of the data file. A common use for these two functions is `100.\*BLANK(x;n)/BLANK(x;n) + COUNT(x;n)' which gives the percentage of holes (bad data) in the file.

**Max(x;n)** returns the maximum value of element x over a full data set or every nth value. Examples:  $Max(5) = 17.12$  (max wind speed for day)  $Max(5;12) = 10.41$  (max WS) for 12 hours) 17.12 (max WS for 12 hours)

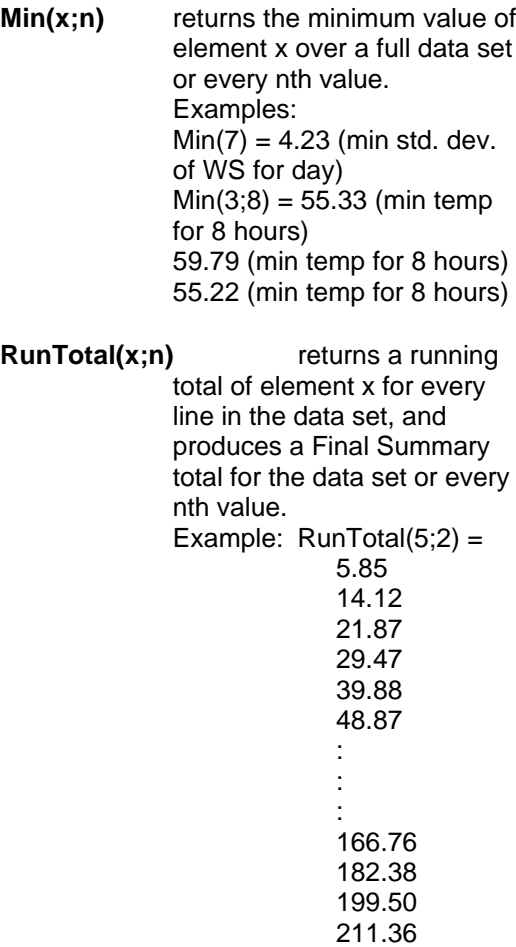

Running total of hourly average wind speed provides up-to-the-hour wind run for that day. The Final Summary output, which is daily wind, is the same as the "total" output.

211.36

**Sd(x;n)** returns the standard deviation of element x over a full data set or every nth value. Examples:  $Sd(3) = 3.6593$  (std. dev. temp for day)  $Sd(3;8) = 1.011$  (Sd temp for 8 hours) 1.1182 (Sd temp for 8 hours) 4.965 (Sd temp for 8 hours)

#### **SECTION 4. SPLIT**

- **Smpl(x;n)** returns a sample of element x every nth value. The Sample function must always have an interval specified. Examples:  $Smpl(4;8) = 23.98$  (RH every 8 hours) 24.31 (RH every 8 hours) 37.13 (RH every 8 hours)
- **SmplMax(x;(y);n)** looks for a maximum value in element x and samples element y when the maximum is found. If an nth value is specified then it outputs the sample on a maximum every nth value, otherwise it outputs the sample on a maximum at the EOF.
	- Examples:  $SmplMax(5;(3)) =$ 55.48 (on max wind speed sample temperature) SmplMax(5;(3,6); 8) = 56.57 307.3 60.93 317.5 55.48 338.7 (on max wind speed sample temperature and wind direction every 8 hours)
- **SmplMin(x;(y);n)** looks for a minimum value in element x and samples element y when the minimum is found. If an nth value is specified then it outputs the sample on a minimum every nth value, otherwise it outputs the sample on a minimum at the EOF. Examples:  $SmplMin(3(5)) = 11.86$  (on min temp sample wind speed) SmplMin(3;  $(5,6)$ ;8) = 8.99 317.7 5.458 312 11.86 351.6 (on min temperature sample wind speed and wind direction every 8 hours)

**Total(x;n)** returns the total of element x over a data set or every nth value. Examples:  $Total(5) =$ 

211.36 (daily wind run)

- **WAvg(x;n)** returns the unit vector mean wind direction in degrees of element x (wind direction in degrees) over a full data set or every nth value. Example:  $WAvg(6) =$ 323.14 (mean wind direction for the day)  $WAvg(6;4) =$ 333.41 (mean wind direction for 4 hours) 315.73 (mean wind direction for 4 hours) 306 (mean wind direction for 4 hours) 314.92 (mean wind
	- direction for 4 hours) 341.03 (mean wind direction for 4 hours) 328.09 (mean wind

#### direction for 4 hours)

#### **4.3.6.3 SPECIAL FUNCTIONS, DETAILS AND EXAMPLES**

The Mount Logan Peak data set is used for the Special Function examples. These functions are helpful in converting day of year to months and days of month and formatting the output.

**Crlf** returns a carriage return and line feed where the Crlf is placed in the parameter file. Examples: Smpl("Max Temp";24),Max(3;24), Smpl(Crlf;24),Smpl("Max RH";24),Max(4;24)  $=$  Max Temp 67.33 Max RH 38.8

The Crlf is placed after the maximum temperature 67.33 so that the maximum RH is on the next line.

**Date(jd;y)** converts Julian day into a calendar date in the form MM DD; where  $id = element$ Julian day and  $y =$  containing year. If the year is not contained in the data set, a year can be specified in the 'y' year location (i.e. 1987.0). A decimal must be included with the year. Date can be used as the interval in a Time Series function to trigger a Time Series output on the first day of each month. For example, Avg(3;Date(1;1987.0)) outputs the average temperature for each month. This option is useful when the data set contains several months of data and monthly information is needed. Examples:  $Date(1;1987.0) =$ 6 27 (June 27 repeated 6 27 24 times) 6 27 6 28 Smpl(Date(1;1987.0);8) = 6 27 (June 27) 6 27 (June 27) 6 28 (June 28) **Edate(jd;y)** same as date (jd;y), except

**"Label"** returns a comment in the OUTPUT file. This is a useful formatting function when labels are desired on the same line as the data. The label includes anything within the quote marks, the quote marks are not output but must be in the parameter file. The label cannot exceed the width of the output column (default is eight characters). A maximum of thirty (30) labels are allowed per SELECT line. Examples:

form is DD MM.

"Max Temp" = Max Temp (outputs Max Temp Max Temp 24 times) .<br>.<br>. Max Temp Smpl("8 hour ";8),Smpl("Max Temp";8),  $Max(3;8) = 8$  hour Max Temp 58.56 8 hour Max Temp 63.75 8 hour Max Temp 67.33 This example samples the labels called "8 hour" and "Max Temp" and looks for a Maximum temp for every 8 hour interval. **Line** returns the number of lines written to the Output file created by SPLIT. This differs from the Count function in that Count looks at how many lines were read. Examples: Line = 1 (1 line to output file) 2 (2 lines to output file) ÷ :<br>:<br>: 24 (24 lines to output file)  $Smpl(line:8) = 1$  (line to output file) 2 (lines to output file) 3 (lines to output file) **.PA** Sends a page break to the printer or .RPT file. Examples: 2, 3, Smpl (.PA;12) =100 58.56

200 57.48 1100 61.34 1200 60.61

1300 61.01 1400 60.93 2300 55.48 0 55.22

Page 2 ---------------------

# **SECTION 4. SPLIT**

The following is a parameter file that operates on the Mt. Logan data with several of the SPLIT features being utilized.

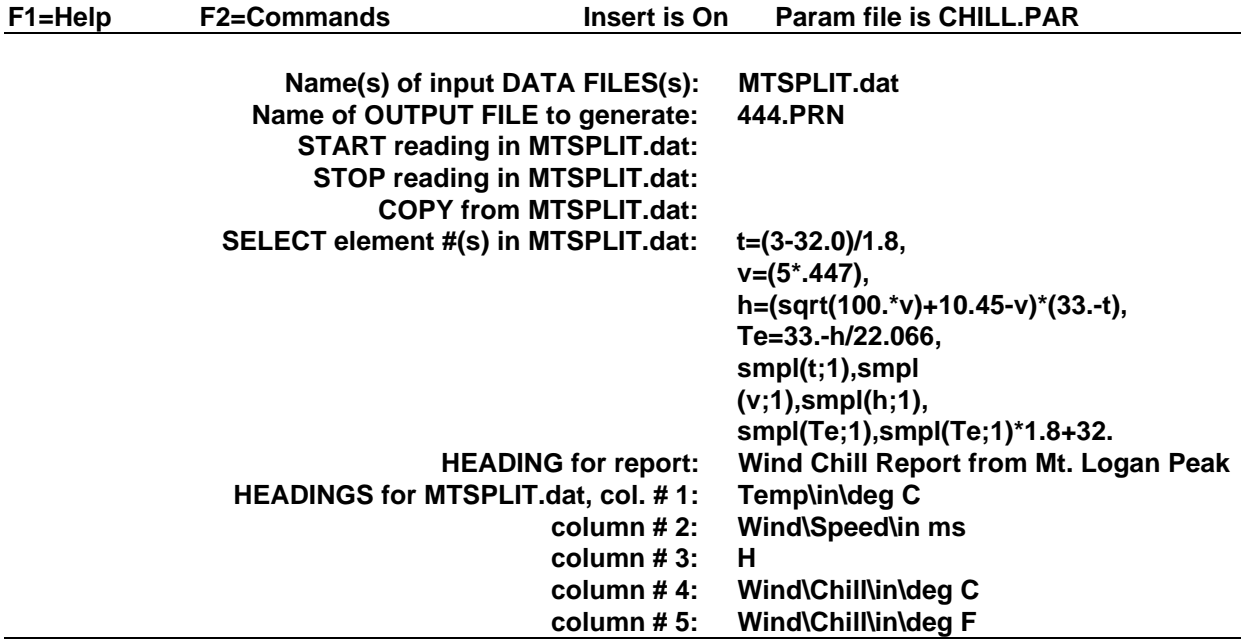

This .PAR file produces a wind chill summary of the Mt. Logan Peak data set. The formula for calculating wind chill is given as follows:

 $Te = 33-(h/22.066)$ 

where

Te = Wind Chill equivalent temperature, degrees C

h =  $((100V).5 + 10.45-V)(33-t)$ 

where

- $h =$  Kcal m-2 hr -1 wind chill index
- $v =$  wind speed in meters/second
- $t =$  temperature in degrees  $C$

Note that at low windspeeds this formula gives wind chill temperatures that are greater than the ambient temperature. The formula is for example purposes and is not endorsed by Campbell Scientific as a standard.

When this .PAR file is executed, the following output is displayed on the screen.

**Wind Chill Report from Mt. Logan Peak**

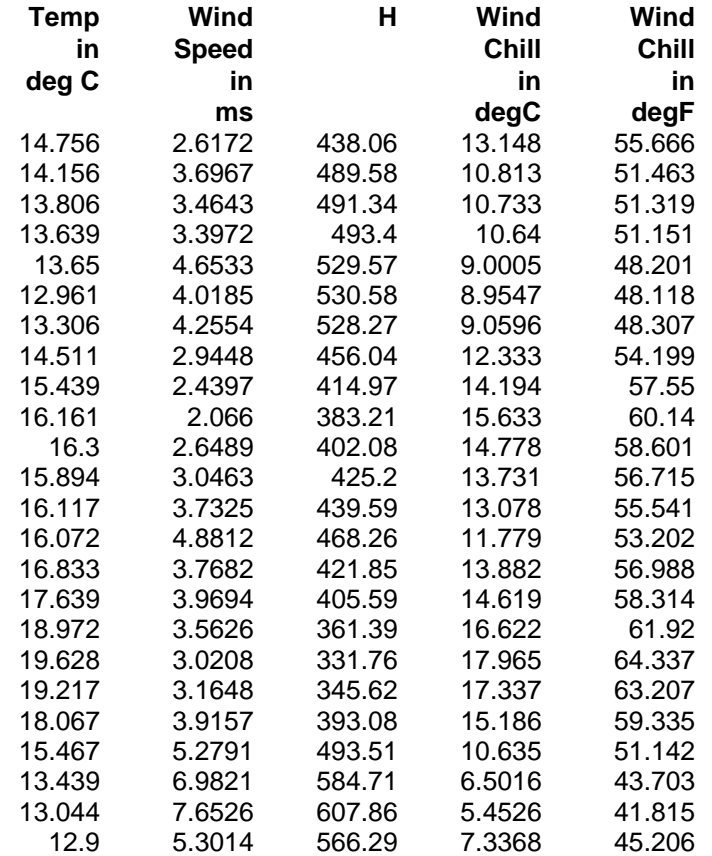

# **4.3.6.4 SUMMARY OF SELECT LINE SYNTAX RULES**

- A fixed numeric value must include a decimal point "." or be in scientific notation. There are some exceptions to this as noted below.
- Scientific notation has the format "mantissa E power of ten  $(e.g., 3E5 = 3$  $x 10^5$ ).
- Element numbers are entered without a decimal point.
- Commas separate SELECT line parameters (e.g., 2,3,(3+4)/3.2,6).
- Two decimal points are used to select consecutive elements between starting and ending elements (e.g., 3..6, refers to the elements 3,4,5, and 6).
- A set is a group of 2 or more elements and/or expressions separated by

commas and enclosed by parentheses. No member of a set can include parentheses. Therefore, a set cannot include a set or a function as one of its members. For example:

**VALID EXP. INVALID EXP.**

Arctan (2/3) <br>Arctan (2/3, 3/4, 4/5) <br>Arctan ((2/3, 3

Arctan ((2/3, 3/4), 4/5) Arctan (COS(2)) Arctan (COS(2), COS(3))

- A single expression can operate on a set of elements. For example, the expression (3..6,8)/2.0 is the same as 3/2.0, 4/2.0, 5/2.0, 6/2.0, 8/2.0; (3..6)/(2..5) is the same as 3/2, 4/3, 5/4, 6/5.
- The element or expression which is the argument of a math or Time Series function, must be enclosed in parentheses. A range of elements can be specified, resulting in as many

outputs as elements (e.g., Avg (3..5,7) will output 4 averages).

- Square brackets are used to enclose an allowable range for a value (e.g., 3[3.6..12] indicates that the allowable range for element 3 is from 3.6 to 12). Whole numbers within brackets do not require a decimal point. Table 4.3-5 explains how Out of Range values are treated.
- The count in a Time Series function is optional and does not require a decimal point.
- Semicolons are used in Time Series functions to separate the elements or expressions from the count which determines the interval. Sample on maximum and sample on minimum require two elements or expressions also separated by a semicolon.

# **4.3.7 HEADINGS FOR REPORT:**

A report heading can be entered here to be output to a printer or .RPT file (OUTPUT line options /P and /R, respectively). Headings are never included in the standard output to disk (.PRN or user named extension OUTPUT file). A report heading is required before column headings can be entered. A report heading can have several lines but is limited to a total of 255 characters including backslashes and carriage returns. '/' denotes a new heading line for the report. SPLIT will ask for column headings only if the user enters a report heading name.

Time Series functions have a Final Summary at the end of the report (Section 4.3.6). Final Summaries may be titled by entering a semicolon (;) on the HEADINGS for report line, followed by the Final Summary title. Time Series Interval Summaries cannot have individual titles.

'PCDATE' within the HEADING for report, text inserts, the computer's current date (MonthDay-Year). To get the European format enter 'PCEDATE', this would produce (Day-Month-Year).

# **4.3.8 HEADINGS FOR COLUMN #**

If a report Heading is specified, then SPLIT will ask for column heading prompts for each column specified in the SELECT parameter are brought to the screen. These headings are limited to a field width one less than the Output field width. A '\' denotes a new line.

Column headings associated with Time Series outputs are repeated for Final Summaries if a title for the Final Summary is requested on the headings for report line.

{:n} can be entered in the "HEADINGS for column" line, where n represents the number of digits to be output to the right of the decimal. The value output will be rounded to the specified number of digits. {:n} may be entered anywhere in a particular column heading and is specific to that column only.

# **4.4 HELP OPTION**

When SPLIT is called from the DOS command line, it enters the EDIT mode. In the EDIT mode, the F1 key is used to get help on the parameter line that the cursor is currently on. The HELP messages explain the options available and provide examples. The HELP messages appear at the top of the screen. If more information is available than is displayed "<cont>" will show at the bottom of the message. Press any key except ESC to continue the message. If it is the end of the message, the cursor will return to the parameter being edited. The user can get out of the HELP option at any time by pressing the ESC key.

# **4.5 EDITING COMMANDS**

Cursor commands are similar to WordStar. The commands are summarized below.
# **CURSOR COMMAND N KEY(s)**

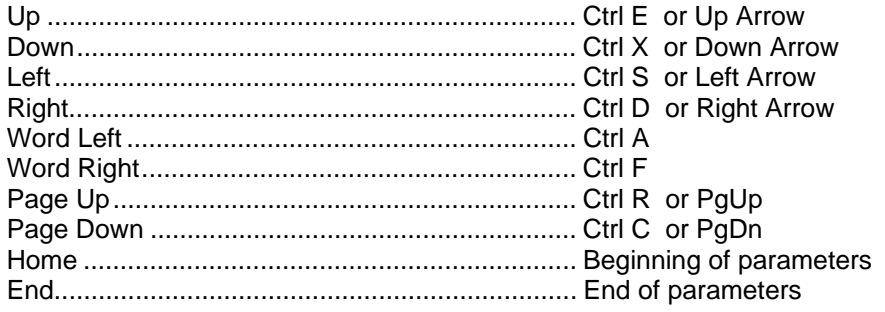

### **DELETE COMMANDS**

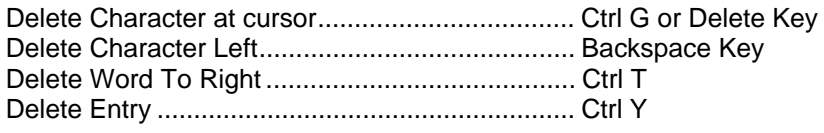

### **SPECIAL COMMANDS**

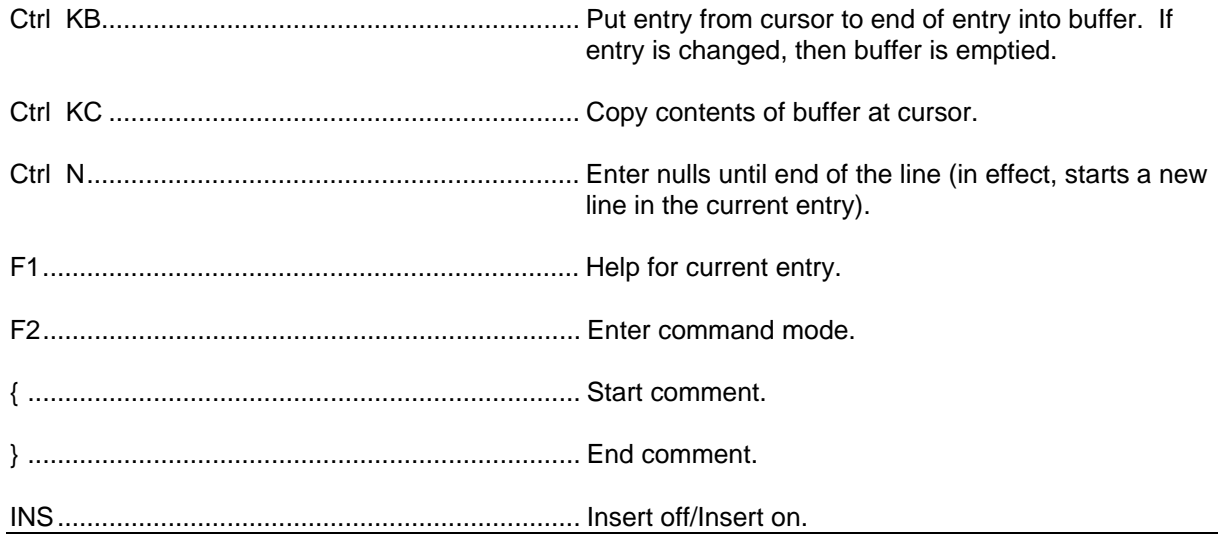

# **4.6 COMMAND MENU**

To switch to the COMMAND Menu from the EDIT Mode press the F2 key. Select a command by pressing the first letter of that command or use the arrow keys to move the cursor to the command and press return. The user can back out of a command by pressing the ESC key. An explanation of the available five commands follows.

### EDIT

EDIT puts SPLIT into the parameter file for editing (Section 4.3).

#### RUN

RUN compiles and executes the .PAR file. When execution is complete SPLIT returns to the COMMAND MENU. The ESC (escape) Key aborts execution. Control S halts execution until another key is pressed to resume execution.

### SAVE

SAVE asks the user for a name for the parameter file. SPLIT gives a default extension .PAR unless another extension name is specified. Press return and the current parameter filename will be used.

# QUIT

QUIT terminates the SPLIT program. If it is a new parameter file or changes have been made to an old file, SPLIT prompts the user to save the file before terminating.

### LOAD new parameter file

A new parameter file is specified using LOAD. If the current file has not been saved, SPLIT prompts to save the current file. The Parameter filename must comply with PC-DOS rules for a filename. An extension is optional. If no extension is specified, an extension of .PAR is provided. If the file resides on a drive or directory other than the default drive or directory, the drive and directory path specification (see PC-DOS manual) must precede the filename.

# **4.7 COMMAND LINE ENTRIES**

Existing parameter files can be invoked from the command line. For instance, if a parameter file named "LOGAN" already exists, the command line 'SPLIT LOGAN' loads SPLIT, finds the parameter file LOGAN, and enters EDIT mode. To execute and run the PARameter file, add '/R' to the Parameter filename. SPLIT allows the user to select different parameters by entering them on the command line after the parameter filename. For example:

'SPLIT LOGAN/R TEST.DAT TEST.PRN'

Replaces the INPUT and OUTPUT filenames in LOGAN.PAR, with Test.dat and Test.prn respectively.

A space must be used to separate parameters. SPLIT uses as many entries as exist on the command line, in the same sequence as the Parameter file.

If a parameter is to be left as it is in the parameter file, comma space comma (, ,) may be entered in the command line. For instance, if the parameter file LOGAN.PAR contained

TEST1.DAT as an input filename, the following command line would leave the input file TEST1.DAT and change the output file to TEST.PRN.

### 'SPLIT LOGAN/R, , TEST.PRN'

More than one .PAR file may be called from the DOS command line. Each .PAR file and its associated parameters is separated from the next .PAR file by a semicolon with one space on either side of it ( ; ). For example:

'SPLIT LOGAN/R TEST.DAT TEST.PRN ; SINKS/R TEST1.DAT TEST2.DAT 1[189]'

executes the LOGAN.PAR file on TEST.DAT and OUTPUTs the results to TEST.PRN, then executes the SINKS.PAR file on TEST1.DAT and OUTPUTs the results to TEST2.DAT. Execution of SINKS.PAR STARTs when the first element in TEST1.DAT is 189.

The COMMAND line is limited to 255 characters.

Command line entries are useful for automatic execution of SPLIT batch files. If several .PAR files need to be executed in succession, they are invoked from the COMMAND line, or a batch file is set up.

# **SECTION 5. TELCOM**

TELCOM allows IBM-PC compatibles to retrieve and store data from Campbell Scientific dataloggers. TELCOM includes the protocol to communicate via direct wire, telephone modem, and RF modem. Data is collected in blocks with error checking to assure data integrity. A station file is created for each datalogger station which specifies the communications link to the datalogger.

PC208E can be used to create STATION and SCRIPT (schedule) files for TELCOM. TELCOM functions can be accessed directly from PC208E. See Section 1 (PC208E).

A user can run TELCOM and manually enter the station to call. TELCOM is operated in this attended manner when a datalogger is brought in from the field and directly interrogated, or the user wants to observe the telecommunication process as tracked by the screen display. Instead of a single station, a list of stations or "script" can be input. The user can use a script to manually initiate interrogation or to start the unattended process.

In unattended operation, TELCOM controls the computer, calling stations on pre-defined intervals, and trying again later if a call does not go through or is interrupted. DOS commands or other programs can also be executed on a pre-defined schedule. When the computer is inactive, it can either shut itself off or stay on and waiting.

TELCOM can also answer incoming calls while in the unattended mode. If the caller is a datalogger, its data is collected. If the caller is another computer or terminal, execution can branch to a file which sets up communication with the device.

A number of different files are created and used by TELCOM. The files have a name given by the user and an extension given by TELCOM. Table 5-1 lists these files.

A station file must be created for each datalogger station to be called. The station file contains all the information TELCOM needs to make contact with the datalogger and when and how frequently to call. Once the station file has been created, TELCOM can call the station when the filename is entered. The data, error, and CQR files are created by TELCOM as needed and given the same name as the station file.

A station file may also contain a DOS command to be executed. This feature is of use primarily in unattended operation.

A script file is a list of stations for TELCOM to call. The script file may include station files which are DOS commands and other script files.

For attended operation, the stations in the script file are listed with an option that forces a call whenever the station files are executed. The user starts the calling process by running TELCOM and entering the script file name.

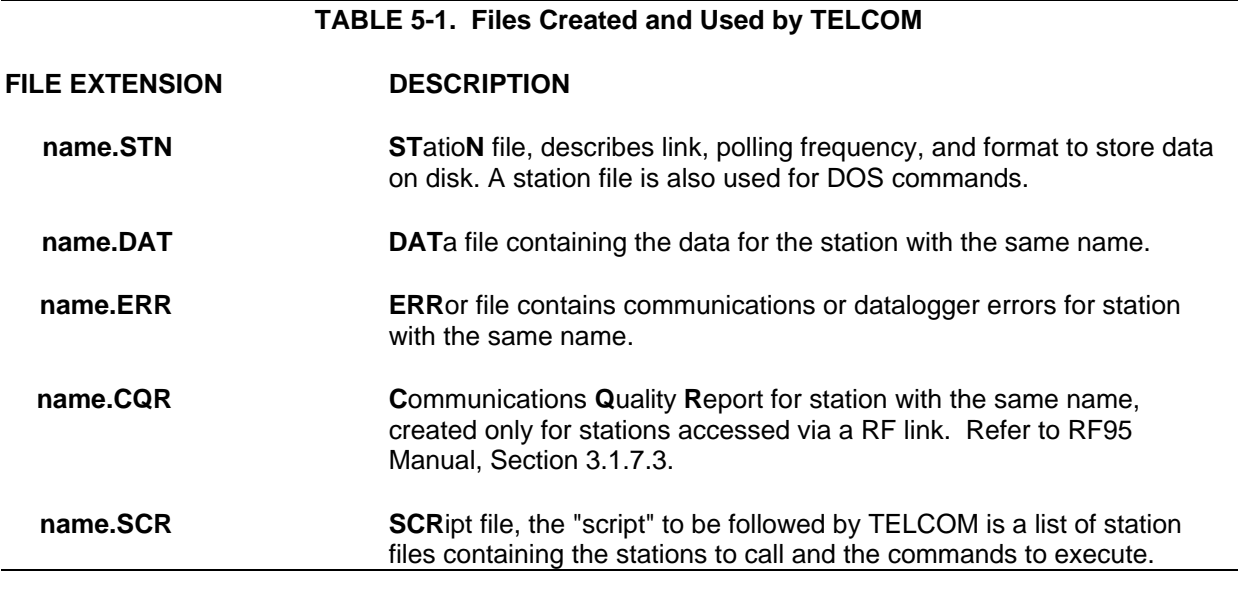

# **5.1. STATION PARAMETERS**

To edit the station parameters, run TELCOM by typing 'TELCOM' on the command line and

Telecommunications Program ver. X.X Copyright (C) 1986, 1991 Campbell Scientific, Inc.

Options which may be entered following the station or script file name:

 $/E =$  Edit parameters  $/B$  size = Specify Block Size  $/W =$  Wait for wake up time  $/D =$  unattended Done  $/A$  port = Answer modem ring  $/$ F name = alternate data file /L loc = collect from Location

 $/C =$  Call datalogger now  $/G =$  Get all data from datalogger

pressing the carriage return. (The file

TELCOM.EXE must be on the default drive and directory or the path specified.) The screen will

To end, press Enter key without a file name

display:

#### **Enter station or script file name:**

Enter the name you wish to use for the station. The name is used for data, station, and error files and is limited by the rules that apply for all file names. The drive and directory path specification (see PC-DOS manual) must precede the station name if the data, error, and station files are to exist on a drive or directory other than the default (e.g., 'B:name' or 'C:[path]name'). The /E option must follow the name if the file already exists; otherwise,

TELCOM will simply call the station (if it is time to do so).

The options which may be entered with the station or script file name are described in Section 5.2.

Once the station name (say for example MTNTOP) has been entered, TELCOM will prompt for the station parameters:

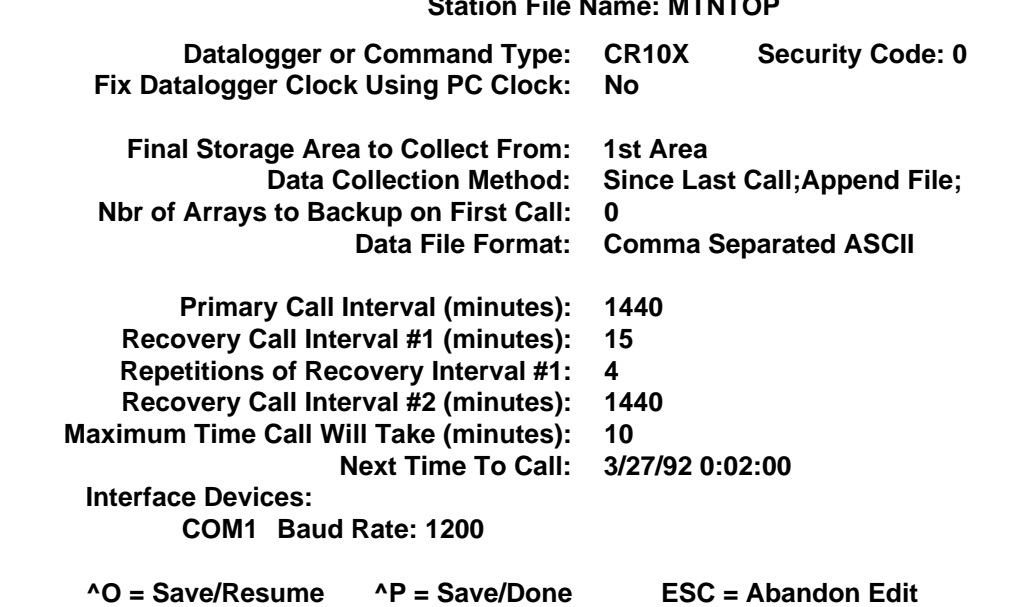

# **Station File Name: MTNTOP**

# **TABLE 5-2. TELCOM Editing Commands**

### **CURSOR MOVEMENT:**

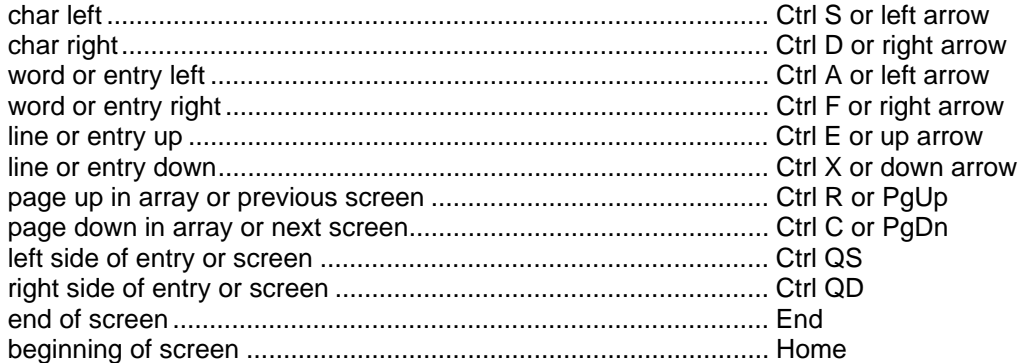

#### **DELETE COMMANDS:**

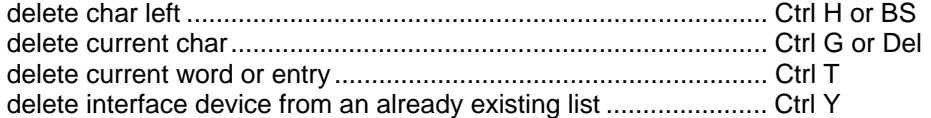

### **END EDIT COMMANDS:**

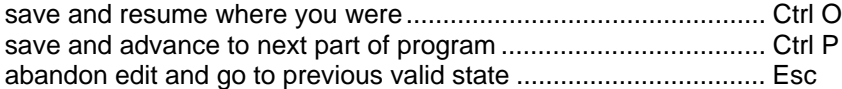

### **MISC. EDITING COMMANDS:**

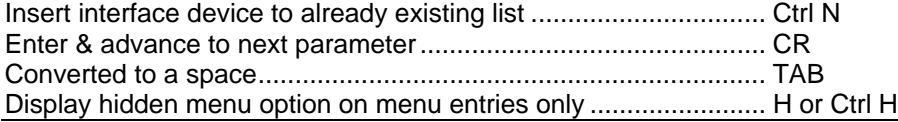

### **SECTION 5. TELCOM**

The parameters listed above are the default values. Some of the parameters will change or disappear as different options are selected. The cursor will be on the first parameter (i.e.,  $"CR10(X)"$ . Press the space bar to toggle the option. To change the value of numerical parameters, the new value must be keyed in. Select a parameter by pressing the "Enter" key ('CR') and the cursor will advance to the next parameter. The cursor can be moved up and down with the arrow keys. Additional editing commands are given in Table 5-2.

Some parameters have seldom used options which are "hidden" and will only appear when the H key is pressed to toggle the option. In the following lists, hidden options are enclosed in brackets [].

When all parameters have been entered correctly, save the file by keying the control and P keys (^P). If the "Next Time To Call" has passed, TELCOM will call the station, retrieve any data, and prompt for another station name. End TELCOM by pressing 'CR' when a station name is requested. A detailed description of each of the station parameters follows.

#### **Datalogger or Command Type:**

Options:

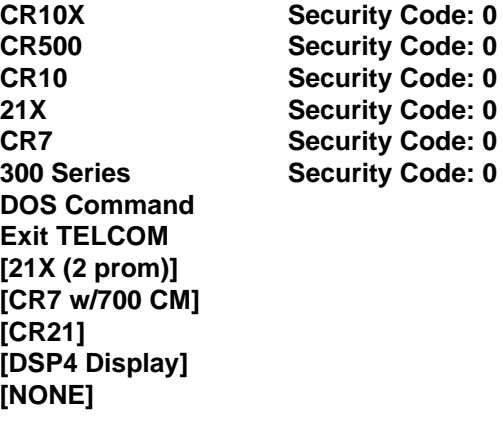

Most dataloggers have the option of requiring a security code before allowing certain functions. If security is enabled in the datalogger, the code must be entered to allow TELCOM to reset the clock or collect data (CR10(X) level 3 only).

The CR7 with the Model 700 Control Module and the CR21 (and 21Xs with PROMS 377E and 378F) use an older set of telecommunications commands. The binary commands are more efficient but less reliable. CR21s with Format 2 tape capability are the only CR21s that support the binary commands. When the CR7 or CR21 "Datalogger type" is selected the option for binary or ASCII data collection is selected on the "Collection Commands to Be Used" line.

The "DOS Command" option is used to enter a command or program to be executed during unattended operation.

The "Exit Telcom" option terminates TELCOM. This option is seldom used since the "DOS Command" option allows other programs to run while TELCOM is still resident. The option may be used in a batch file if it is necessary to utilize memory occupied by TELCOM.

#### **Fix Datalogger Clock Using PC Clock:**

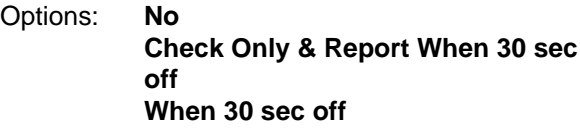

When **"No"** is selected, TELCOM will not check or reset the clock.

#### **"Check Only & Report When 30 sec off"**

allows the operator to key in the actual number of seconds once the option has been selected. TELCOM will check the clock each time the station is called and will make an entry in the error file stating the time and error whenever the datalogger clock is off by more than the number of seconds entered. TELCOM will not reset the clock.

When the datalogger clock is reset, it will change the time interval over which output is calculated. For example, if the time is set back 2 minutes within an hour interval, that interval will be 62 minutes instead of 60. Output processing such as averages will still be valid because the datalogger keeps track of the number of samples. Totalized values will include more or fewer samples than normal.

If a pulse count instruction is being executed on an interval greater than once a second, resetting the time may significantly alter the number of counts within the interval in which time is reset.

"When 30 sec off" also allows the operator to key in the actual number of seconds once the option has been selected. TELCOM will reset the datalogger clock and enter the PC time and the incorrect datalogger time in the error file. TELCOM will not reset the time if the batteries in the PC201 card are bad. If there is no PC201 card, TELCOM assumes the PC clock is correct. In most cases, the default value of 30 seconds is the minimum error that should be entered. With the CR21, seconds are not reported so there is an uncertainty of one minute on when its clock will be reset.

### **Final Storage Area:**

The CR10(X) and CR500 dataloggers may be programmed to have two Final Storage areas. After selecting the data collection method, you must select the 1st (default) or 2nd (optional) Final Storage Area or the SM192/SM716 Storage Module.

# **Data Collection Method:**

Options: **Since Last Call; Append File; [Since Last Call; Create File;] Most Recent Arrays; Create; [Most Recent Arrays; Append;]**

When **"Since Last Call; Append File;"** is selected, TELCOM will keep track of where it leaves off each time it calls in the "station.STN" file. The next time it calls it will collect everything stored since the previous time. Before bringing in new data that TELCOM checks the last four data points of the previous data collected matches what is still in the datalogger Final Storage. If the data are not the same, TELCOM collects the number of arrays specified in "Nbr of Arrays to Backup on First Call". Data retrieved are added to the end of the data (.DAT) file.

The **"Since Last Call; Create File;"** option also collects all new data; however, only the data collected during the most recent call are stored in the data file. Each time data are collected, any existing data (name.DAT) file is renamed to "name.BAK". Any existing backup file (name.BAK) is destroyed.

The **"Most Recent Arrays; Create;"** option is used if it is desired to look at only a few of the most recent arrays of data recorded. When this option is selected, the following parameter

becomes "Number of Arrays to Collect", which determines how many arrays are collected when the station is called. Only the data collected during the most recent call are stored in the ".DAT" file. Each time data are collected, any existing data (name.DAT) file is renamed to "name.BAK". Any existing backup file (name.BAK) is destroyed.

The **"Most Recent Arrays; Append;"** option collects only the most recent arrays and appends the data to the end of the data file.

#### **Nbr of Arrays to Backup on First Call:** or **Number of Arrays to Collect:**

When the data collection method is "Since Last Call", this is the maximum number of arrays that TELCOM will collect on the first call or on a subsequent call if it fails to confirm that the last data collected are still in the datalogger. Enter 0 to collect ALL data in the datalogger Final Storage.

When the data collection method is "Most Recent Arrays", this parameter is the number of arrays to collect each time the station is called.

### **Data File Format:**

#### Options: **Comma Separated ASCII Printable ASCII Same as Received From Datalogger**

**"Comma Separated ASCII"** strips all IDs, leading zeros, unnecessary decimal points and trailing zeros, and plus signs. Data points are separated by commas. Arrays are separated by Carriage Return Line Feed. Comma Separated ASCII requires approximately 6 bytes per data point.

Example:

1,234,1145,23.65,-12.26,625.9 1,234,1200,24.1,-10.98,650.3

**"Printable ASCII"** is described in the datalogger manual. Each data point is preceded by a 2 digit ID and  $a + or -$ . This format requires 10 bytes per data point.

This format is ambiguous for data arrays of 200 or more points and should be avoided for purposes other than printing.

**NOTE:** SPLIT (section 4) can reduce and further process data files in Final Storage Format, or either of the ASCII formats. However, **do not use printable ASCII if the data arrays contain 200 or more elements**.

**"Same as Received From Datalogger"** stores data in the file exactly as received from the datalogger. This is in binary Final Storage Format for all datalogger types but "CR21, CR7 (ASCII)", which is in Printable ASCII. See the datalogger operator's manual for a description of the Final Storage format.

# **Primary Call Interval (minutes):**

In unattended operation, the primary call interval is the amount of time that separates one good call of a station from the next. The interval is in units of minutes and should not exceed a couple of weeks. To call a station once each day, enter "1440" minutes. The primary call interval is used as long as each call is successfully completed. The start time is entered later.

# **Recovery Call Interval #1 (minutes):**

This interval is used when communication errors occur during unattended operation . When a problem develops which prevents PC from communicating with the station, TELCOM will start trying to get through at this interval. If TELCOM fails to retrieve data after the number of tries specified in the next parameter, it will change to Recovery Interval #2 (usually slower) and continue trying to contact the station at this slower interval. The fast interval (#1) will allow a quick recovery if the problem is temporary. If the problem is not temporary, the slow interval avoids running up the phone bill.

### **Repetitions of Recovery Interval #1:**

This is the number of times TELCOM will try at Interval #1 before going to Interval #2. Once communication is re-established and all data is retrieved, the number of tries is reset.

### **Recovery Call Interval #2 (minutes):**

This interval is used after all repetitions at the Interval #1 have failed to get through to the datalogger. Interval #2 will remain in use until the problem with the station is corrected and a good call is completed. If Interval #2 is set to 0, TELCOM will revert to the Primary Call Interval after completing all repetitions of Interval #1.

#### **Maximum Time Call Will Take (minutes): Maximum Time Command Will Take (minutes):** or

### **Maximum Time Out of Telcom (minutes):**

The maximum length of time a call will take is a function of the amount of Final Storage the datalogger has, the baud rate, and the communications overhead. If you divide the number of data points the datalogger can store by the baud rate, you get a reasonable number to use here. With a CR21 or when calling is frequent enough that TELCOM is not retrieving all of Final Storage, allow 10 minutes. With full memory, retrieval could take up to an hour.

When executing a command or exiting TELCOM, the maximum time allowed has an effect only if the PC201 and PC203 are installed. The time is used to program the watchdog timer. If TELCOM is not back in control when timer runs down, the PC will be powered down and reset (Section 5.4).

### **Next Time To Call:**

The time displayed or entered here is the start time. TELCOM displays time according to the DOS country code in the PC. TELCOM calls a station or executes a command only when the PC clock is equal to or past this time. When TELCOM completes a call to a station, the next time to call is updated based on the primary call interval. If the call is not completed, the recovery call interval is used.

When a call is completed, the primary call interval is added to the Next Time To Call and the date is updated accordingly. (For example, if the primary call interval is 1440, the value for the next time to call is 2/10/84 0:5, and a call is made with the PC clock set at 2/15/85 10:23; the next time to call will be updated to 2/16/85 0:5.)

If a call is not completed, the appropriate recovery call interval is added to current time in the PC clock.

The call now (/C) option entered with the station name (name/C) forces TELCOM to call. If the PC is forced to call by using the /C option before it is time to call, the next time to call will not be updated.

If TELCOM is used in the attended mode, the parameters dealing with call intervals and the next time to call are not used. Enter the station names with the /C option and disregard the next time to call.

# **COM PORT**

Options: **COM1 COM2 COM3 COM4**

TELCOM will allow you to use either COM1, COM2, COM3, or COM4 in communicating with a station.

Different ports can be used for different stations. Usually there will be a modem of some type connected to the COM port used, so your designation of a COM port only identifies which PC port is to be used. Whichever COM port is used must be set up to look like a standard IBM Serial Asynchronous Communications Adapter which will allow the use of interrupts for receiving characters.

When TELCOM is exited, the COM Port and its interrupt are completely disabled. Subsequent programs must reinitialize the Port before using it (e.g., if the Port is used for a serial printer, the DOS MODE command must be issued before the PRINT command will address the COM Port).

### **Baud Rate:**

Baud rate is restricted to what the datalogger or modem will support. This must match the modem and datalogger used. TELCOM will support 300, [600], 1200, [2400], [4800], and 9600 baud.

### **Interface Devices:**

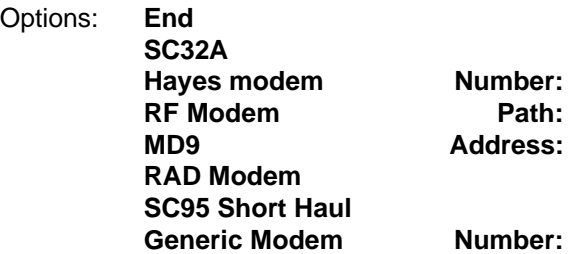

The prompts for the telephone "Number", MD9 "Address", or RF Modem "Path" will not appear until the interface device is selected. It is

possible to go through more than one of these devices to get to a datalogger. The devices are entered in order from the computer to the datalogger. For example, you may have a Hayes Smartmodem connected to a phone line which calls a RF base station and accesses several dataloggers via RF. The Smartmodem would be selected first, followed by the RF Modem with the path to the particular datalogger. TELCOM will allow up to 4 interface devices between the PC and the datalogger. The number actually used is limited more than that by the nature of the devices. For example, you can access a RF network via phone modem, but you cannot via Short Haul Modem. After you have specified the last device you are using, select "End".

TELCOM calculates how long it needs to wait for a response from the datalogger, based on the number and type of interfaces in the link. There are several cases in which the default calculation will not allow enough time. Some of these are: a telephone link that uses a satellite repeater (e.g., calling Alaska from continental U.S.), a cellular telephone modem link, or a RF network that uses a translator repeater (contact Campbell Scientific prior to attempting this). The length of time TELCOM waits can be extended by entering '+nnn' at the end of the phone number or RF path; nnn is a number in hundredths of seconds (e.g., +100 adds 1 second).

When the **Hayes Modem** or Campbell Scientific's **DC112 Modem** is used, it may be necessary to include some commands to the Hayes with the phone number. Depending on the first character entered TELCOM will automatically send a set up string to the modem. If the first character of the user entered phone number is:

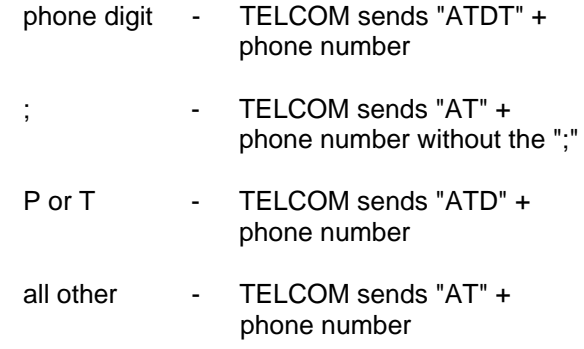

Modem commands can be included with the phone number to alter default settings. For example: 'S7=60 DT' preceding the phone

number sets the time that the Hayes waits for the carrier to 60 seconds. The phone number and Hayes commands cannot exceed 40 characters.

**NOTE:** High speed and fax modems have a larger command set and are more complex than the old 1200 baud modems. Appendix A.3 describes the use of initialization files to configure these modems.

When the **RF Modem** is selected, TELCOM will ask for an RF Modem path. The path is one or more RF Modem ID numbers. If repeaters are used to get between the first RF Modem and the last, then more than one ID must be entered. All the repeater numbers are entered on the same line. For example, if you are going through one repeater to the datalogger, and the repeater ID number is "123" and the ID number on the datalogger is "234", then enter the number **'123 234'**. The path cannot exceed 40 characters.

The **MD9 Multidrop Interface** requires an address. The address is a number from 0 to 255. This address must match the address in the MD9.

The letter F can be added to the end of the path to speed communication between the RF modem and the datalogger (e.g., 123 234F). If the end link is between a RF Modem and datalogger, adding the F sets the end link baud rate to 9600. Without the F, the baud rate is set to that used at the start of link (computer or phone to RF) with a maximum of 1200 baud. The F should not be used when using TERM to download or upload a datalogger program.

Campbell Scientific Modems now use RF which default to a higher speed RF transmission than used previously. If older (prior to February, 1989) DC95 Modems are being used, please consult the RF Manual for compatibility considerations.

Because the **SC95 Short Haul Modem** (RAD SRM-6A) is not switched, there is no number or path necessary with this device.

# **5.2 STATION OPTIONS**

Once a station file has been created for a station, it can be called by running TELCOM and simply entering the station name. There are several options that may be selected when entering the station name. The options are specified by following the name with **'/'** and one or more of the letters designating the option.

The **'/E'** (Edit parameters) option allows the user to edit the parameters in an existing station or script file.

The **'/C'** (Call now) option forces TELCOM to call the specified station NOW whether or not it is time to call.

The **'/W' (**Wait for wake up time) option is typically used at the end of a script file (Section 5.3) to force TELCOM to wait for the next time to call, at which time TELCOM will go through the script file again. The /A option allows TELCOM to "wake up" from waiting and answer an incoming call. While waiting, TELCOM will exit to the system if the switch on the PC203 is turned on or if escape key (ESC) or the control and C keys (^C) are pressed on the keyboard.

The **'/A port'** (Answer modem ring) option must be used if TELCOM is to answer incoming calls. It is entered as the first line in a script file to force TELCOM to look for a ring signal on the port (COM1, COM2, COM3, or COM4) that is connected to the modem followed by the highest expected baud rate. (e.g., '/A COM1:9600' or '/A COM3:1200').

The **'L loc'** (Collect from Location) option is an advanced option that is rarely used. This changes the address of the datalogger pointer used for data collection from Final Storage. Typically this pointer should not be changed. The effect of changing the datalogger pointer depends on whether the data collection method is specified as since Last Call or Most Recent Arrays. If specified as Since Last Call, TELCOM uses this address to determine where data collection is started. If specified as Most Recent Arrays, the option has no effect.

**CAUTION:** Changing the address of the pointer can result in duplicate or skipped data.

The **'/Bnnn'** (Block size for data collection) allows the user to collect data in the specified block size (nnn = a number from 10 to 999). This option is useful when the communication path is marginal and smaller block sizes have a better chance of being retrieved without errors.

The **'/G'** (Get all data) option forces TELCOM to collect ALL data that exists in the Final Storage area of the datalogger regardless of the collection method specified in the "station.STN" file.

The **'/D'** (Done) option is used for unattended operation with the PC201 and PC203 when it is desired to turn off the PC between calls. The option is entered at the end of a script file to force TELCOM to turn off the PC until the next time to call (Section 5.4.1).

The **'/F name'** option allows the user to enter a name for the data file other than the station name. This option is most likely to be used when dataloggers are brought to the PC and connected to the SC32A or other direct connection. A single station file is used to define the connection, and the user enters the name with '/F' and a new data filename when the datalogger is connected to the PC.

# **5.3 SCRIPT FILES**

The script file contains a list of the station names and options and is edited by typing the name of the file with the extension .SCR when TELCOM requests a station or script file name (i.e., 'name.SCR'). The extension .SCR must be entered when editing or TELCOM will assume the file is a station file. If an already existing script file is edited, the /E option must be appended (i.e., 'name.SCR/E'). Table 5-2 lists the commands for editing a script file.

# **5.3.1 ATTENDED OPERATION**

Assume you have 4 stations whose names are MTNTOP, FARWAY, VALLEY, and NEXTDOR. For attended operation, you could create a script file called CALLSTN.SCR which would look like:

MTNTOP/C FARWAY/C VALLEY/C NEXTDOR/C

The /C command option after each station name forces TELCOM to call the station no

matter what the "Next Time To Call" is. If any of the files are not on the same disk and directory, the disk and path must precede the filename.

To call the stations, the operator runs TELCOM and types **'CALLSTN'** when TELCOM prompts for the station or script file name. A script or station file can also be entered on the command line when starting TELCOM (e.g., **'TELCOM CALLSTN'**). When a file is entered on the command line, TELCOM will exit to the system after completing the calls.

# **5.3.2 UNATTENDED OPERATION**

A script file for the same stations to run unattended might look like:

**MTNTOP** FARWAY VALLEY **NEXTDOR**  $\overline{M}$ 

The /W at the end of the script file tells TELCOM to wait until the next time to call one of the stations and then go through the list again. Assume that this script file is named STATIONS. Section 5.4 describes how to set up and start the unattended process.

### **5.3.3 RF NETWORKS**

Suppose three datalogger stations are set up to communicate with a base station via RF modem, and the base station is called on a phone line. Rather than make a separate phone call for each station (and incur additional connect charges if long distance), the base station is only called once and the RF link changed for each datalogger. TELCOM will automatically do this if the station names follow each other in the script file and the phone number is identical for each station. If the base station is a CR10(X) (the only datalogger that can function as a base station), it must be the last station called. If it is not time to call a station in the sequence, if a CR10(X) base station is not the last RF station called, or if communication is not established, TELCOM will hang up all links and start with the first interface device on the next station.

# **5.4 RUNNING TELCOM UNATTENDED**

Unattended operation is possible whether or not the PC201 Clock and Serial I/O Card and the PC203 Power up Control Box are installed. The PC201 and PC203 are necessary if the system is to power down between calls or to reset itself.

A batch file (name.BAT, see PC-DOS manual) allows the sequential execution of a number of programs or commands. If a file named AUTOEXEC.BAT is on the system disk in the default drive, it will automatically be run when the PC is turned on. Incorporating TELCOM in an AUTOEXEC.BAT file insures that TELCOM is run when the PC201/PC203 powers up the PC. Placing TELCOM in an AUTOEXEC.BAT file also allows a system without the PC203 but with the PC201 or some other battery-backed clock to continue the unattended calling process after a power outage of sufficient duration to allow the PC to reset.

**NOTE**: When using the PC201/PC203, the AUTOEXEC.BAT FILE should contain the command to set the TELCOM search for the PC201 card to the port the PC201 is installed as: e.g. SET PC201 = COM1.

A "Watch Dog" timer is implemented in the PC201 along with other power control functions. The timer will run down if there is no evidence of attended use of the system. The computer is then powered down and then turned on again, causing the task to start over again at the start. The watchdog considers the computer unattended if the on/off switch of the PC203 power controller is off and the modem is not active. The modem is considered active only if the ring signal is detected, followed by a Carrier Detect signal from the modem.

An "Unattended Active Flag" on the PC201 card insures that an unattended task is not permanently interrupted by a temporary AC power outage. This flag is set when the PC201 wakes the system and is cleared by execution of the "/D" DONE option. The power control routines of the PC201 card use this flag along with other conditions to know when power should be on. The Unattended Active Flag is maintained in battery backed RAM so that if an AC power failure occurs, the state of the flag will not be lost. When the power returns, the PC201 will know that the Unattended Active Flag is still set and will switch on power to the PC.

### **5.4.1 THE DONE (/D) OPTION**

The done option (/D, PC201 and PC203 required) is entered as the last line of the script file (Section 5.3) when it is desired to have the PC powered down between calls or program execution.

As TELCOM is executed, it keeps track of the next time that a station is to be called so it will know what wake up time to set into the PC201 card. When TELCOM has called all stations, it sets the wake up time on the PC201 card to wake up the PC for the next call. When the wake up time arrives, the PC is powered up by the PC203, and AUTOEXEC.BAT is executed again as the system boots. The entire process is repeated completely unattended.

# **5.4.2 THE WAIT (/W) OPTION**

The wait option (/W) is entered at the last of the script file when the PC is to remain on between calls or executing programs. While waiting, TELCOM will exit to the system if the switch on the PC203 is turned on or if the escape key (ESC) or control and C keys (^C) are pressed on the keyboard.

With no PC203 installed, the wait (/W) option MUST be used for unattended operation. In this case, the /W option will only work when the script file is entered on the command line (e.g., **'TELCOM STATIONS'** where STATIONS.SCR is described in Section 5.3.2).

### **5.4.3 ANSWERING INCOMING CALLS -- /A**

The /A option is entered as the first line of the script file if the PC needs to answer incoming calls while in unattended operation. The /A must be followed by the COM port that the call will come in on and the highest expected baud rate (e.g. '/A com1:1200' or '/A COM3:9600'). When the Hayes Smart modem is the answering modem switch 6 (Table A-1) must be up or the ring signal will always be active. If used with the done option (computer turned off when not active), the COM port specified must be the PC201 address.

One of the software functions available for the 21X, CR7X, and CR10(X) is the ability to initiate telecommunications. With this option, the datalogger can initiate a call and send a 3 digit ID number. When TELCOM answers an incoming call from a datalogger, it looks for a

station file with the 3 digit ID as its name and interrogates the datalogger as specified in the "Data Collection Method".

TELCOM can also answer calls from other computers or terminals. The caller should send carriage returns on an interval of approximately 0.25 seconds. TELCOM uses the carriage returns to determine the baud rate (valid baud rates are 300, 1200, 2400, and 9600). Once the baud rate is set, TELCOM will execute RING.BAT, a batch file which must be created to set up the desired communication with the remote caller. Refer to RING.BAT later on in this section.

Once the modem is allowed to answer the phone the Ring Indicator becomes inactive. The Carrier Detect (CD) line from the modem must then become active within 60 seconds or the PC201/PC203 will power down the PC. Once the PC201 sees the CD go active, the watchdog timer will stop counting down. When the CD becomes inactive, the timer will resume counting down. The PC power will be left on until the timer reaches zero, which should be within 60 seconds of when the CD becomes inactive. With no PC201, TELCOM will wait 30 seconds for the CD to go active and will return to the wait state within 30 seconds of when the CD becomes inactive.

### **STATION FILE NAMES FOR CALLS FROM DATALOGGERS**

If dataloggers are going to initiate telecommunications, station files must exist with the three digit ID as the station name. These might be separate station files from those used for the TELCOM initiated calls, or the station names used in the script file could be the same three digit IDs.

When PC initiated calls are the primary means of retrieving data and datalogger initiated calls are used to report alarm conditions, a different station name for PC initiated telecommunications allows one to use letters for the name, which may have more meaning to a human looking at the files. A separate data file (i.e., "123.DAT") is kept for datalogger initiated calls. The station file for the datalogger initiated call can specify a different data collection method than that used for PC initiated calls. For example, the data logged since the last call could be retrieved in PC initiated

telecommunications, maintaining a record of all data, and the datalogger calls could save only the 5 most recent arrays. After TELCOM has collected the data from the .STN file it will look for a file with the same 3 digit ID with a .BAT extension. If it exists it will execute the batch file before it goes back to the wait mode or powers down.

If datalogger initiated calls are used as the sole means of retrieving data, create only one station file for each station and give it the 3 digit ID for its name.

### **RING.BAT FOR COMMUNICATION WITH ANOTHER COMPUTER**

RING.BAT contains any commands necessary to set up the PC for communication with a remote terminal. The RING.BAT file can be created using the PC-DOS Line Editor (EDLIN), COPY CON:, or some other editor program. Several commercially available telecommunications software packages (and public domain software) allow a user to set up a remote computer to be accessed by a calling computer. For example, with computers running KERMIT (public domain software) the RING.BAT file would contain "Kermit set port 1, set baud 1200, server". This would allow the calling computer, also running KERMIT, to send and/or receive files. In most cases, the calling and remote computer need to have the same communication software installed. If the communication software used ever drops the DTR line it may be necessary to set switch 1 on the Hayes Modem (Table A-1) in the down position to prevent the modem from hanging up.

The RING.BAT can also contain DOS commands to redirect the input and output to the serial port. For example, the batch file:

### **CTTY COM1 COMMAND**

redirects keyboard input and screen output to COM1. This allows a remote terminal, communicating via a modem to COM1, to function as the terminal of the computer. The command "CTTY COM1" redirects I/O to COM1. The command "COMMAND" loads another "shell" of DOS. When the user is finished with the computer, typing 'EXIT' causes the computer to pop out one "shell" completing COMMAND and the batch file. TELCOM again

regains control. See the DOS manual for details on the commands.

**NOTE:** It is very easy to get the computer locked up from a remote terminal! Without the PC201 and PC203, someone will have to visit the computer to reset it.

# **5.4.4 THE AUTOEXEC.BAT FILE**

The simplest AUTOEXEC.BAT file calls only two programs. First, the program to load the PC clock from the battery backed clock (e.g.,**'CLKTOIBM'** PC201 software), then **'TELCOM'** followed by the script file name (e.g., **'TELCOM STATIONS'**). The script file ends with either the /W or /D option (see previous section).

The AUTOEXEC.BAT file can be created using the PC-DOS Line Editor (EDLIN), COPY CON:, or some other editor program. Using COPY CON:, the file would be created by entering:

#### **A>COPY CON: AUTOEXEC.BAT CLKTOIBM TELCOM STATIONS**

Press enter after each line, then press F6 (control Z), then enter.

### **FLOPPY DISK SYSTEM**

To start the unattended process, the user must put the disk with the PC-DOS system and the AUTOEXEC.BAT file in the default drive (drive A: for IBM PC) and either reset the PC or execute AUTOEXEC. If the PC203 is connected then flip switch to off. IF THE PC MAIN POWER SWITCH IS TURNED OFF THE PC WILL NOT BE ABLE TO PERFORM ITS UNATTENDED TASKS. Care must be taken to see that the main power switch of the PC is left on and only the PC203 switch is turned off. When using the done option, the computer may not always shut off when PC203 is turned off. In this case, the watchdog will soon reset the PC, and things will go as they should from there. The critical things are that the telecommunications disk or disks are in the proper drives with the drive doors closed and the switch on the PC203 is turned off with the switch on the PC left on.

When it is desired to make use of the PC in an attended mode, the user removes the

telecommunications disk, places a different system disk in the default drive, and either turns the PC203 power switch to on or hits control C (or control Break) to terminate the wait option on systems without the PC203.

### **HARD DISK SYSTEMS**

With the PC set up to boot off the hard drive, the AUTOEXEC.BAT file is usually created on the root directory of the hard drive. Any additional commands that the user wants as part of the AUTOEXEC file should follow TELCOM, that way they will not have to be executed each time the computer powers up to call a station or answer a call and COM ports disabled by TELCOM can be reinitialized subsequent to its operation (see COM PORT in station options). To start the unattended process, the user either resets the PC or runs AUTOEXEC, and then turns off the switch on the PC203 if it is present (PC SWITCH MUST BE LEFT ON).

To gain control of the PC for attended operation, the user either turns on the switch on the PC203 or hits control C (or control Break) on systems without the PC203.

When the PC is switched on TELCOM will go through the stations in the script file before executing the rest of the AUTOEXEC file. This should not take much time since it will not be time to call any of the stations.

It is also possible to use a floppy disk with the DOS system and AUTOEXEC.BAT file in the default floppy drive, and proceed as described for floppy drives.

# **5.5 UNATTENDED USER PROGRAMS**

Unattended user programs can be executed from within TELCOM by selecting "DOS Command" in the station file under the "Datalogger or Command Type" parameter. Once this option has been selected, the user enters the name of the program (or batch file) to be executed. Only one command line can be entered per "Dos Command". This option is useful for doing tasks after the data has been retrieved from dataloggers, such as printing reports or plotting graphs.

# **5.6 WAKETIME**

WAKETIME.COM may be used to manually set the wake up time on the PC201 card. The wake up time programmed will be the next time that the PC201 card will have the PC203 wake up the PC for an unattended task. This program will not work unless a PC201 card is installed in the computer.

To run WAKETIME, type **'WAKETIME'** on the DOS command line and press **Enter**. The program will display the wake up time currently programmed into the PC201 and ask for a new time. If return is entered without entering a new date and time, then the wake up time will not be changed. If it is desired to change the time, then enter a new date and time and press enter. The new wake up time will be displayed and the computer will return to the PC-DOS system.

WAKETIME will display the date according to the DOS country code in the PC.

**SECTION 5. TELCOM**

# **SECTION 6. SMCOM**

SMCOM is used to collect and store data and/or programs from the SM192 and SM716 Storage Modules. It runs on an IBM PC/XT/AT compatible computer. SMCOM communicates with the Storage Modules through an asynchronous communications adapter at 19,200 baud.

A hardware interface is required, this is either the SC532 Storage Module Interface or the PC201 Card with the SC209 cable. An older interface, the SM232 or SM232A can also be used; to use one of these interfaces, start SMCOM by entering SMCOM SM232A on the command line.

# **6.1 GETTING STARTED**

Enter 'SMCOM' on the command line to load and execute the program. The PC must be logged onto the current drive and directory containing SMCOM or the appropriate "path" must be specified. SMCOM will prompt:

#### **SMCOM Ver X.X**

**Copyright (c) 1986, 1987, 1988, 1989, 1990 Campbell Scientific, Inc. Logan, Utah 84321 Serial Port Options: 1 -- Com1 2 -- Com2**

- **3 -- Com3**
- **4 -- Com4**

#### **Option:**

Enter in the appropriate number for the communication port that you are using.

SMCOM immediately establishes communication with the Storage Module and puts a status window at the top of the screen. The status will be updated automatically when changes are made.

If the proper communication is not established, SMCOM aborts, and gives the message

#### **SM192/SM716 Storage Module does not respond! Reducing baud rate...**

If this happens, verify that all cables are connected properly and that the proper COM port was specified.

If SMCOM establishes communication but the status lines at the top of the screen are not visible see section 6.6.

# **6.2 SMCOM OPTIONS**

The SMCOM OPTIONS menu appears as soon as SMCOM establishes communication with the Storage Module. The options will be displayed as follows:

#### **SMCOM Options:**

- **T -- Terminal emulator.**
- **A -- Collect all data files.**
- **U -- Collect uncollected data files.**
- **N -- Collect newest data file.**
- **L -- Collect one data file starting at display pointer L.**
- **P -- Collect program files.**
- **D -- Store a .DLD program file.**
- **F -- Store a file.**
- **E -- Erase and Reset Storage Module**
- **C -- Clear Data Area**
- **S -- Switch Settings**
- **Q --Quit**
- **Option:**

To select an option, key the appropriate letter.

When one of the "collect" options is selected, SMCOM will ask for a file name and storage format. These topics are discussed in Sections 6.3 and 6.4. A description of each option follows.

#### **6.2.1 T -- TERMINAL EMULATOR**

The T option allows the user to communicate directly with the Storage Module. This option is provided to allow users to manually issue Storage Module telecommunication commands. Keying F1 while in Terminal Emulator will display a list of Storage Module commands. This option is seldom used because all normal operations can be accomplished by other selections from the options menu. Keyboard entries are transmitted out of the COM port to the Storage Module and Storage Module responses are displayed on the computer

monitor. Escape or Ctrl\_ exits this mode and returns the options menu.

# **6.2.2 A -- COLLECT ALL DATA FILES**

The A option will collect all non-program files in the Storage Module. Normally these files will contain data that the Storage Module collected when attached to a datalogger, but the file could also be a text file that was stored in the Storage Module from another source.

SMCOM detects the file separators, called file marks. The oldest file in the Storage Module is saved with the root filename with the next available number. The numbers are assigned sequentially until all data files are collected (Section 6.3).

The message

### **"xxxxxx: Writing to file ROOTn.dat."**

will appear on the monitor for each file collected where xxxxxx is the beginning location number of the file in the Storage Module. The location information may be useful if the user wishes to directly examine the file in the Storage Module using the Terminal Emulator option.

### **6.2.3 U -- COLLECT UNCOLLECTED DATA FILES**

The U option functions the same as the A option with the exception that the data is collected from the current position of the Storage Module Dump Pointer. The Dump Pointer is at the beginning of memory after the Storage Module has been reset. Only the A and U options advance the Dump Pointer; other options do not change its position. The U option will collect the files created since the last time the U or A option was executed.

### **6.2.4 N -- COLLECT NEWEST DATA FILE**

Only the most recently stored file is collected with the N option.

### **6.2.5 L -- COLLECT ONE DATA FILE STARTING AT DISPLAY POINTER**

If the user positions the Display Pointer (L) in the Terminal Emulator option, the SMCOM L option can be used to collect data from that location to the end of the file.

### **6.2.6 P -- COLLECT PROGRAM FILES**

The P option collects the datalogger programs stored in the Storage Module. The Storage Module maintains the addresses of up to eight program files. The collected computer files will be named ROOT1.DLD to ROOT8.DLD the number for each corresponds to the program's address in the Storage Module.

### **6.2.7 D -- STORE A .DLD PROGRAM FILE**

The D option is used to store a datalogger program in the Storage Module. SMCOM asks for the computer file name and adds the extension .DLD if not included. SMCOM then sends the file to the Storage Module. The prefix '#n' (n=1 to 8) in front of the file name will direct the file to one of 8 program files in the Storage Module (e.g., #3TEST.DLD tells the SMCOM to store TEST.DLD as program 3. **If the prefix is not included, the file will be stored as program number 1.**

# **6.2.8 F -- STORE A FILE**

Non-program text or data files can be sent from the computer to the Storage Module using the F option. SMCOM asks for the file name, then sends the file. If the computer file is an odd number of bytes, the Storage Module will append a null character (ASCII 0 decimal) to the end of the file.

# **6.2.9 E -- ERASE AND RESET STORAGE MODULE**

Key **E** and, after asking if you are sure you want to, SMCOM will send the commands to erase and reset the Storage Module. This option performs a write/read cycle to check all memory. During this test, a "+" is displayed for each RAM chip written to and a "-" is displayed when the chip is successfully read. "X" indicates a chip could not be read. **All data and programs are erased and switches are set to the default settings** (address = 1, baud  $= 76800/9600$ , fill & stop  $=$  off, and encode  $ASCII = on$ ).

### **6.2.10 C -- CLEAR DATA STORAGE**

The C option is used to clear the data storage area of the storage module. This option, after asking if you are sure, erases all data stored in the storage module. Programs stored in the storage module will be retrieved prior to resetting the data storage area. After clearing

the data storage area, the programs are reinstalled into the storage module. Storage module switch settings are unaffected by the C option. During this option, a "+" is displayed for each RAM chip cleared. Unlike the E option, the C option does not test memory.

# **6.2.11 S -- SWITCH SETTINGS**

Key **S** to change the switch settings shown at the top of the screen. Starting with Address, the switch setting will be highlighted. Key the spacebar to scroll through the options. Key **Enter** to move to the next switch. Key **Escape** when done.

# **6.2.12 Q -- QUIT**

Quit SMCOM and return to the system by typing  $\Omega$ .

# **6.3 NAMING OF DATA FILES ON DISK**

When one of the "Collect" options is selected SMCOM will prompt:

### **Root collection file name (6 characters max):**

The root collection file name is the basis for the file names that will be created by the various collection options. In this manual, "root" refers to the file name entered. Enter '[path\]\*' to list files with the extension .DAT.

Data files with a given root name are numbered sequentially. The first file will be root001.DAT. If there are already data files with the same root name on the directory in use, SMCOM will assign the next available numbers. For example, if the root name is TRAIN and two new files are collected from the Storage Module, if TRAIN009.DAT is already on the disk, the files will be named: TRAIN010.DAT and TRAIN011.DAT.

# **6.4 DATA COLLECTION FORMATS**

Whenever data are collected, SMCOM will ask for a data file format. The options are:

- **F -- Final Storage (FS) Format**
- **D -- FS converted to ASCII arrays with IDs**
- **C -- FS converted to comma separated ASCII arrays**
- **A -- As stored (8 bit data)**
- **P -- As stored (strip parity)**

Comma separated ASCII is the most widely used because it is reasonably compact, the data can be viewed by typing the file, and it is a format that is readily transferred to most processing programs. Final Storage Format makes the most efficient use of disk space. A description of each format follows.

**NOTE:** SPLIT (section 4) can reduce and further process data files in Final Storage Format, or either of the ASCII formats. However, **do not use ASCII with IDs if the data arrays contain 200 or more elements.**

# **6.4.1 F -- FINAL STORAGE**

The F collection option will collect data from the Storage Module as an exact copy, jumping over any programs stored with the data. The resulting computer file will be the most compact of the options, however, the data cannot be viewed by typing the file. A complete description of Final Storage Format can be found in the datalogger manual.

# **6.4.2 D -- ASCII ARRAYS WITH ELEMENT IDS**

The D collection option decodes Final Storage Format data into ASCII arrays with element IDs. This option takes the most computer file space, but is the easiest file to read without further processing. This format is referred to as PRINTABLE ASCII in other programs written by Campbell Scientific. This format is ambiguous for data arrays of 200 or more points and should be avoided for purposes other than printing.

### **6.4.3 C -- COMMA SEPARATED ASCII ARRAYS**

The C collection option decodes Final Storage Format data stored in the Storage Module into ASCII arrays with elements separated by commas. No element IDs are included. Each array is terminated with a carriage return and a line feed. The "Comma Separated" format files can be imported by processing programs such as LOTUS 123 (Lotus Development Corporation). An example of this format is found in Table 4.3-1.

### **6.4.4 A -- AS STORED 8 BIT**

The A collection option is used to collect files from the Storage Module which do not contain datalogger data. This option must be used to collect raw burst mode data from the 21X (see 21X manual). An exact copy of the Storage Module file is copied to the computer. This option will not skip over a program stored within the file, it assumes that the code indicating an imbedded program is part of the file and will transfer the program as part of the file.

### **6.4.5 P -- AS STORED STRIP PARITY**

The P collection option is used to collect ASCII data stored in the Storage Module. The parity bit (bit 8) of each byte is set to 0 before the byte is stored in the computer file.

# **6.5 SMCOM COMMAND LINE PARAMETERS**

All options to be executed while SMCOM is active can be entered on the command line. The command line is limited to 128 characters. Each option is separated by a space. Option names on the command line can be entered either as a single letter or as a word starting with that letter. For example the command line

SMCOM 3 ALL TEST FINAL PROGRAMS DLDSTORE #5PROGNAME.DLD QUIT

is equivalent to

smcom 3 a test f p d #5progname q

would execute SMCOM through COM3, not using SM232 or SM232A, using the root file name TEST to collect all data files in Final Storage format. It would also collect all programs in the Storage Module, store the datalogger program with the computer file name PROGNAME.DLD in the Storage Module at program address 5, and then quit.

For automatic execution, the command line can be executed as a batch file.

# **6.6 SMCOM COMMAND LINE SWITCHES**

There are two command lines switches that may be used with SMCOM: **NOcolor** and **SM232A**.

NOcolor is used to suppress color on a computer with a monochrome display. The problem is evident when the status lines at the top of the screen are not visible.

SM232A must be used if the SM232 or SM232A interface is used between the storage module and the computer.

The switches are entered following SMCOM and a space on the command line:

SMCOM NOcolor

SMCOM SM232A

The switches are case sensitive. SM232A must be entered with capital letters. NOcolor must be entered capital NO, lower case, color.

The switches may be used along with command line parameters (Section 6.5), but must precede the parameters.

### **6.6.1 SENDING TEXT**

As in GraphTerm there is the ability to send a command line string (and wait for desired echoes) while in terminal emulator, thus being able to send commands like switch setting command from the command line. Example:

SMCOM 2 N E T /1411L+#13\1411L+#37 Q

would reset the SM and set the fill and stop function.

If the SM is connected to a CR10(X) and SMCOM detects the datalogger but can't connect to the SM, then datalogger security is probably set (assuming the SM is actually there). SMCOM will enter the Terminal Emulator option to allow the user to unlock security. The Security code can be entered on the command line if desired. This command string should appear right before the first SMCOM option.

Example:

SMCOM 2 N /10L+#13\10L\* A ROOT F Q

would collect all the files from the SM which is connected to a CR10(X) with security code 10.

As of version 4.0, SMCOM was changed to ask for root file name after the first collection option is requested instead of at the beginning of the program. This means old .BAT files will need to be corrected to put the root name after the first collection option.

# **SECTION 7. CSMCOM**

CSMCOM supports Campbell Scientific's Card Storage Module when the CSM1 or MCR1 is used as the card reader. It provides a simple and efficient way for you to extract data from a card. Most program functions can be accessed from the DOS command line, allowing you to incorporate the program in batch files for automated data extraction.

SMCREAD supports PC card drives installed in the computer.

If you are familiar with Campbell Scientific's SMCOM program you will find many aspects of the operation of CSMCOM to be similar.

# **7.1 INSTALLATION**

CSMCOM consists of a single file that was optionally installed as part of the PC208 installation.

CSMCOM needs an IBM-compatible PC or PS/2 machine with a minimum of 256K of memory. It will run on any monitor capable of displaying an 80 x 25 text screen (see Section 7.7.1.1 for older LCD display options). A version of PC or MS-DOS 2.0 or higher is required.

# **7.2 GETTING STARTED**

To run CSMCOM type 'CSMCOM <Enter>'. CSMCOM first asks which COM port the storage module is connected to; enter 1, 2, 3 or 4. CSMCOM now attempts to communicate with the module and ascertain the status of the card. The program supports COM ports 1 to 4, with the addresses and IRQ lines as used by recent releases of Campbell Scientific software (see Appendix B for further details).

The module must be connected to the PC via an SC532 interface, or directly to a Campbell Scientific PC201 card with an SC209 cable. If an SM232A interface is being used please refer to Section 7.7.1.2 for further information.

CSMCOM automatically tests the PC speed and sets the communication speed accordingly. If unable to communicate with the module CSMCOM reduces the communication speed (baud rate) and makes two further attempts at establishing communication with the module. Section 7.7.1.3 describes how to adjust the communication speed options manually. It is also possible to increase the speed above the default to increase data transfer rates on newer, faster PCs.

Once communication with the CSM1 has been established CSMCOM displays the status of the card plugged into the module, in a 'Module Status Window' at the top of the screen. If CSMCOM has detected that the card is not plugged in, it asks you to plug in the card before continuing. If any errors in the registers of the card are found or the card battery is low a warning message is displayed.

# **7.3 MENU OPTIONS**

CSMCOM displays the menu options as follows:

### **CSMCOM options:**

- **T -- Terminal emulator**
- **A -- Collect All data files**
- **U -- Collect Uncollected data files**
- **N -- Collect Newest data file**
- **L -- Collect one data file starting at a specified Location**
- **P -- Collect all Program files**
- **D -- Store a .DLD program file in the card**
- **F -- Store a text File in the card**
- **E -- Erase, reset and test the card**
- **C -- Clear data area quickly**
- **Q -- Quit**
- **Option:**

Select an option by typing the character shown at the start of each line.

### **7.3.1 T -- TERMINAL EMULATOR:**

In this mode, the PC runs as a simple terminal allowing you to issue telecommunication commands directly to the module (see CSM1 manual for further details). You should only need to us this option when trying to diagnose problems with a corrupted card.

To obtain a summary of valid telecommunication commands press F1; a second press of F1 displays a second screen. To leave the terminal emulator, press the Esc key.

The terminal emulator option asks the module for an update of its status after each command. This ensures the module status window is kept up to date.

**NOTE:** On a slow PC, or one running at a low baud rate, there can be a slight delay after a command has been actioned. To avoid confusion wait until the prompt is returned before typing a new command.

# **7.3.2 A -- COLLECT ALL DATA FILES**

This option collects all valid data files in the memory card. CSMCOM first asks for a root filename that is used to name computer data files (see section 7.4 for details of filename conventions.) After a valid name is entered, CSMCOM prompts for the format in which you wish to write the data on disk (see section 7.5).

Once a valid format has been entered CSMCOM starts at the beginning of the card memory and scans through, writing each card file containing data to a new file on the hard disk. For each file the message: **'xxxxxx: writing to file rootnn.dat'** appears, where **xxxxxx** is the location of the start of the file.

If CSMCOM finds a file that contains a program, it jumps over the program and displays 'no data found in this area'.

This option can be aborted by pressing the Esc key.

### **7.3.3 U -- COLLECT UNCOLLECTED DATA FILES**

This option operates in a similar way to the A option, with the exception that it starts reading data from the position of the storage module dump pointer. This pointer is used to mark where data was last collected from. It is automatically moved after successful collection of data by the A or U options of CSMCOM.

Thus the U option can be used to collect any new data files stored in the card since data was last read using CSMCOM.

### **7.3.4 N -- COLLECT NEWEST DATA FILE**

This option also works in a similar way to the A option with the exception that it collects just the latest file in the card, and the data is written to a specific file rather than one specified with a root filename.

### **7.3.5 L -- COLLECT ONE DATA FILE STARTING AT A SPECIFIED LOCATION**

This option stores data to a specific file, as with the N option, but CSMCOM first asks for the starting location of the file. This option is mainly used for recollecting old data that has already been collected, or to recover data from a corrupted card.

The L option performs only a limited check on the validity of the start location you enter. It is possible, for example, to request data from any part of the card, including an empty area. The start location should point to the first data value in the file rather than the filemark that precedes it.

### **7.3.6 P -- COLLECT ALL PROGRAM FILES**

The P option collects all datalogger programs that have been stored in the card. CSMCOM first asks for a root collection filename. Enter a valid name such as 'ROOT'. CSMCOM then checks which program areas contain programs and reads the programs out to disk. Programs 1 to 8 are stored in files with the numbers 1 to 8 appended on the end of the prefix of the name. The suffix is set to .DLD, e.g. for a root name of ROOT, the files would be named ROOT1.DLD, ROOT2.DLD and so on.

As the program is being read from the card a '.' is displayed for every 100 characters read from the card.

When a program is collected a checksum verification is done. If no errors occur 'OK' is displayed; otherwise a warning is shown. CSMCOM attempts up to three retries if an error occurs.

# **7.3.7 D -- STORE A .DLD PROGRAM FILE**

This option is used to store a .DLD program file, as created by EDLOG, into one of the program areas of the card. CSMCOM first displays the current status of the program areas in the card to show you which areas are in use. Next CSMCOM asks you to enter the name of the

.DLD file. CSMCOM appends the .DLD suffix if necessary.

You are now asked in which card program area you wish to store the program. Enter a number between 1 and 8.

CSMCOM now loads the program into the card, displaying a '.' as each 100 characters are transferred. A checksum verification is used to ensure the program has been loaded without errors. If no errors occurred, 'OK' is added to the end of the string of '.' characters, otherwise an error warning is displayed.

# **7.3.8 F -- STORE A FILE**

Option F allows you to store non-program text or data files in the card.

**NOTE:** Certain binary strings signify file delimiters (see the CSM1 manual) and these should not be included in the file. In addition, Ctrl-Z (ASCII 26 decimal) is interpreted as being the end of a text file so cannot be included in the file to be stored.

If the file stored has an odd number of bytes the storage module appends a null character (ASCII 0 decimal) to the end of the file. A filemark is written at the end of the file stored.

No validation of file storage is done for this option.

# **7.3.9 E -- ERASE, RESET AND TEST THE CARD**

The E option should be used with caution as it completely erases all data and programs in the card. At the same time the card memory is fully checked to ensure the module can store and recall data correctly.

CSMCOM asks you to verify that you want to erase the card before this option runs. Enter Y for yes or N for no as appropriate.

CSMCOM runs the E option by issuing the '1248K' command to the module and displaying the status of the process. First a row of '+' symbols are displayed. One '+' is written for each 16 kbyte page of memory written to. At the end of this row an equal number of '-' symbols are shown as the data is read out and checked successfully.

A further two rows of '-' symbols are shown as further read/write tests are done on the memory.

If an error occurs at any stage an 'x' is displayed and tests on memory after that page are aborted. After an error is detected the memory that can be used is limited to the pages of good memory tested before the failure.

If an error does occur, use the E option several times to check if the position at which the error occurs is repeatable. If the test fails at different points in the card, then either the card or module may have a serious hardware fault. If other cards work with the module, then the card is at fault and should not be used. If the error always occurs in the same memory page, it is possible to use the card with reduced capacity. Please contact Campbell Scientific for further advice.

At the end of the test, CSMCOM displays a message indicating how many locations are usable.

# **7.3.10 C -- CLEAR DATA AREA QUICKLY**

This option is similar to the E option, with the exception that it does not do a full memory test. Instead CSMCOM uses the '1249K' command to erase the card memory and reset the pointers. Before this, CSMCOM temporarily offloads all programs present in the card to disk. After erasure the programs are reloaded into the card so that only data is erased.

As with the E option, you are asked to verify that you wish to proceed with erasing the card.

As with options P and D, program reading and loading are subject to verification procedures. If CSMCOM is unable to reload a program back into the card, a warning is displayed and a temporary file containing the program is retained on disk. Such temporary files are named T1249K1.DLD...T1249K8.DLD depending on the program area in which the program is stored in the card. If an error occurs, you should copy or rename the files that have not been loaded into the card before investigating the problem. The file can later be loaded manually using the D option.

If the card is corrupted do not use the C option initially. Use the E option to fully test and reset the card.

# **7.3.11 Q -- QUIT**

Q quits CSMCOM and returns to DOS.

# **7.4 FILENAME CONVENTIONS:**

For all options where CSMCOM asks you for a filename, if you enter a filename that contains '\*' or a '?' wildcard character a list of files of that specification is displayed on the screen. You are then prompted to enter the filename again.

You can abort an option at this point by not entering any name and pressing the Esc key.

If you have already entered a filename, before running an option, CSMCOM prompts you with the same name again. Pressing the Enter key at this stage accepts the previously entered name. To enter a different name, type out the new name in full and press Enter.

CSMCOM assumes a .DLD suffix for program files and a .DAT suffix for data files, unless you enter an alternative suffix or specify no suffix by terminating the filename with a '.'

For options where only one file can be read from, or stored in the card, e.g. the name of a program to be stored in the card, CSMCOM asks you for a specific filename, where the prefix can be up to eight characters long.

Where the option can generate several files on disk, e.g. options A or P, CSMCOM asks for a 'root' filename. You should enter a name that has six characters or less. CSMCOM then appends a number to the name, which is incremented with each file collected. Where the filename is six characters long the numbers 01 to 99 are appended to the name. Shorter names have a three-digit number appended, i.e. 001..999.

When you first specify the root filename, CSMCOM scans the disk for files with the same root name. If none are found, CSMCOM starts numbering the files at 1, e.g. ROOT001.DAT. If files with the same root name exist, new files are numbered sequentially starting with the first number that does not exist on the disk, e.g. if ROOT001.DAT and ROOT002.DAT already

exist, the first new file will be called ROOT003.DAT.

If you specify a file that already exists on disk you are asked if you wish to overwrite the file. If you reply 'No', the option aborts and returns to the option menu.

# **7.5 DATA FILE FORMAT OPTIONS**

Once you have specified a filename for a data collection option you are asked which format you want to use for storing the data on disk. The following message is shown:

### **File Formats:**

```
D -- Printable ASCII arrays with IDs
  C -- Comma separated ASCII arrays
  A -- As stored (8 bit data)
  Esc -- Escape
Format:
```
### **D -- PRINTABLE ASCII DATA WITH IDS**

This is the format that is most readable when printed. Each data value is preceded by an identifier (see example in section 4 of this manual). This format occupies the most disk space on the computer, and can be difficult to read into some other analysis packages. The format is ambiguous for arrays of 100 or more points; it is therefore not recommended for purposes other than printing.

### **C -- COMMA SEPARATED ASCII ARRAYS**

This format has array elements separated by commas. No element identifiers are included and all leading and trailing zeros are removed. Each array is terminated with a carriage return and linefeed. Comma separated data is reasonably compact, can be imported into most analysis packages, and can also be read when printed (see example in section 4 of this manual).

### **A -- AS STORED (8-BIT DATA)**

When this option is used CSMCOM does not perform any decoding on the data in the card. Data is read out of the module and is written to disk as it is.

If data has been stored from a datalogger in a binary format, the A option writes the data to disk in the same format. This is the most

compact format for data storage on disk, but the data needs to be decoded before it can be read. The PC208 SPLIT program can be used to decode the data. If you wish to decode data with your own software please refer to the datalogger manual.

**NOTE:** If the data was stored from the datalogger in ASCII format, the A format must be used to collect the data from the card. Storing data directly in ASCII format is inefficient in terms of use of the card memory, as printable ASCII requires five storage locations in the card (10 bytes) as opposed to one for binary data.

**NOTE:** Programs are skipped over when reading the card with this option. Only data files are collected.

# **7.6 ADDITIONAL INFORMATION ON CSMCOM OPERATION**

### **7.6.1 READING DATA FROM MORE THAN ONE CARD**

As a general principle, where more than one card is to be read or reconfigured, it is advisable to complete the operations on one card, then quit CSMCOM, change to the next card and restart the program. This reduces the likelihood of confusing the source of data when transferring the data to disk.

# **7.6.2 ABORTING OPTIONS**

Most CSMCOM operations can be stopped by pressing the Esc Key. You are then returned to the option menu.

# **7.6.3 COMMUNICATION ERRORS**

CSMCOM collects data in blocks. As each block is collected a '.' is displayed. If CSMCOM detects an error during collection of a block, an 'x' is displayed and the block is requested again. Occasional block retries can be caused by corruptions as a result of electronic noise. If repeated 'x's are displayed this would normally indicate either too high a baud rate has been selected for the computer hardware or that there is a hardware fault.

### **7.6.4 BATTERY VOLTAGE WARNINGS**

If when the program is run, you get a warning in the module status window that shows the card battery as being 'DEAD!', the battery in the card is close to being, or is completely discharged.

**CAUTION:** Do not unplug the card from the module or unplug the module from its power source at this stage. Collect any data that is present in the card before removing power from the card.

It is also possible to change the battery in the card, while it is still powered by the CSM1, to prevent data loss from the card. On some types of memory cards it is not possible for the CSM1 to detect the new battery until the card is unplugged from the CSM1 and plugged back in again. With these cards the warning that the battery is dead is displayed until the card is removed and reinserted.

Normally you should collect all data, remove the card, replace the battery and then rerun CSMCOM using the E option to reformat and test the card. When you first plug in a card that has lost power CSMCOM indicates that the card is unplugged or corrupted and can show spurious numbers in the module status window. Continue past the warning message and select the E option. After the card has been erased and formatted the module status returns to normal.

If the battery status displays LOW you should change the battery as soon as possible as it may have less than 3% of its original capacity. If the battery status is 'DEAD' the CSM1 will not allow you to store data in the card.

# **7.6.5 CARD ERRORS**

If CSMCOM detects that the error counter in a memory card is reading 255, a warning is displayed in the module status window indicating that the card has been corrupted. This means that some of the reserved memory in the card has been corrupted. As the reserved memory area is used to store the various pointers to data in the card, the process of reading data out of the card may be prone to errors.

As a first step in reading a corrupted card, try using the normal procedures to read the data out of the card. If the data files are corrupted, not collected, or not complete then you should try to find out where the starts of the files are by running the Terminal Emulator (T) option. Position the display pointer at the beginning of the card using the 1G command and then scan through the card repeatedly using the NFM command to find the start of each file. Record the position of the start of each file as you go. Once you have determined where each file starts you can use option L to try to read out each file.

If you are unable to recover your data please contact Campbell Scientific for further advice.

# **7.7 COMMAND LINE PARAMETER**

All options in CSMCOM can be specified as command line parameters when the program is run. This enables semi-automated reading of the cards, as CSMCOM can be called from a DOS batch file.

The parameters should be entered in the order that they would be entered when running CSMCOM. If you wish you can spell out the name of the option selected in full, as only the first character of the options is read by CSMCOM.

An example is:

csmcom 3 all dfiles comma programs pfiles download prog1 1 q

This is equivalent to:

csmcom 3 a dfiles c p pfiles d prog1 1 q

This executes CSMCOM and communicates on COM3. All data files are collected and stored in files with a root name of DFILES.DAT in comma separated format. All the program files are then collected and stored in a series of files with a root name PFILES. A new program stored in PROG1.DLD is then loaded into program area 1 in the card. Finally, CSMCOM quits.

### **7.7.1 ADDITIONAL COMMAND LINE PARAMETER OPTIONS**

### **7.7.1.1 NOCOLOR**

If poor contrast is apparent as a result of trying to simulate CSMCOM's screen colors when running CSMCOM on a computer with an LCD

screen, the contrast may be improved by entering NOCOLOR as the first command line parameter (see the SM232A option below).

# **7.7.1.2 SM232A**

If you wish to connect the CSM1 to a computer using an old SM232A storage module interface, you must enter SM232A as the first parameter of the command line. CSMCOM then asks you to toggle the switch on the SM232A, to wake up the module, when you start the program.

If you need to specify both the NOCOLOR and SM232A options append the two options together, with no spaces in between, as the first command line parameter, e.g.

csmcom NOCOLORSM232A

# **7.7.1.3 COMMUNICATIONS BAUD RATE**

The normal communication speed between the PC and the CSM1 is 19200 baud. However, when CSMCOM first starts it performs a simple test on the speed of access to the serial port. If access is slow, as happens with older IBM PC computers, the baud rate is reduced to 9600.

Some recent high-performance computers will reliably support serial communications at speeds higher than 19200 baud. For such computers, the speed of offloading data from the CSM1 can be increased by manually setting the baud rate to 38400 baud.

You can set the baud rate at which CSMCOM initially tries to communicate by specifying the baud rate, followed by 'B', as the command line parameter that follows NOCOLOR/SM232A (if used). Valid baud rates are 300, 600, 1200, 2400, 4800, 9600, 19200, and 38400. In common with the DOS MODE command, you do not have to specify the trailing zeros, i.e. 12B is equivalent to 1200B.

Examples:

csmcom 384B

csmcom SM232A 9600B

**NOTE:** CSMCOM has the same capability as GRAPHTERM and SMCOM to send character strings, with wait periods.

# **SECTION 8. SMCREAD**

SMCRead provides a simple and efficient way for you to extract data from a CSM1 card and write the data to disk on a PC fitted with a PCMCIA card slot. Most program functions can be accessed from the DOS command line, allowing you to incorporate the program in batch files for automated data extraction.

If you are familiar with Campbell Scientific's SMCOM or CSMCOM programs you will find many aspects of the operation of SMCRead to be similar.

# **8.1 GETTING STARTED**

### **8.1.1 INSTALLATION**

For SMCRead to operate correctly the PC on which it is run must have a PCMCIA compliant card slot and have software drivers loaded which comply with PCMCIA Card Services 2.1. Such software drivers are normally supplied with the PC hardware. Please refer to the manuals for the PC to find out which drivers are supplied and how to load them. Generally the process of loading the drivers is straightforward as some form of loading utility is provided. All that is normally required is to select and load the options needed to support Type 1 SRAM cards.

SMCRead has been tested with most of the drivers currently available. Up to date information on the tested drivers and tips on how to get them to work is given in Appendix E.

In the first instance verify and test SMCRead while running DOS alone. If you wish to run SMCRead as a DOS program under Windows, please refer to section 8.5.5 of this manual.

### **8.1.2 RUNNING SMCREAD**

To run SMCRead insert the card in the PCMCIA slot then type **SMCRead** and press ENTER SMCRead will look for the card in logical slot zero. If it does not find a card there it will prompt you to remove the card and plug it back in again. SMCRead is then told by the system which slot the card is in.

You can also specify which slot to use on the command line, if you are unable to use slot zero and wish to avoid having to unplug and replace the card each time you use SMCRead (see Section 8.6.1 for further details).

If valid PCMCIA drivers are found and a card is found SMCRead displays the status of the card in a 'Module Status Window at the top of the screen. If any errors in the registers of the card are found or the card battery is low a warning message is displayed. The status window also displays the version of Card Services drivers it has found and the Card Slot number.

### **8.2 MENU OPTIONS**

SMCRead now displays the menu options as follows:

**SMCRead options:**

- **T -- Terminal emulator**
- **A -- Read All data files**
- **U -- Read Unread data files**
- **N -- Read Newest data file**
- **L -- Read one data file starting at a specified Location**
- **P -- Read all Program files**
- **D -- Store a .DLD program file in the card**
- **E -- Erase, reset and test the card**
- **C -- Clear data area quickly**
- **S -- Show the position and size of the files in the card**
- **Q -- Quit**

#### **Option:**

Select an option by typing the character shown at the start of each line.

### **8.2.1 T — TERMINAL EMULATOR**

In this mode, the PC emulates running a terminal connected to a CSM1 Card Storage Module allowing you to issue telecommunication commands directly as if sent to a module (see CSM1 manual for further details). You should only need to use this

option when trying to diagnose problems with a corrupted card.

To obtain a summary of valid commands press F1; a second press of F1 displays a second screen. To leave the terminal emulator, press the ESC key.

SMCRead only supports a subset of the telecommunications commands the CSM1 offers. The commands not supported are 0H, nDP, nSP and N.

# **8.2.2 A — READ ALL DATA FILES**

This option reads all valid data files in the memory card. SMCRead first asks for a root file name that is used to name computer data files (see below for details of file name conventions). After a valid name is entered, SMCRead prompts for the format in which you wish to write the data on disk (see Section 8.4).

Once a valid format has been entered SMCRead starts at the beginning of the card memory and scans through, writing each card file containing data to a new file on the hard disk. For each file the message: '**xxxxxx: writing to file rootnn.dat**' appears, where **'xxxxxx'** is the location of the start of the file.

If SMCRead finds a file that contains a program, it jumps over the program and displays '**no data found in this area**'.

While reading data from the card SMCRead writes a '.' to the screen for every block of data read. The size of the block is approximately 1000 locations, but the exact block size can vary depending on the structure of the data stored in the card.

This option can be aborted by pressing the ESC key.

### **8.2.3 U — READ UNREAD DATA FILES**

This option operates in a similar way to the A option, with the exception that it starts reading data from the position of the Storage Module Dump pointer. This pointer is used to mark the position from where data was last read. It is automatically moved after successful collection of data by the A or U options of SMCRead.

Thus the U option can be used to read any new data files stored in the card since data was last read using SMCRead.

### **8.2.4 N — READ NEWEST DATA FILE**

This option also works in a similar way to the A option with the exception that it reads just the latest file in the card and the data is written to a specific file rather than one specified with a root file name.

### **8.2.5 L — READ ONE DATA FILE STARTING AT A SPECIFIED LOCATION**

This option stores data to a specific file, as with the N option, but SMCRead first asks for the starting location of the file. This option is mainly used for re-reading old data that has already been read, or to recover data from a corrupted card.

The L option performs only a limited check on the validity of the start location you enter. It is possible, for example, to request data from any part of the card, including an empty area. The start location should point to the first data value in the file rather than the filemark that precedes it.

### **8.2.6 P — READ ALL PROGRAM FILES**

The P option reads all datalogger programs that have been stored in the card. SMCRead first asks for a root collection file name. Enter a valid name such as 'ROOT'. SMCRead then checks which program areas contain programs and reads the programs out to disk. Programs 1 to 8 are stored in files with the numbers 1 to 8 appended on the end of the prefix of the name. The suffix is set to .DLD, e.g. for a root name of ROOT, the files would be named ROOT1.DLD, ROOT2.DLD and so on.

As the program is being read from the card a '.' is displayed for every 100 characters read from the card.

### **8.2.7 D — STORE A .DLD PROGRAM FILE**

This option is used to store a .DLD program file, as created by Edlog, into one of the program areas of the card. SMCRead first displays the current status of the program areas in the card to show you which areas are in use. Next SMCRead asks you to enter the name of the .DLD file. SMCRead appends the .DLD suffix if necessary.

You are now asked in which card program area you wish to store the program. Enter a number between 1 and 8.

SMCRead now loads the program into the card, displaying a ' . ' as each 100 characters is transferred.

# **8.2.8 E — ERASE, RESET AND TEST THE CARD**

**CAUTION:** The E option completely erases all data and programs in the card. At the same time the card memory is fully checked to ensure the module can store and recall data correctly.

SMCRead asks you to verify that you want to erase the card before this option runs. Press Y for yes or N for no as appropriate.

SMCRead runs the E option by issuing the '1248K' command to the module and displaying the status of the process. First a row of '+' symbols is displayed. One '+' is displayed for each 16 kbyte page of memory written. At the end of this row an equal number of '-' symbols is shown as the data is read out and checked successfully.

A further two rows of '-' symbols are shown as further read/write tests are performed on the memory.

If an error occurs at any stage an 'x' is displayed and tests on memory after that page are aborted. After an error is detected the memory that can be used is limited to the pages of good memory tested before the failure.

If an error does occur, use the E option several times to check if the position at which the error occurs is repeatable. If the test fails at different points in the card, the card may have a serious hardware fault. If the error always occurs in the same memory page, it is possible to use the card with reduced capacity. Please contact Campbell Scientific for further advice.

At the end of the test, SMCRead displays a message indicating how many locations are usable.

### **8.2.9 C — CLEAR DATA AREA QUICKLY**

This option is similar to the E option, with the exception that it does not do a full memory test.

Instead SMCRead uses the '1249K' command to erase the card memory and reset the pointers. Before this, SMCRead temporarily offloads all programs present in the card to disk. After erasure the programs are reloaded into the card so that only data is erased.

As with the E option, you are asked to verify that you wish to proceed with erasing the card.

As with options P and D, program reading and loading are subject to verification procedures. If SMCRead is unable to reload a program back into the card, a warning is displayed and a temporary file containing the program is retained on disk. Such temporary files are named T1249K1.DLD...T1249K8.DLD depending on the program area in which the program is stored in the card. If an error occurs, you should copy or rename the files that have not been loaded into the card before investigating the problem. The file can later be loaded manually using the D option.

If the card is corrupted do not use the C option initially. Use the E option to fully test and reset the card.

### **8.2.10 S — SHOW THE POSITION AND SIZE OF THE FILES IN THE CARD**

This option asks SMCRead to scan through the card and report the position and types of files found in the card. A listing is written to the screen which is similar to a DOS directory listing, where the type of file, its size plus the beginning and end locations are shown. This information can be used to determine how many files are in the card and detect any wasted space. The start position of data files can be used with the L option to read specific files from the card.

There are three different types of files that the Show option will list:

- A data file, i.e. datalogger data. The Show option assigns a number to the file which starts at one at the beginning of the card and increments for each new data file.
- A program file, shown with the number assigned when the program was loaded into the card.

• A deleted program file, which is an area of the card which was previously used by a program but which is now unused because a program with the same number has been loaded again.

In addition, the program and deleted programs may be shown as being hidden if the program is stored next to, or within, a data file without filemarks at the beginning and end of the program. Where the program is stored in the middle of a data file (a rare event) the start and end of the data file will encompass both the program and data, but the file size will be the length of the data alone.

Once you start this option the speed of operation will depend on the size of files stored in the card. The screen will scroll up when the listing reaches the bottom of the screen. You can pause the scanning of the card by pressing any key. ESC will quit out of the S option altogether.

# **8.2.11 Q — QUIT**

Q quits SMCRead and returns to DOS.

# **8.3 FILE NAME CONVENTIONS**

For all options where SMCRead asks you for a file name, if you enter a file name that contains ' \* ' or a ' ? ' wildcard character a list of files of that specification is displayed on the screen. You are then prompted to enter the file name again.

You can abort an option at this point by not entering any name and pressing the ESC key.

If you have already entered a file name, before running an option, SMCRead prompts you with the same name again. Pressing the ENTER key at this stage accepts the previously entered name. To enter a different name, type out the new name in full and press ENTER.

SMCRead assumes a .DLD extension for program files and a .DAT extension for data files, unless you enter an alternative extension or specify no extension by terminating the file name with a '.'

For options where only one file can be read from, or stored in the card, e.g. the name of a program to be stored in the card, SMCRead

asks you for a specific file name, where the prefix can be up to eight characters long.

Where the option can generate several files on disk, e.g. options A or P, SMCRead asks for a 'root' file name. You should enter a name that has six characters or less. SMCRead then appends a number to the name, which is incremented with each file read. Where the file name is six characters long the numbers 01 to 99 are appended to the name. Shorter names have a three-digit number appended, i.e. 001..999.

When you first specify the root file name, SMCRead scans the disk for files with the same root name. If none are found, SMCRead starts numbering the files at 1, e.g. ROOT001.DAT. If files with the same root name exist, new files are numbered sequentially starting with the first number that does not exist on the disk, e.g. if ROOT001.DAT and ROOT002.DAT already exist, the first new file will be called ROOT003.DAT.

If you specify a file that already exists on disk you are asked if you wish to overwrite the file. If you reply '**N**' or '**No**', the option aborts and returns to the options menu.

# **8.4 DATA FILE FORMAT OPTIONS**

Once you have specified a file name for a data collection option you are asked which format you want to use for storing the data on disk. The following message is shown:

#### **File Formats:**

- **D -- Printable ASCII arrays with IDs**
- **C -- Comma separated ASCII arrays**
- **A -- As stored (8 bit data)**

```
Esc -- Escape
```
**Format:**

### **8.4.1 D — PRINTABLE ASCII DATA WITH IDS**

This is the format that is most readable when printed. Each data value is preceded by an identifier (see example in the PC208 manual). This format occupies the most disk space on the computer, and can be difficult to read into some other analysis packages. The format is ambiguous for arrays of 100 or more points; it is therefore not recommended for purposes other than printing.

### **8.4.2 C — COMMA SEPARATED ASCII ARRAYS**

This format has array elements separated by commas. No element identifiers are included and all leading and trailing zeros are removed. Each array is terminated with a carriage return and line feed. Comma separated data is reasonably compact, can be imported into most analysis packages, and can also be read when printed (see example in the PC208 manual).

# **8.4.3 A — AS STORED (8-BIT DATA)**

When this option is used SMCRead does not perform any decoding on the data in the card. Data is read out of the card and is written to disk as it is.

If data has been stored from a datalogger in a binary format, the A option writes the data to disk in the same format. This is the most compact format for data storage on disk, but the data needs to be decoded before it can be read. The Split program can be used to decode the data. If you wish to decode data with your own software please refer to the datalogger manual.

NOTE: If the data was stored from the datalogger in ASCII format, the A format must be used to read the data from the card. Storing data directly in ASCII format is inefficient in terms of use of the card memory, as printable ASCII requires five storage locations in the card (10 bytes) as opposed to one for binary data.

NOTE: Programs are skipped over when reading the card with this option. Only data files are read.

# **8.5 ADDITIONAL INFORMATION ON SMCREAD OPERATION**

### **8.5.1 READING DATA FROM MORE THAN ONE CARD**

SMCRead automatically detects the removal of a card from the card slot and will update the status window accordingly. SMCRead indicates the removal and insertion of a card by generating a series of short beeps.

### **8.5.2 ABORTING OPTIONS**

Most SMCRead operations can be stopped by pressing the ESC key. You are then returned to the options menu.

### **8.5.3 BATTERY VOLTAGE WARNINGS**

If when the program is run you get a warning in the module status window that shows the card battery as being 'DEAD!', the battery in the card is close to being, or is completely discharged.

**CAUTION:** Do **not** unplug the card from the PC or power down the PC at this stage. Read any data that is present in the card before removing power from the card.

It cannot be assumed that the card is powered just because it is in a slot. Exercise caution when changing the battery and ensure that any data present in the card is read first. The normal procedure for replacing the battery is outlined below.

Read all data, remove the card, replace the battery and then rerun SMCRead using the E option to reformat and test the card. When you first plug in a card that has lost power SMCRead indicates that the card is unplugged or corrupted and can show spurious numbers in the module status window. Continue past the warning message and select the E option. After the card has been erased and formatted the module status returns to normal.

If the battery status displays LOW you should change the battery as soon as possible as it may have less than 3% of its original capacity. If the battery status is 'DEAD' a CSM1 will not allow you to store data in the card from a datalogger.

### **8.5.4 CARD ERRORS**

If SMCRead detects that the error counter in a memory card is reading 255, a warning is displayed in the module status window indicating that the card has been corrupted. This means that some of the reserved memory in the card has been corrupted. As the reserved memory area is used to store the various pointers to data in the card, the process of reading data out of the card may be prone to errors.

As a first step in reading a corrupted card, try using the normal procedures to read the data out of the card. If the data files are corrupted, not read, or not complete then you should try to find out where the starting points of the files are by running the Terminal Emulator (T) option. Position the display pointer at the beginning of the card using the 1G command and then scan through the card repeatedly using the NFM command to find the start of each file. Record the position of the start of each file as you go. Once you have determined where each file starts you can use option L to try to read out each file.

If you are unable to recover your data please contact Campbell Scientific for further advice.

# **8.5.5 RUNNING SMCREAD UNDER WINDOWS 3.1**

The current version of SMCRead is not written specifically to run under Windows. It is, however, possible to run the program under Windows in most instances. However, early versions of some of the PCMCIA drivers do not correctly support running DOS programs under Windows. There follows details of known problems with some of the drivers and ways of getting around the driver limitations. If your computer is supplied with a later version of the driver than described it is possible that the problems have been resolved and you should try running the program using either a default DOS PIF file, or the PIF file provided for the Ventura drivers.

The PIF files mentioned below must be linked to the Program Item manually using the Program Manager **'File,Properties'** options and editing the working directory appropriately (refer to your Windows manual for further details). A suitable icon is provided called SMCREAD.ICO, which can also be associated with the Program Item using Program Manager.

# **8.5.5.1 SystemSoft Drivers**

### **Socket Services 2.1 Version 1.00, Card Services 2.1 Version 2.05**

These SystemSoft drivers do not perform correctly with DOS programs running under Windows. To use SMCRead under Windows with these drivers you must use the PIF file provided (SMC\_CSO.PIF). This forces the program to run full-screen, and prevents it from running in the background. You should include

the CRITICAL switch in the command line; e.g. **SMCRead CRITICAL**. This will prevent Windows from switching tasks while SMCRead is active, and so SMCRead will be the only active task.

### **8.5.5.2 Ventura/Award Drivers**

### **Socket Services Level 2.1 Release 1.01, Card Services Level 2.1 Release 1.00**

These drivers function correctly with DOS programs under Windows. The PIF file SMC\_AWD.PIF should be used. It allows SMCRead to run as a window. SMCRead must not be invoked with the CRITICAL option. Windows must be allowed to switch tasks (so do not mark the application as EXCLUSIVE), so that the Ventura/Award drivers can become the active task when necessary. SMCRead must be allowed to operate in the background. This is so that it can perform services when asked to by the Award drivers.

# **8.5.5.3 Phoenix Drivers**

### **Socket Services 2.1 Version 1.00, Card Services Release 2.1 Version 1.00**

These Phoenix drivers do not perform correctly with DOS programs running under Windows. To use SMCRead under Windows with these drivers you must use the PIF file provided (SMC\_TOS.PIF). This forces the program to run full-screen, and prevents it from running in the background. You must not use the CRITICAL switch in the command line.

# **8.6 COMMAND LINE PARAMETERS**

All options in SMCRead can be specified as command line parameters when the program is run. This enables semi-automated reading of the cards as SMCRead can be called from a DOS batch file.

The parameters should be entered in the order that they would be entered when running SMCRead. If you wish, you can spell out the name of the option selected in full, as only the first character of the option is read by SMCRead.

An example is:

**SMCRead all dfiles comma programs pfiles download prog1 1 q**

This is equivalent to:

**SMCRead a dfiles c p pfiles d prog1 1 q**

This executes SMCRead and all data files are collected and stored in files with a root name of DFILES.DAT in comma separated format. All the program files are then collected and stored in a series of files with a root name PFILES. A new program stored in PROG1.DLD is then loaded into program area 1 in the card. Finally, SMCRead quits.

There are some special command line parameter options (see below) which should be entered before parameters which you wish to use to select normal menu options.

### **8.6.1 ADDITIONAL COMMAND LINE PARAMETER OPTIONS**

### **NOCOLOR**

If poor contrast is apparent as a result of trying to simulate SMCRead's screen colors when

running SMCRead on a computer with an LCD screen, the contrast may be improved by entering NOCOLOR before menu commands.

# **Q**

If you enter Q before menu command line parameters SMCRead runs in quiet mode, i.e. it does not beep.

# **SLOT n OR SOCKET n**

Specifies the default slot/socket number n.

# **CRITICAL**

This parameter is used when running SMCRead under Windows to prevent task switching (see section 8.5.5).

**NOTE:** SMCRead has the same capability as GraphTerm, CSMCOM and SMCOM to send character strings.

# **SECTION 9. DOC2CSI UTILITY**

This is a simple utility that converts datalogger programs created with EDLOG 5.4 (.DOC files) to the format used by EDLOG 6.2 or newer (.CSI files). The .CSI file is created in the current directory.

To use DOC2CSI type:

DOC2CSI oldname newname loggertype

Where oldname is .DOC file, newname is the .CSI file to create, and loggertype is 21X, CR7, CR10, CR10X, or CR10T. You do not need to specify the extensions (.DOC or .CSI).

For example, to convert the program weather.doc written for a CR10X to weather1.csi:

DOC2CSI weather weather1 CR10X

DOC2CSI does not create a new program .DLD file. This is created by EDLOG when the new .CSI file is compiled.

Special cases:

- Comments to the right of P97 for 21X and CR7 are lost.
- Comments created with Ctrl-N (whole line comments) in the middle of an instruction are lost.
- Comment to the right of the table interval are lost.
- Duplicate labels are set to no label i.e. **\_\_\_\_\_\_\_\_\_\_** and a warning is printed.
- Special characters (@\$%^...) in labels are replaced with .

DOC2CSI will use Input Location labels from the .DLD file. If the .DLD file is not found, labels in the .DOC file will be used. Using labels from the .DOC file may result in an incomplete set of labels as not all labels are found in the .DOC file.
# **APPENDIX A. APPLICATIONS NOTES ON INTERFACE DEVICES**

Most of the interface devices supported by TELCOM are listed below along with notes on how they are connected to the system. Manuals for the specific devices will contain additional information.

# **A.1 HAYES SMARTMODEM 1200 OR 300**

Configuration switches are located inside the front panel of the Hayes Smartmodem. Before being used with the PC208 Telecommunications Software, these switches should be checked and altered if necessary. Switch settings are given in Table A-1.

The Smartmodem can answer incoming calls. If the Smartmodem is to answer incoming calls (i.e., PC208's CallBack feature is to be used), switch 5 (Table A-1) must be up. If you do not want incoming calls to be automatically answered, switch 5 should be down.

# **A.2 GENERIC MODEM**

Generic modem allows the user to enter all commands sent to the modem.

- 1. No reset (like Hayes "ATZ") commands are automatically sent.
- 2. Characters entered for the phone number are sent to modem.
- 3. TELCOM or GraphTerm waits for the echo of each character sent to the modem. If no echo occurs within two tenths of a second (plus any extra response time), the next character is sent.
- 4. The "phone number" (command string entered by the user) must be formed as follows:

Characters strings to be sent to the modem must be enclosed in quotes ("). Control characters can be sent to the modem using the ^ symbol to designate a control character ("^m" or "^M" produce a control M which is a carriage return character). The  $\wedge$ character can be sent by specifying "^^". Ctrl- $\wedge$  can be sent by specifying " $\sim$ " or " $\wedge$ )". Other command characters (not within quotes) are used to specify additional control as follows:

Dn -- Delay Command -- forces the preceding portion of the command string to be sent, then a delay of n hundredths of a second will occur.

R"xx"n -- Wait for response -- forces the preceding portion of the strings to be sent, then TELCOM will wait for the quoted characters to come back for a max of n hundredths of a second. Once the last character of the quoted string is detected, this command is complete. The quoted string is not exactly checked, only the order and existence are checked. Other characters may be mixed in with the response and it will all pass. Note that control characters within the quotes may be specified as described above. The " character following the R is optional. The maximum delay time specified after the quoted string is optional. If n does not exist it defaults to either 3500 or to what was specified in the previous R command.

+n -- Add n hundredths of a second to the expected response times. This command is the same as for the Hayes modem. Commands may be separated with space characters.

Example: "ATZ^m" D200 "ATEIQV^m" R"0" 200

The above command string would send "ATZ" followed by a carriage return to the modem, wait 2 seconds, send "ATEIQV", carriage return, then wait up to 2 seconds for a "0" to come back from the modem.

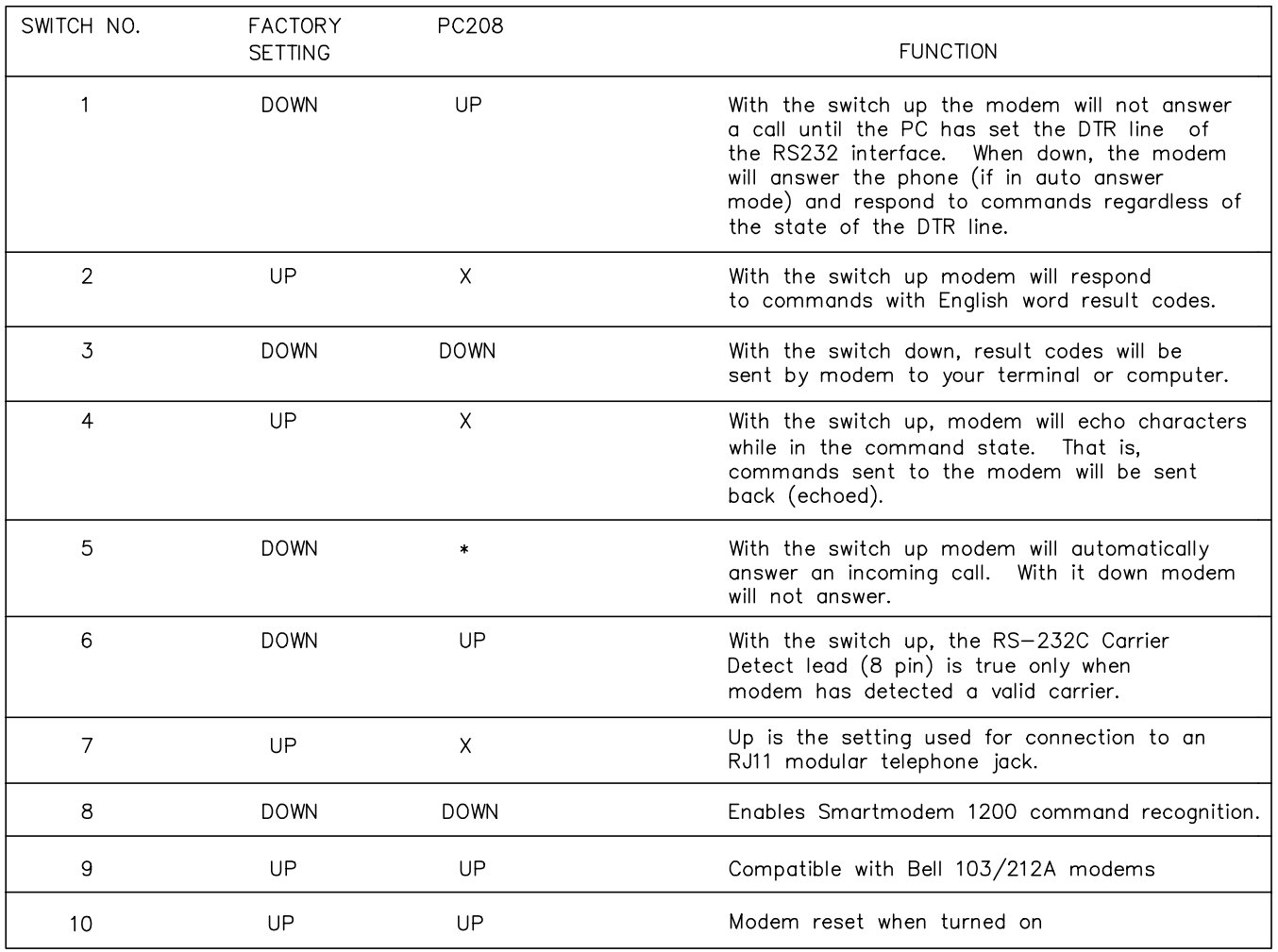

# **TABLE A-1. SMARTMODEM Configuration Switches**

X DOESN'T MATTER

\* SEE DESCRIPTION

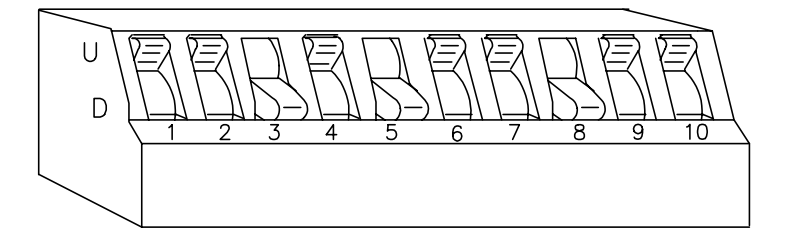

NOTES: Some versions of the Smartmodem only have 8 switches, the configuration of the first 8 switches is the same for both the 8 and 10 switch versions.

# **A.3 MODEM INITIALIZATION FILE**

High speed modems and fax modems have a larger command set and are more complex than the old 1200 baud modems. Unfortunately to make them downward compatible with the 1200 baud modems, additional commands are required.

PC208E, GraphTerm, and Telcom uses a modem initialization file "MODEM.INI" to configure the telephone modem to work with PC208. This file is installed in the directory in which GT or Telcom was installed. The install program will not overwrite an existing "MODEM.INI" file. Within this file, there is a list of different modems and their initialization strings to help you configure your modem to work with PC208. The list was created from customer feedback and some in-house testing, and offers no guarantee that all the modem information is universally correct.

The first three lines of the "MODEM.INI" file are used by GT and Telcom. Following is a copy of the first three lines of the file containing the default strings for a 1200 baud modem:

ATZ ATE1QV

If, for example, your modem was a "Dell Internal Modem", you would replace the above with the following:

AT&F AT&C1&D2&Q0&K0V0

Please note that the third line in both of these cases is a blank line. Everything below these first three lines is modem information only. You can use a text editor such as MS-DOS Edit to view and edit this file. If you see your modem listed, you need to replace the default strings at the top of the file with the ones for your modem. This can be done by either retyping it or by using the cut and paste option within your text editor.

# **A.3.1. FILE DEFINITION**

The first line is for the modem reset string. PC208 uses this to reset the modem to a known state. Line two is the initialization string, which is used to configure the modem to work with PC208. The third line is for a dialing string such as calling card phone numbers and access codes. This line is sent before the information in the station file phone number field. The station file phone number is appended to the end of this string.

The first three lines of the file must exist. If a reset is not needed, this line can be left blank. The same applies to the other two lines in the file. A blank line must exist for each line which has been omitted.

By default, the "MODEM.INI" file is installed in the directory specified in the install program. PC208 looks for this file in three different places. The first place it looks is in the current working directory. Next it looks in the directory where the station file is located. The last place it looks for the file is the directory in which PC208 is located. PC208 uses the first "MODEM.INI" file it finds in the order described above. This allows for use of multiple "MODEM.INI" files for special applications.

# **A.3.2 MODEM COMMANDS**

Modem commands differ from one brand to another and even between the different models from the same manufacture. If your modem is not listed, use the following information and your modem's manual to determine the appropriate initialization strings. Find the section in the modem's manual that explains the AT and extended AT commands.

Line 1 of the "MODEM.INI" file.

1. Find the command which returns your modem to factory defaults. In most modems the command is  $RF$ 

Line 2 of the "MODEM.INI" file.

1. Find the command which disables the local flow control. This is the flow control between the modem and the computer sometimes called the DTE and DCE flow control. &K0 is one of the commands commonly used to disable local flow control.

- 2. Look in the modem manual and find the command for Carrier Detect. Most modems use &C for this. Determine what the default setting is. If your modem uses &C it should be set to &C1 normal CD (Modem sends CD signal when it connects with another modem and drops CD on disconnect.).
- 3. In the modem manual, find the command for Data Terminal Ready (DTR). Most modems use &D for this. Determine what the default setting is. If your modem uses &D it should be &D2 normal DTR operations. (Computer must send DTR for modem to accept commands. Dropping DTR terminates a call.)
- 4. Most modems use the V command to set the result codes. PC208 requires numeric result codes. The command is V0 or just V.
- 5. The PC's modem must be configured to answer incoming calls as the default poweron/reset configuration for PC208's CallBack feature to work. External modems generally have a dip switch to enable/disable auto answering of incoming calls (Section A.1). Internal modems generally store the auto answer command (S0=1) in non-volatile memory (NVRAM). One way to configure your internal modem for auto answer is to add S0=1&W0 to the end of the PC208 modem initialization string. These commands will enable auto answer after one ring and store the initialization string to profile 0 in the modem's NVRAM. NVRAM profile 0 is the power-on/reset default configuration for most internal modems. PC208 must initiate one call to a datalogger site in order for the changes to take effect.

Each line starts with "AT", which is the modem attention command. This lets the modem know a command or commands are being issued to it.

Below are some examples of a "MODEM.INI" file.

Example 1

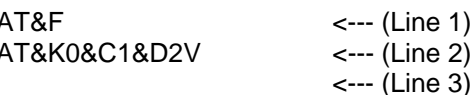

Example 2

AT&F AT&K0&C1&D2V ATDT1-800-555-1234,,,,801-555-4321-6789,,

In example number 2, the third line has a calling card number and an access code number separated by commas for delay. A comma is a two second delay by default in most modems. The amount of delay will vary with telephone companies and must be tested to determine the amount of delay needed. The actual phone number for the site is located in the station file's phone number field. This number will be appended to the end of line 3 when PC208 initiates a call.

Using example #2 and station file Weather above, PC208 will do the following when it initiates a call.

- 1. AT&F will be sent to the modem to return it to the factory defaults.
- 2. AT&K0&C1&D2V0 will be sent to initialize the modem to work with PC208.
- 3. ATDT1-800-555-1234,,,,801-555-4321- 6789,,801-555-7788 will be sent to call the datalogger.

<Esc>=Done <^P>=Save and Done Use cursor keys to move around through station parameters. Edit entry (insert mode). <Del>=clear/restore. <Backspace>=erase left. Telecommunication Parameters For Station: WEATHER Datalogger Type: CR10X Security Code: 0 Use Asynchronous Communications Adapter: COM1 Communications Baud Rate: 1200 Data File Format: Comma separated ASCII Final Storage Collection Area: Area 1 Interface Device: #1: Hayes Modem Number: 801-555-7788

# **APPENDIX B. USE OF COM3 OR COM4**

# **B.1 PC208 AND COM3 AND COM4**

While the addresses and interrupts associated with COM1 and COM2 are well known and supported, some variation exist in the interrupts and addresses associated with COM3 and COM4. The addresses and interrupts listed in the table below for COM3 and COM4 have evolved as somewhat 'standard'. Listed in the table are the addresses and interrupts (IRQ) supported by PC208 for all four COM ports. Any serial port, internal modem, or PC201 card used with the PC208 software must be set so the addresses and interrupts match the table. The appropriate switch and jumper settings for the PC201 card are also given.

These settings allow PC208 to be used with most standard hardware available for IBM PC/XT/AT computers (i.e. internal modems, add on serial cards, etc.). Most boards use switches or jumpers to set the addresses and interrupts. Check the documentation for the board.

# **B.2 PC208 AND THE PC201 CARD**

The PC201 card's switches and jumpers allow it to be configured as any of the COM ports given in the table. The settings for COM3 and COM4 differ from those given in the PC201 manual prior to May 1992.

# **B.3 PS/2 COMPUTERS AND PC208**

COM1 and COM2 should be used with IBM PS/2 type computers. COM3 and COM4 are not supported.

#### **TABLE B-1. COM PORT Addresses and PC201 Card Settings.**

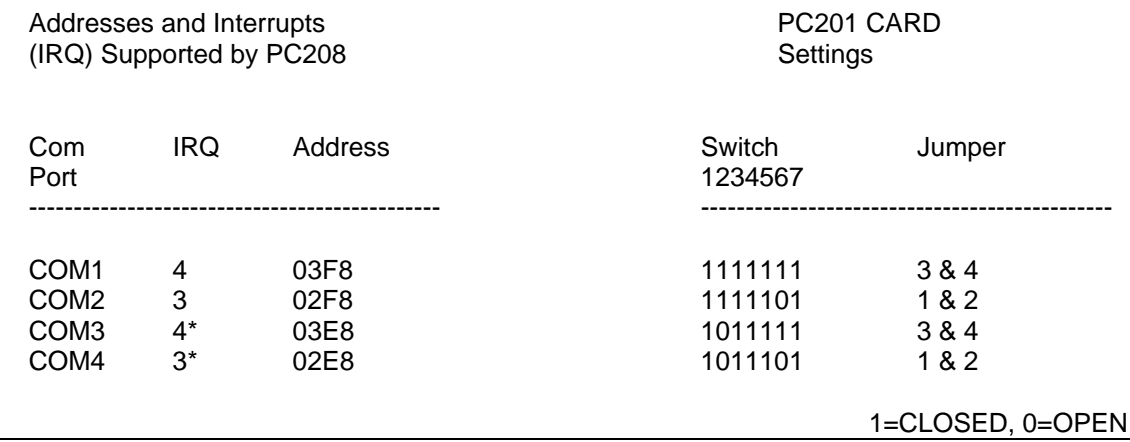

\*PC208E, TELCOM, and GT also support the use of IRQ 5 with COM3 and COM4.

# **APPENDIX B. USE OF COM3 OR COM4**

# **APPENDIX C. PC208 ERROR MESSAGES**

# **C.1 PC208E/GRAPHTERM ERROR MESSAGES:**

## **CANNOT HANG UP HAYES MODEM!**

GraphTerm did not receive the proper response to the +++ATZ Hayes MODEM command.

## **Cannot Enable Security**

PC208E/GraphTerm was unable to enable security on a 21X or CR7 datalogger. Security may have been left unlocked.

# **Cannot Disable Security**

PC208E/GraphTerm was unable to unlock datalogger security.

# **RF MODEM does not respond!**

GraphTerm did not receive the RF MODEM "!" prompt as expected. Verify that the proper COM port has been selected and that cabling is correct. Baud rate must be either 300 or 1200.

# **Station name has an extension error:**

When specifying a station file name, either omit the extension or use .STN for the extension.

#### **Datalogger Error E09 - Assign more Input Storage Locations:**

In the Monitor mode, a location(s) was requested which has not been assigned as an Input Location.

#### **Sequential Communication Interruptions= (number of times)**

In the Monitor mode, requests to update the screen have failed number of times. Telecommunications path is very poor or has been interrupted.

#### **Datalogger does not respond!**

When attempting to exit telecommunications the datalogger did not return an "\*" as expected.

#### **Datalogger Secure! Disable security first.**

Disable security before attempting to program or save the datalogger program.

#### **Error - starting over.**

The error detected while programming the datalogger is such that GraphTerm must start the process over to guarantee the datalogger is programmed correctly.

#### **Repeating last block.**

While programming the datalogger, needed to repeat a block of the program.

# **Download file is wrong type or too large!**

While programming the datalogger, GraphTerm received a message from the datalogger which meant the program was either not recognized as a program, or it was too large.

## **Exx, datalogger compile error detected.**

After programming the datalogger, GraphTerm received a message from the datalogger that the program had a compile time error designated by an "E" number. Refer to the datalogger manual for a description of the compiler error message.

#### **Datalogger disconnected due to Exx.**

GraphTerm quits, if possible, when a compile time error message is received while programming the dataloggers.

# **File (filename) not found.**

The file GraphTerm needs to transmit does not exist in the current directory.

#### **Signature Error! TERM will repeat.** Repeat power-up PROM save.

# **Error in Datalogger Program!**

An Exx error was detected when doing powerup PROM save.

# **C.2 SPLIT ERROR MESSAGES:**

**Parameter following ";" must be an integer.** Check the Time Series functions where an output interval has been assigned.

#### **Invalid range specified inside [], or expression buffer overflow.**

On the Select parameter line you should check that the range specified has two periods (..) or that only digits are used a delimiters. Also, check for a missing right or left bracket.

**Input file does not exist or is not a data file, or not enough files in system configuration.** Check the data file to see that it is valid. Also, check your system configuration (config.sys) to verify that it will open the number of files you are working with.

#### **Parameter file is too big.**

You have exceeded the maximum parameter file size of 4700 bytes.

#### **Illegal value for time.**

In the Start parameter with the Time Sync option Split did not recognize the time option. Check that the time is specified properly (day:hrmn:sec). Refer to the Split manual for proper syntax.

#### **Illegal array element # specified.**

You have specified an element number that does not exist. Most commonly, you forgot to put a "." in a fixed value so Split thinks it is an element number.

#### **Value inside [] missing or illegal.**

Check the Start, Stop, and Copy syntax to verify that you have not missed a value or entered a value that is not valid.

#### **Too many "and" conditions in expression.** Maximum of 6 "and"s in an expression.

**Too many "or" conditions in expression.** Maximum of 6 "or"s in an expression.

#### **Line length too long. 253 characters maximum.**

#### **More than 8 files specified.**

Check that no more than 8 Input files have been specified. Check your syntax for a filename, remember, Split will add .DAT to a filename if a "." is not included.

#### **"." without a number.**

Check the Select Line for any "."s that are not associated with a fixed value.

#### **Illegal character in expression.**

Check the last line that you were editing. Split would not take some character. Experiment to see what it does not like.

#### **"(" without ")".**

Check your parentheses, that you have the same number of left parentheses as you do right parentheses.

## **Function without "(".**

Check all Math, Time Series, and Special functions for a left parentheses.

#### **Function without ")".**

Check all Math, Time Series, and Special functions for a right parentheses.

#### **Illegal value inside [].**

In the SELECT line check that left and right brackets have been included. Also, verify that two periods (..) have been included. Only digits can be used for the beginning and ending numbers.

#### **Element value not in range 1..254.**

Split can not work on more than 254 elements at a time. Also, one element in the Select option can not exceed the buffer size for an element. Try shortening the length of the expression between commas.

#### **Length of heading too large for field width.**

Column heading is to wide. Use "\" to start new line.

## **Illegal Output file name or Disk Full.**

Output file can not have same name as input file. Check disk to see if it is full.

# **C.3 SMCOM ERROR MESSAGES:**

#### **SM192/SM716 storage module does not respond!**

Storage module (SM) cannot be brought on-line. Check interface device to verify all cables, switches, or power cables are properly installed or set.

#### **Storage module does not respond!**

SMCOM has timed-out waiting for the SM to return the proper response.

# **Storage module is probably disconnected!**

Repeated attempts have failed to re-establish communication with a once on-line SM. Check that SM, cables, or serial port have not been disconnected since communication was first established.

### **Storage module is possibly full!**

While sending a file to the SM from the computer, the SM ceased to respond. It may be full with the Fill and Stop function active in which case the SM will abort attempts to store more information.

#### **(filename) already exists!**

The filename to be used to store data from the SM already exists in the current directory.

## **NO DISK SPACE!**

There is not enough room on the current disk to start a new file.

#### **DISK FULL!**

The current file has filled the current disk. The file will continue when the disk is replaced. The filename will be the same on both disks.

# **Signature error detected in (As Stored File) ...will NOT repeat.**

A signature error was detected when receiving SM data with the "As Stored" collection method. The data will not be re-requested.

#### **Signature error detected...will repeat.**

A signature error was detected while receiving a datalogger program stored in the SM. The request for program will be repeated automatically.

#### **x**

A signature error was detected while receiving a block of data collected with the F, D, C, or P collection methods. The block will be repeated. A "." is used to display a block with no signature errors.

#### **Error in program number prefix.**

The prefix directs a .DLD file to 1 of 8 areas in the SM. Legal prefixes are #1 to #8. If no prefix is used, the .DLD file will be stored in SM program area 1.

# **C.4 PC208E/TELCOM ERROR MESSAGES:**

# **RF Modem Set Link failed!**

Communication with the base RF modem was established, but the base station could not get a response from a remote RF station. Check the base radio, battery and antenna connections, also, check remote radio, battery, RF modem and antenna connections.

#### **Communication broken with RF Modem**

Communication was established with the base RF station but now no response is coming back.

#### **Communication failure with RF Modem!**

The base RF modem is responding incorrectly. Check baud rate of computer, the RF modem will only work at 300 or 1200 baud.

#### **Communication failure with Smartmodem!**

The Smartmodem is responding incorrectly. Check baud rate of computer, the correct baud rate of the modem and datalogger must be 300, 1200 or 9600 baud.

#### **Communication not established with RF Modem!**

Communication was not established with the base RF modem. Check baud rate, cable connections, and power to RF modem.

#### **Communication not established with Smartmodem!**

Communication was not established with Smartmodem. Check baud rate, cable connections, com port and power to modem.

#### **Out of memory!**

The RAM in the computer was exceeded. Remove any RAM resident programs to give more room for TELCOM or expand the RAM in the computer.

### **Smartmodem did not detect carrier!**

The modem dialed but received no response from the answer modem. Check that your phone line is plugged into the Smartmodem. Also, listen to your speaker on the Smartmodem to verify that the dialed number is calling the correct number.

#### **Checksum error!**

A block of data received by the computer was incorrect. Check for other modems connected to the same phone line as the calling computer. If frequent checksum errors occur then have the phone line checked. Or, if another type of link then have the link checked.

#### **Signature error!**

A block of data received by the computer was incorrect. Check for other modems connected to the same phone line as the calling computer. If frequent signature errors occur then have the phone line checked. Or, if another type of link then have the link checked.

#### **Communication failure with datalogger!**

The datalogger is responding incorrectly. Check the .STN file that the proper datalogger has been specified, also, check the baud rate. If a 21X or CR7 datalogger uses security, it may be left unlocked if communication fails.

#### **Communication broken with datalogger!**

Communication was established but now the datalogger is not responding at all. Check that link has not been broken or the battery has gone down. If a 21X or CR7 datalogger uses security, it may be left unlocked if communication fails.

#### **Communication not established with datalogger!**

Communication was not established at all with the datalogger. Check the cables, battery, baud rate and datalogger type in the .STN file.

#### **Datalogger Reset by Watchdog XX times!**

The datalogger has had a hardware reset. Consult Campbell Scientific whenever this happens. To reset the E08 counter get into the telecommunications mode and issue an '8888A' and it will reset to zero.

#### **Datalogger Area 2 was not selectable!**

In the .STN file you selected Final Memory Area 2 and the datalogger has not had memory allocated to Area 2. See datalogger manual for instructions to allocate Area 2 memory.

#### **Datalogger date xxx needs fixed!**

The datalogger day is off from the computers date. Check that the computer day is proper, if it is then you must reset the date in the datalogger using GraphTerm.

#### **Datalogger clock xx:xx was fixed!**

TELCOM reset the time in the datalogger to match the time in the computer. Check the .ERR file for information on what the time was before it was fixed.

#### **Communication error while fixing clock!**

TELCOM was trying to reset the datalogger clock when communication was interrupted. Check the datalogger to see that the time is proper.

#### **Communication or security error while fixing clock!**

TELCOM was trying to reset the datalogger clock when communication was interrupted or security was set in the datalogger. If security is set then make sure that the .STN file has the proper security number.

#### **Datalogger clock xx:xx need fixed!**

TELCOM found that the datalogger clock was off. TELCOM did not reset the time, but only reported it in the .ERR file. If you want it to reset time automatically then you must select the proper option in the .STN file.

#### **PC201 battery is low!**

Put a new battery in the PC201 card.

#### **Could not open xxxxxx.dat file.**

TELCOM could not open the .DAT file. Is the disk full that TELCOM is trying to write too?

#### **Warning: xx retries were logged.**

TELCOM had to re-request data blocks xx number of times. The data should be okay, but you should check your data to make sure.

#### **Maximum allowable time exceeded!**

TELCOM stopped collecting data because the maximum allowable time limit was exceeded. Have you allowed enough time to collect the data specified at the baud rate selected?

# **xxx.stn did not exist when logger called.**

A datalogger called into the computer but the xxx.STN file specified did not exist. You must create a .STN file with the 3 digit ID that the datalogger sends when it calls. Refer to the TELCOM manual for further instructions.

# **C.5 SMCREAD ERROR MESSAGES**

#### **Error: No card found in slot number #**

The PC cannot find the card in the slot specified.

#### **Error writing data to filename, check disk space and try again.**

A file system error has occurred when writing a program file to disk. Check for available disk space or disk corruption.

#### **Program nn not found.**

There is no program nn in the card.

#### **Error - no room on card.**

Shown when loading a .DLD program into a memory card when there is not enough space left.

#### **Directory does not exist**

When requesting the program to display a list of files in a specific directory you have entered an invalid directory name.

#### **No matching files found**

When requesting the program to display a list of files using a wildcard character, no files of that type could be found.

#### **Inadequate disk space available!**

When collecting data the program has found there is not enough space to write the next data block to disk.

#### **Filename: xxxxxxx is too long - maximum 6 characters.**

The file name you have specified is too long. There must be space for the 2-digit index that SMCRead appends to the end of the prefix of the name.

#### **Error opening xxxxxxx check if the file exists, or is empty.**

SMCRead was unable to open a specified file.

#### **Error creating xxxxxxx check filename.**

When creating a new file a disk error has occurred. This may be because you have specified an invalid file name.

#### **Error writing data to disk, collection aborted.**

An unforeseen error has occurred when writing data to disk.

#### **No data stored in the card!**

The newest file does not contain any data!

## **Invalid location specified in command line parameter!**

For the L option you have specified an invalid display location number in the DOS command line.

#### **Unable to move the display pointer to that location! - check validity.**

The value entered may be too large for the card size in use.

#### **No data found in the area specified**

Self explanatory - only displayed when using the L option.

#### **No data stored in this area.**

Displayed when collecting several files. This usually means a program file was encountered between two data files.

## **No data found in the card!, or file error.**

After attempting to collect several files, the program has not successfully written any data to disk.

#### **No uncollected data found in the card! Error: no such command**

While in the 'Terminal Emulator' you have typed an incorrect command.

#### **The Card in the socket is write protected**

The switch on the card is set to write protect. It should be set to the unprotected position for operation with SMCRead.

## **Card Services Error Code xxxx xxxxxxxxxxxxx**

SMCRead has encountered an error when communicating with the card services driver. There are many errors that could be reported, each detailing a possible cause. Please contact Campbell Scientific if the solution is not evident.

# **APPENDIX C. PC208 ERROR MESSAGES**

# **APPENDIX D. EXPRESSION ERRORS**

# **D.1 ERROR CODES AND MESSAGES**

The following error codes and messages may occur when using expressions.

#### Code Error Message

- 100 Missing left parenthesis
- 101 Missing right parenthesis
- 102 Variable name expected
- 103 Number expected
- 104 Floating point numbers limited to 5 digits
- 107 Function Expected
- 110 New line expected
- 111 Equal sign expected

# **D.1.1 CAUSES**

#### **D.1.1.1 Variable name expected**

This message occurs when the expression is not set equal to an input location label. The label must be to the left of the expression and not enclosed in parentheses. An expression that contains no equal sign causes compiler error 202, 'unrecognized text'.

For Example:

'Variable name expected' is displayed when a program contains any of these expressions:  $5=el^*(Vee+en)$ , (lambda) =  $COS(theta)$ , 10-(zee/2)=bee.

These are correct ways of entering the above expressions: five=el\*(Vee+en), lambda = COS(theta), bee=10-(zee/2).

# **D.1.1.2 Equal sign expected**

An equal sign MUST immediately follow the label of the input location that stores the results  $(e.g., label = expression).$  An expression that contains no equal sign causes compiler error 202, 'unrecognized text'.

For Example:

'Equal sign expected' is displayed when a program contains any of these expressions: zee/2=bee, data+number=volt1+volt2.

These are correct ways of entering the above expressions: bee=zee/2, data=volt1+volt2 number.

# **D.1.1.3 Floating point numbers limited to 5 digits**

All fixed numbers are limited to five digits not including negative signs and decimal points.

# **D.1.1.4 Number expected**

Indicates one of the following situations:

- (1) An expression with a  $/$ ,  $*$ , or  $\wedge$  operator is missing a number or label before and/or after the operator.
- $(2)$  An expression with a  $+$  or operator does not have a number or label after the operator.
- (3) An expression with an @ operator does not have a number after the @; only a fixed number is allowed immediately after the @ operator.
- (4) An expression with an @ operator does not have either a number or label before the @.
- (5) There is nothing between a pair of parentheses (e.g., the expression contains this "()").
- (6) A number is immediately followed by a label or function without an operator (e.g., an expression containing '8label' gets this error message).

# **D.1.1.5 New line expected**

Indicates one of the following situations:

- (1) An expression contains more than one equal sign.
- (2) There is no operator between two sets of parentheses.

# **APPENDIX D. EXPRESSION ERRORS**

For Example:

This error message is displayed when a program contains any of these expressions: zee=(label1)(label2), ex=(5)(ARCTAN(data)), eee=(em)(see^2).

These are correct ways of entering the above expressions: zee=(label1)\*(label2), ex=(5)\*(ARCTAN(data)), eee=(em)\*(see^2).

(3) There is no operator between a set of parentheses and a number.

For Example:

This error message is displayed when a program contains any of these expressions: tee=5(2), mu=(nu)103, bee=10.52(ef/2), sigma=-17(RCP(alpha)).

These are correct ways of entering the above expressions: tee=5\*(2), mu=(nu)\*103, bee=10.52\*(ef/2), sigma=-17\*(RCP(alpha)).

(4) A label or function is immediately after a set of parentheses without an operator.

For Example:

This error message is displayed when a program contains any of these expressions: result=(ex^2)data, gamma=(10-omega)SIN(psi), dee=(17)number.

These are correct ways of entering the above expressions: result=(ex^2)\*data, gamma=(10 omega)\*SIN(psi), dee=(17)\*number.

## **D.1.1.6 Function expected**

Letters that are immediately followed by parentheses are assumed to be a function. If the letters are not on the function list (see section 2.3.3.2), this error message occurs.

# **APPENDIX E. PCMCIA DRIVER SOFTWARE NOTES**

These notes are intended as a supplement to the documentation shipped with your PCMCIA drivers. For notes about running MemMaker or other automatic memory optimizers, read the MS DOS manual and also the section at the end of this document, entitled 'Using MemMaker'.

# **E.1 GENERAL**

The software is designed to work with the PCMCIA drivers: Card Services 2.1, which in turn requires socket services 2.1. Memory Technology Drivers are not required nor is any other special software. Any drivers which fully comply with this standard should work successfully with SMCRead, whether or not it has been tested with them.

The various vendors have different ways of expressing the specification number (2.1) and their own version number. Phoenix Card Services calls its driver 'Release 2.1 version 1.00', yet Ventura Card Services calls its driver '2.1 Release 1.01'. However the various drivers are described, they must be compliant with the PCMCIA Specification 2.10.

If your drivers are prior to version 2.1 you must upgrade them. Card Services 2.1 drivers are incompatible with Card Services 2.0 and so any programs written for 2.0 will not work on 2.1. Please contact the supplier of the original PCMCIA drivers for an update, not Campbell Scientific Ltd.

Details of the tested software and specific setup information follows. Please note that:

amendments to your CONFIG.SYS file or to the configuration of card services will only take effect after the machine is rebooted.

the names given for Socket Services (normally including SS in the driver name) may vary with the hardware of your machine, as there are different drivers to match the specific low-level hardware.

# **E.2 LOADING THE DRIVERS**

#### **E.2.1 GENERAL**

If your system drivers are set up correctly you should have no problems running SMCRead. If SMCRead fails with a 'due to lack of resources' message (the actual wording of the message will vary depending upon the driver in use) then

the following notes will explain how to adjust your set-up. Specific notes are provided for users with either SystemSoft, Ventura, or Phoenix drivers.

# **E.2.2 SYSTEMSOFT CARDSOFT DRIVERS**

#### **Socket Services 2.1 Version 1.00, Card Services 2.1 Version 2.05**

The minimum required drivers for SMCRead are shown as follows as they would appear in your CONFIG.SYS file (your PATH may differ ):

**DEVICE=C:\PCMCIA\SSVADEM.EXE**

**DEVICE=C:\PCMCIA\CS.EXE**

**DEVICE=C:\PCMCIA\CSALLOC.EXE C:\PCMCIA\CSALLOC.INI**

# **E.2.3 VENTURA MICRO CARDWARE DRIVERS**

## **Socket Services level 2.1 release 1.01, Card Services level 2.1 release 1.00**

The minimum required drivers for SMCRead are shown as follows as they would appear in your CONFIG.SYS file (your PATH may differ ):

**DEVICE=C:\PCMCIA\PCSS.EXE**

**DEVICE=C:\PCMCIA\PCCS.EXE**

**DEVICE=C:\PCMCIA\PCENABLE.EXE /F=C:\PCMCIA\CARDWARE.INI**

# **E.2.4 PHOENIX CARDMANAGER DRIVERS**

#### **Socket Services 2.1 Version 1.00, Card Services Release 2.1 Version 1.00**

The minimum required drivers for SMCRead are shown as follows as they would appear in your CONFIG.SYS file (your PATH may differ ):

**DEVICE=C:\PCMCIA\CNFIGNAM.EXE /DEFAULT**

**DEVICE=C:\PCMCIA\PCMSS.EXE**

**DEVICE=C:\PCMCIA\PCMCS.EXE**

**REM the following line is not required, but recommended**

**DEVICE=C:\PCMCIA\PCMRMAN.SYS**

# **E.3 ADJUSTING YOUR CARDSERVICES SET-UP**

CardServices has the ability to map a region of PCMCIA card to a region of PC memory in the high-memory area. This is the same area of memory used by programs loaded high with DEVICEHIGH or LOADHIGH. If all the high memory is allocated then CardServices will not be able to map regions of SRAM cards and SMCRead will fail with an error 'lack of resources'. The following information explains what to do if you have this problem.

Card Services does not use the actual memory in the high memory area, but it does use that address space. The memory in that address space is never used. If you have EMM386 loaded (which you will have if you load things into high memory) you must exclude an area of memory for card service.

The line in your CONFIG.SYS which sets up EMM.386 will look something like:

**DEVICE=C:\DOS\HIMEM.SYS**

**DEVICE=C:\DOS\EMM386.EXE NOEMS**

If, after studying other memory requirements and memory use (such as the address space used by your video card) you decide that the memory area D0000 to DFFFF may be used by CardServices, then change your lines as shown below.

**DEVICE=C:\DOS\HIMEM.SYS**

**DEVICE=C:\DOS\EMM386.EXE NOEMS /X=D000- DFFF**

**NOTE:** that there is one 0 and one F missing out from the memory address you enter in CONFIG.SYS. This is because EMM386 expects a segment address. Each segment contains 16 bytes, 0-15 (0-F), and so the beginning address in the segment D000 is D0000 and the ending address of the segment DFFF is DFFFF.

Some high performance graphics cards require memory to be excluded in the same way. More than one region of memory may be excluded by repeated use of the /X= option.

# **Windows Users:**

In your SYSTEM.INI file there should be a line which looks something like

**EMM386Exclude=D000-DFFF**

representing your 'exclude' range.

# **E.3.1 HOW TO CHOOSE WHICH AREA OF MEMORY TO ALLOCATE TO CARDSERVICES**

The address range used by CardServices can be from A0000 to FFFFF. However not all machines are able to let CardServices use these addresses. Many machines cannot use addresses below C8000 or above E8000 for Card Services. If you are just extending the region of memory allocated to card services, it may be best to leave the start of the region where it is, as you know your machine is capable of using memory from that address.

Excluding a region of memory for use by other programs does not mean that card services will be aware of it and be able to use it. The various implementations of CardServices come with their own .INI files, which specify the regions of memory which Card Services will use. Many implementations of card services also have utility programs which automatically detect the free memory and automatically create the .INI file accordingly. This may not be the case with your implementation, or it may be that Card Services will try and use a region which was excluded for use by some other device such as a high performance graphics card. Details are given here for expressly specifying to Card Services which region it is to use.

If your system is already set up as described below and SMCRead still fails due to lack of resources, then you may need to increase the size of your memory range. A range of 64K (example: D0000-DFFFF) should be plenty. Unless you have many other specialized PCMCIA drivers you will not need to increase the size of this range.

# **E.3.2 SYSTEMSOFT CARDSOFT CARD SERVICES DRIVER**

There are two .INI files, CARDID.INI and CSALLOC.INI. It is only CSALLOC.INI we are concerned with. A sample file is shown below:

**MEM=D000-DFFF**

**IOP=100-16F,178-1EF,1F8-1FF,208- 2E7,2F0-2F7,300-36F,380-3BF**

**RIOP=170-177,2E8-2EF,2F8-2FF,370- 377,3E8-3F7**

**IRQ=3,5,A-B,F**

The only setting that will need changing is the MEM line. There is also a program called CSALLOC.EXE. To automatically generate the CSALLOC.INI file from your PCMCIA drivers directory simply type: **csalloc /g**

## **E.3.3 PHOENIX CARDMANAGER CARD SERVICES DRIVER**

Phoenix drivers ship on many Toshiba and IBM machines. SMCRead has been tested with these drivers. The standard install for these drivers does not provide a big enough range for SMCRead to work so Phoenix users probably will need to increase the size of the range.

The .INI file is PCM.INI. It is not a simple file. However a program PCMRMAN is provided which lets you alter this file in a friendly way, so you should not need to edit it directly if you do not wish to.

While running PCMRMAN, if you choose to DISPLAY MEMORY ranges, you will plainly see which regions are available. You may choose to MODIFY MEMORY ranges, and you may SAVE the set-up using the FILE menu.

The driver CNFIGNAM is good at automatically detecting the right configuration so you may not have to change the INI file at all, (provided you have excluded EMM386 from using an address that your machine is capable of using!).

If you do increase the exclude range in EMM386, but SMCRead still fails due to lack of resources, run PCMRMAN to see if CardServices is making use of those memory ranges. If it is not, you will need to change USER-OVERRIDE on that range to INCLUDE the range. Then from the FILE menu save the

changes to create a new .INI file. After a reboot, SMCRead should function correctly.

# **E.3.4 VENTURA/AWARD CARD SERVICES DRIVER**

The .INI file is CARDWARE.INI. The format of this file is explained in the file CWINI.TXT. The Ventura drivers that SMCRead was tested with did not auto detect memory ranges, so you must edit CARDWARE.INI. This is not a fearsome task however.

The memory range is specified by a line, near the top of the file, such as

[Resources]

**MEM=0xD0000,0x10000,E**

The range is a FULL address and not a SEGMENT address as in the EMM386 line in the CONFIG.SYS file. The second number is not the end of the range but the size of the range. The 0x signifies the number is hexadecimal. The above example specifies the range D0000 to DFFFF. If the size was 0x9000 the range specified would be D0000 to D8FFF.

Finally, the E must be supplied, unless you already know of a good reason not to do so.

# **E.4 USING MEMMAKER (SUPPLIED WITH MS-DOS 6.XX)**

This section does not apply specifically to SMCRead, but you may wish to run MemMaker after adjusting the CardServices memory range. These notes will help you to that end.

Before running MemMaker, make sure that you specify the exclude range on the EMM386 line of CONFIG.SYS. If you have any drivers which must not be loaded into high memory you should follow the instructions below for Phoenix users.

# **E.4.1 NOTES FOR THOSE WITH PHOENIX DRIVERS**

You should choose CUSTOM SET-UP when running MemMaker, and make sure the following options are set:

- Specify which drivers and TSRs to include in optimization **YES**
- Keep current EMM386 memory inclusions and exclusion **YES** (default)

Because CNFIGNAM cannot be loaded high, you should tell MemMaker (when asked) that CNFIGNAME is not to be included in the optimization process.

# **E.4.2 NOTES FOR THOSE WITH VENTURA/AWARD OR SYSTEMSOFT DRIVERS**

All of your drivers can be loaded high, and so you may run MemMaker in express mode.

# **APPENDIX F. FREQUENTLY ASKED QUESTIONS**

# **F.1 PC208E.EXE**

**Why does the mouse stop working in monitor mode(s)?**

The monitor mode screens do not support the mouse.

# **What's with these "INI" files?**

PC208E uses an PC208E.INI file to remember the Station or Script file you used last. PC208E will reload the file automatically when PC208E is restarted. PC208E looks for its INI file in the following sequence:

- Looks in the current directory
- Looks in the directory where the PC208E.EXE file is located

PC208E stops looking when it finds an INI file.

PC208E updates the INI file it found when you exit PC208E. If PC208E did not find an INI file it will creates one in the current directory.

# **When should I use GT.EXE or TELCOM.EXE instead of PC208E.EXE?**

Script and stations files as used by TELCOM and GT are compatible with PC208E. GT and TELCOM may support some older hardware that PC208E does not.

GT.EXE retains compatibility with previous versions supporting command line parameters; PC208E.EXE does not support command line parameters beyond specifying a station file. In addition GT.EXE uses a simple menu which laptop users (no mouse) may prefer.

TELCOM.EXE should be used when a script file is started from a DOS batch file. For example, to start a script file in the AUTOEXEC.BAT file use TELCOM <script file>.

# **F.2 EDLOG.EXE**

#### **I closed a program file and there was another file behind it?**

With EDLOG it is possible for the user to open multiple files at the same time. This allows one program to be viewed while editing another or for program instructions to be cut and pasted between programs. Selecting FILE | OPEN, FILE | NEW, or FILE | DOCUMENT A DLD FILE does not close any files that are already open. Select WINDOW | TILE to have EDLOG arrange all open files so they can all be viewed at once. Select WINDOW | NEXT to move the focus to another open file.

# **How do I document a dld?**

Select FILE | DOCUMENT A DLD FILE. Then select the DLD file using the file selection window.

Documenting a DLD file automatically creates a new CSI file. You do not need to use the FILE | NEW sequence. The CSI file is named "Untitled" until it is saved.

# **How do I access the Input Location number?**

While the "cursor" is on an Input Location name (i.e. LOC name field is highlighted), type Ctrl and the left arrow cursor key to access the Input Location number field. Usually this is not necessary as EDLOG will automatically allocate Input Locations. Press F5 when the cursor is on an Input Location name brings up the Input Location Editor.

# **How do I add comments to the end of an instruction line?**

The END key will move the cursor and place a semicolon. Comments can then be added.

# **How do I index or change the sign of a parameter?**

To indexing a parameter, press the F4 key. Two digit (00) and four digit (0000) parameters can also be indexed by pressing the "C" key. Negative floating point numbers are entered by typing the "-" key followed by the number.

## **What does redundant write mean?**

EDLOG has detected that two instructions are writing to the same Input Location. Writing to the same location twice is valid but is often done unintentionally. If writing twice intentionally, ignore the warning.

# **What is an "Improper use of P80 warning"?**

Normally P80 follows the instruction that sets the Output Flag and is used to set the Array ID or specify were data are stored. If P80 does not immediately follow the instruction setting the Output Flag, EDLOG generates this warning. Using P80 in this manner has three consequences:

- The Final Storage file that EDLOG generates may not correctly identify how the array is divided.
- EDLOG estimates of the amount of storage used may be off.
- Some dataloggers (21X and CR7) do not support dividing arrays with different destinations.

# **CSI\_R, CSI\_1, ... Input Location labels?**

The expression compiler uses these locations to store temporary values. These labels are reserved. Do not use these labels in your program.

## **Where did my expression labels go?**

When you optimize, EDLOG removes any Input Location labels that it does not find referenced in the program or that do not have the Manual Flag set. EDLOG does not evaluate expressions as part of the optimization so locations that are only referenced by an expression will be removed. This is no cause for concern as the labels are reallocated with the next compile. The temporary labels CSI\_R, CSI 1, etc. are good examples of this.

# **When should I optimize?**

Optimization removes all Labels that are not referenced in the program or do not have the manual flag set. It will move locations to remove any unused locations. It will also check and reapply the Read - Write flags. It will update all direct references (where the instructions specify an Input location) in the program. Indirect references are not updated. You do not need to optimize, but it can be helpful it the Input Locations get cluttered after numerous program changes.

## **What's with these "INI" files!**

EDLOG uses an EDLOG.INI file to remember the datalogger type you used last. It also keeps track of the program that was open when you exited from EDLOG. It will reload these automatically when EDLOG is restarted. EDLOG looks for its INI file in the following sequence:

- Looks in the current directory
- Looks in the directory where the EDLOG.EXE file is located

EDLOG stops looking when it finds an INI file.

EDLOG updates the INI file it found when you exit EDLOG. If EDLOG did not find an INI file it creates one in the current directory.

# **APPENDIX F. FREQUENTLY ASKED QUESTIONS**

### **I know the number of the instruction I want to add. How can I avoid the SHIFT+INSERT or EDIT menu steps to add it?**

Type the number starting in column one on a blank line in EDLOG.

# **How can I find an instruction when I don't remember the number?**

Press SHIFT+INSERT to display a list of instructions. Press F1 for help with the highlighted instructions.

Use the mouse or TAB (SHIFT+TAB) keys to move the highlight to the Instruction Name field and type the first few characters of the instruction name to jump to that instruction, then press TAB followed by RETURN to insert that instruction.

# **Why did the dld file not change when I changed my program?**

You did not recompile. Changes to the CSI file are reflected in the DLD file following a compile operation.

### **EDLOG does not allocate Input Locations for some instructions?**

There are a some instructions that are exceptions to the way EDLOG allocates Input Locations and tracks Final Storage. These instructions may require the user to manually allocate Input Locations.

#### Instruction 49 Spatial Maximum

This instruction finds the maximum value from a "swath" of adjacent Input locations. It is stored in the location specified in the third parameter. This instruction can also return the address (number) of the location that contained the maximum. To do this, add 1000 to the location number for parameter three. For example, the following instruction stores the maximum value, found in location 1 (Temp#1) through location 6 (Temp#6), in location 7 (Max\_value).

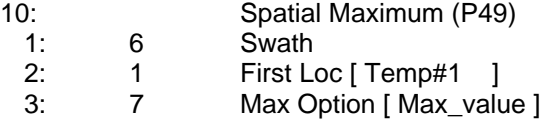

Alter the location number for parameter three as follows, store the maximum value in location 7 (Max, value) and the location address (number) where the maximum was found in location 8.

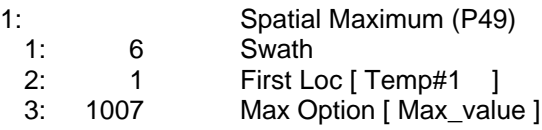

Location 8 must be named in the Location Editor (press F5). Use the mouse or Ctrl+left arrow to move the cursor to the location number while on the third parameter.

Instruction 50 Spatial Minimum

See Instruction 49 Spatial Maximum

Instruction 54 Block Move

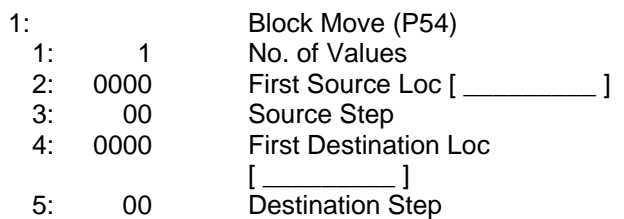

This instruction copies the values in a set of locations to another set of locations. Using the STEP parameters (parameters 3 and 5) it is possible to copy from and/or store to a set of locations that are not adjacent. For example, a SOURCE STEP of 2 would copy the values from every other location. When displaying the READ and WRITE flags and when allocating and naming locations written to, EDLOG always assumes the STEP parameters are set to 1. This means the user is responsible for naming and allocating locations if either or both STEP values are not 1.

Instruction 75 Histogram

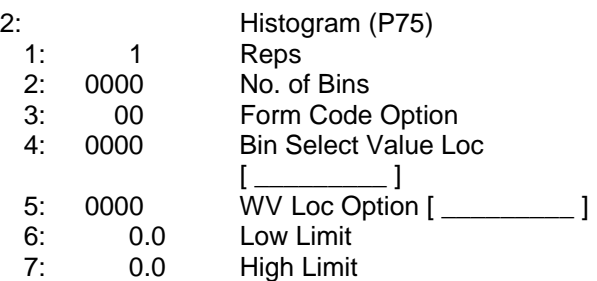

Leave the fifth parameter set to zero to select a standard histogram. This will result in a compile message "Warning: zero is an invalid inloc address, Line: xx". In this case the address of zero is acceptable and the warning can be ignored. If a weighted value (WV) histogram is done, an input location is specified as usual.

# Instruction 23 Burst measurement

This instruction makes a series of high speed measurements. These measurements are sent out the serial port or stored in input locations.

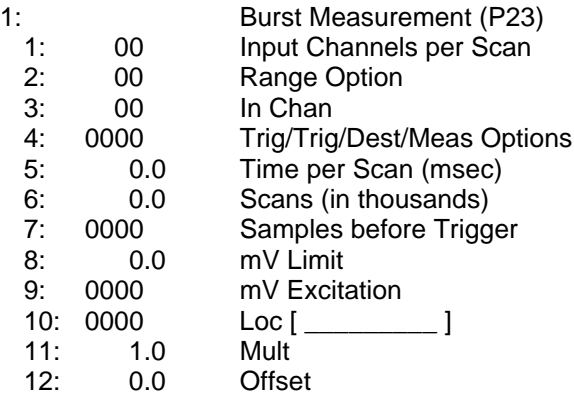

EDLOG does not detect when results are stored in input locations. It does not allocate or name input locations. This should be done with the Block command and the Manual flag in the Input Location Editor. If results are set to be sent to the serial I/O port and no Location is specified for parameter 10, a " Warning: zero is an invalid inloc address, Line: xx" warning will occur. This warning can be ignored.

# Instruction 80 Set Active Storage Area

The second parameter of Instruction 80 specifies an Array ID or an Input Location. If parameter one is set to 1 or 2, then an Array ID is expected and the cursor will move by default

to the numeric field. If parameter one is set to 3, then an Input Location is expected and the cursor will move to the label field by default and the numeric field will display the address of the Input Location.

EDLOG does detect when results are stored back in input locations. It does not allocate or name input locations based on the instructions that follow Instruction 80. This should be done with the Block command and the Manual flag in the Input Location Editor.

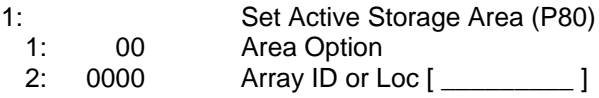

Instruction 81 Rainflow Histogram

This instruction will store results in Input locations or Final Storage. Thus this instruction can be an Output Processing or a Processing instruction. Parameter 10 is used to specify which mode will be used. If an Input Location is specified, results will be stored starting at the specified location. In either mode, output occurs when the Output Flag is set. Set the Input Location address to 0 to store results directly in Final Storage. This will result in a "Warning: zero is an invalid inloc address, Line: xx" warning which can be ignored.

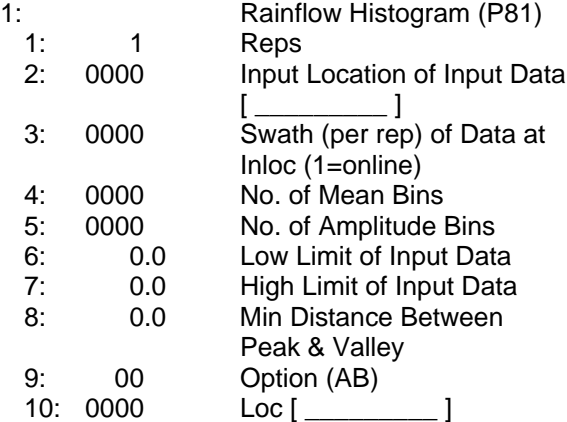

EDLOG does not detect when results are stored in input locations. It does not allocate or name input locations other than the location specified in parameter 10. This should be done with the Block command and the Manual flag in the Input Location Editor.

EDLOG does not calculate Final Storage usage or Specify Final Storage Labels for this instruction.

#### Instruction 101 SDM-INT8

The INT8 can be used to make interval or pulse measurements and store the results in Input Locations or directly in Final Storage. EDLOG does not detect when results are stored in input locations. It does not allocate or name input locations other than the location specified in parameter 7. This should be done with the Block command and the Manual flag in the Input Location Editor.

EDLOG does not calculate Final Storage usage or Specify Final Storage Labels for this instruction.

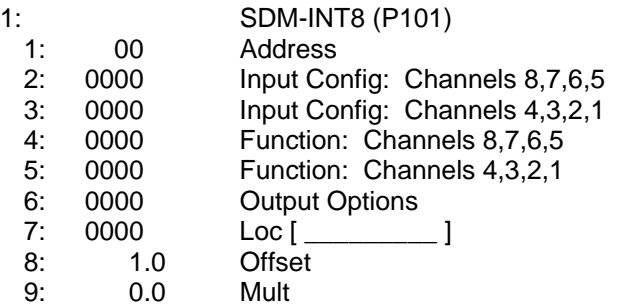

When results are stored in Final Storage, parameter 7 may be left at zero. This will result in a "Warning: zero is an invalid inloc address, Line: xx" warning which can be ignored.

#### P15 Serial I/O with a control port

This instruction allows the datalogger to communicate with a RS-232 type sensor. Characters can be received and/or transmitted.

EDLOG does not name or allocate Input Locations other than the location specified in parameter 10.

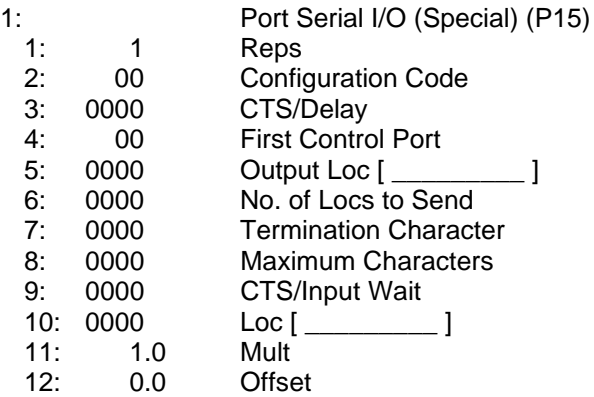

When characters are only transmitted. parameter 10 may be left at zero. This will result in a "Warning: zero is an invalid inloc address, Line: xx" warning which can be ignored.

## **How do I convert files created by the old EDLOG into new EDLOG files?**

If you don't care about transferring the comments to the new file, you can simply open the new EDLOG, use **FILE/Document DLD File**, and select the old \*.DLD from the list presented. This creates a new \*.CSI file based on the original \*.DLD, preserving input location labels and memory requirements (\*A settings).

If you want to preserve the comments in your old files, you can run DOC2CSI.EXE from a DOS prompt (look for DOC2CSI.EXE as a separate program in the PC208 suite, not in the PC208E shell menu). Section 9 of this manual describes the proper syntax, or you can enter "DOC2CSI" at a DOS prompt for a simple help screen.

Keep in mind that DOC2CSI does not create a new \*.DLD file. If you change the program in the new EDLOG, you must compile it to create a new \*.DLD.

(See Section 2.8 of this manual for a explanation of the various files created by EDLOG.)